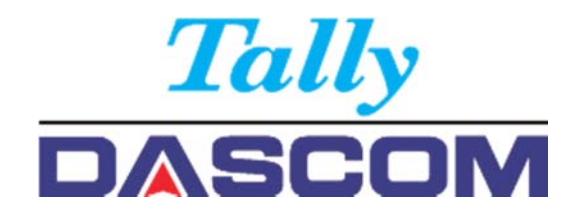

## User guide Matrix printer 2810 2820

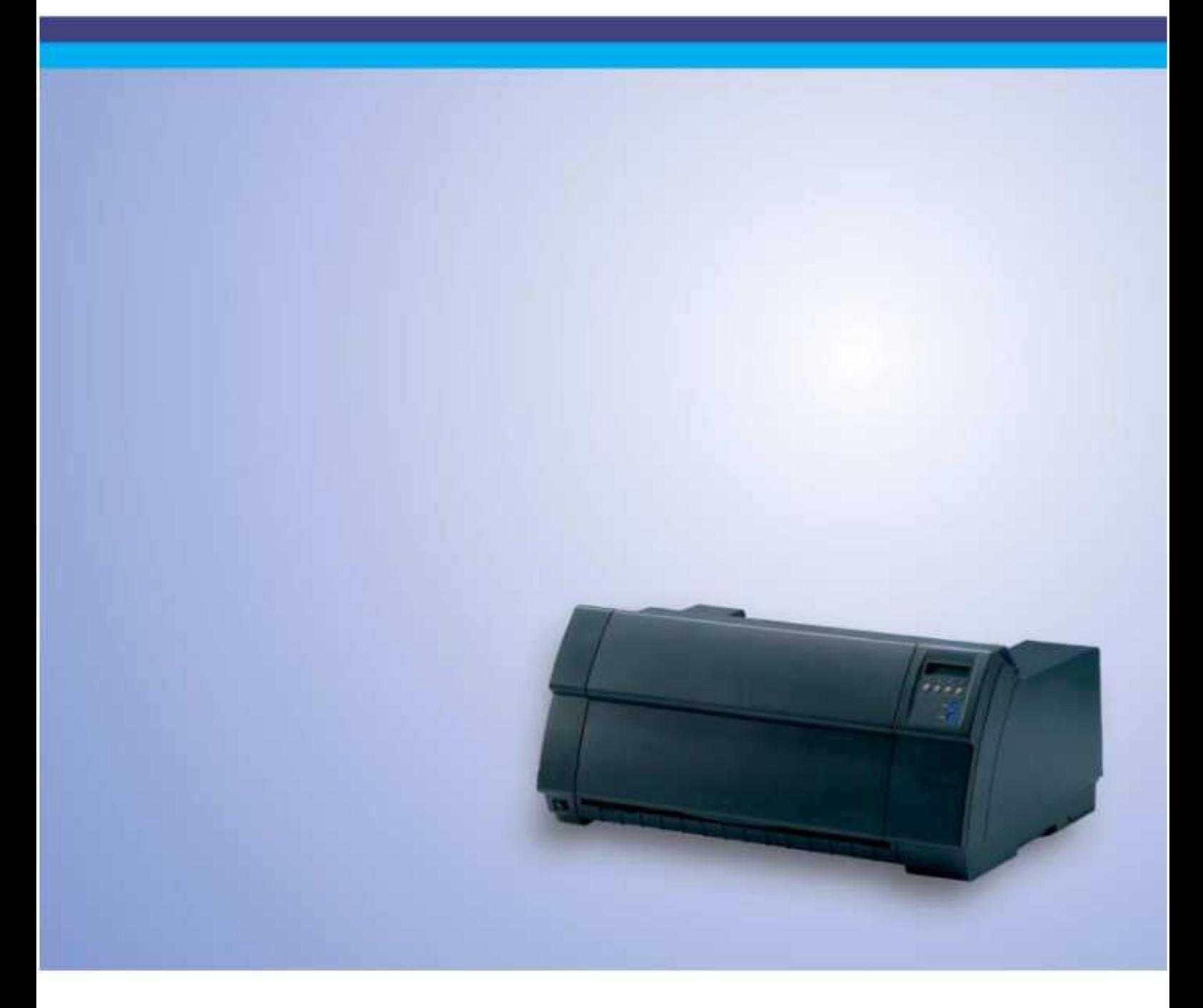

#### **Important Safety Instructions** (English)

Read the following instructions thoroughly before starting up your printer.

- Never carry out maintenance or repair work yourself. Always contact a qualified service technician.
- Keep this Operator's Manual in a place which is easily accessible at all times.
- Place the printer on a solid and even base so that it cannot fall.
- Never place the printer in the vicinity of inflammable gas or explosive substances.
- Ensure the printer is connected to a socket with the correct mains voltage.
- Always disconnect the printer from the mains before opening the device to perform maintenance work or remedy errors.
- Do not expose the printer to high temperatures, direct sunlight or dust.
- Keep all liquids away from the printer.
- Protect the printer from shock, impact and vibration.
- Make sure that the printer and computer are switched off before connecting the data cable.
- The print head will become very hot during printing; avoid contact with the print head after printing has finished.
- Do not perform any operation or action in any way other than those provided in this manual. When in doubt, contact your dealer or your customer support.
- The product shall be connected to a socket outlet with earthing connection by means of a power cord.
- Disconnect the power source prior to reviewing the equipment safeguard (fuse) and reintegrate the fuse before restoring power.

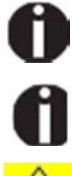

The device and mains-socket must all times be easily accessible.

Only straight connector can be used for power cord.

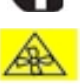

WARNING: Moving parts. Keep body parts away from moving fan blades.

#### **Wichtige Sicherheitshinweise** (German)

Lesen Sie bitte diese Sicherheitshinweise durch, bevor sie den Drucker in Betrieb nehmen.

- Führen Sie Wartungsarbeiten und Reparaturen keinesfalls selbst aus, sondern verständigen Sie immer einen qualifizierten Servicetechniker.
- Bewahren Sie diese Dokumentation an einem jederzeit zugänglichen Ort auf.
- Den Drucker auf stabilem und ebenem Untergrund so aufstellen, dass er nicht zu Boden fallen kann.
- Stellen Sie den Drucker keinesfalls in der Nähe von leicht entzündlichen Gasen oder explosiven Stoffen auf.
- Den Drucker nur an eine Steckdose mit der richtigen Spannung anschließen.
- Wenn Sie den Drucker vom Netz trennen wollen, den Drucker ausschalten und immer den Netzstecker an der Steckdose ziehen.
- Den Drucker weder hohen Temperaturen noch direktem Sonnenlicht und Staub aussetzen.
- Keine Flüssigkeiten mit dem Drucker in Berührung bringen.
- Den Drucker keinen Erschütterungen, Stößen oder Vibrationen aussetzen.
- Sicherstellen, dass der Drucker und der Computer ausgeschaltet sind, bevor das Datenkabel angeschlossen wird.
- Der Druckkopf wird während des Druckens heiß. Vor dem Berühren deshalb einige Zeit abkühlen lassen.
- Weichen Sie bei der Bedienung des Druckers nicht von den Anweisungen in der Dokumentation ab.
- Bei Unklarheiten wenden Sie sich bitte an Ihren Händler oder Ihren Kundendienst.
- Maschinenlärminformations Verordnung 3.GPSGV, der höchste Schalldruckpegel beträgt 70 dB(A) oder weniger gemäß EN ISO 7779.
- Das Produkt muss über ein Netzkabel an eine Steckdose mit Erdungsanschluss angeschlossen werden.
- Trennen Sie den Drucker von der Stromquelle bevor Sie die Gerätesicherung überprüfen und bauen Sie die Sicherung wieder ein bevor Sie die Stromversorgung wieder herstellen.

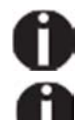

Das Gerät und die Netzsteckdose müssen jeder Zeit leicht zugänglich sein.

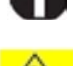

Nur Netzkabel mit geraden Steckern verwenden.

ACHTUNG: Bewegte Ventilator-Flügel. Halten Sie Körperteile fern.

#### **Consignes importantes de sécurité** (French)

Lire attentivement les instructions suivantes avant de mettre l'imprimante en service.

- Ne jamais effectuer soi-même les travaux d'entretien et de réparations. Contacter toujours un dépanneur qualifié.
- Placer l'imprimante sur un support stable de façon à ce qu'elle ne puisse pas tomber.
- Ne jamais placer l'imprimante à proximité de sources de gaz aisément inflammables ou de substances explosives.
- Ne connecter l'imprimante à une prise que lorsque la tension est correcte.
- Pour déconnecter l'imprimante de l'alimentation principale, mettre l'imprimante hors tension et toujours débrancher le connecteur secteur de la prise murale.
- Ne pas exposer l'imprimante à des températures élevées, à la lumière directe du soleil ou à la poussière.
- Ne pas mettre l'imprimante en contact avec des liquides.
- Ne pas exposer l'imprimante à des chocs, impacts ou vibrations.
- S'assurer que l'imprimante et l'ordinateur sont hors tension avant de connecter le câble de données.
- La tête d'impression est brûlante pendant l'impression. C'est pourquoi laissez-la refroidir quelques instants avant d'y toucher.
- N'exécutez aucune opération ni action d'une autre manière que celle indiquée dans ce manuel. En cas de doute, veuillez contacter votre distributeur ou service après-vente.
- Le produit doit être connecté à une prise de courant avec mise à la terre au moyen d'un cordon d'alimentation
- Débranchez la source d'alimentation avant de revoir / changer la protection de l'équipement et réintégrer le fusible avant de rétablir l'alimentation

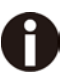

Le dispositif et la prise principale doivent toujours être accessibles facilement.

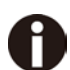

Seul un connecteur droit peut être utilisé pour le cordon d'alimentation.

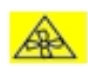

AVERTISSEMENT: Pièces mobiles. Gardez les parties du corps éloignées des pales du ventilateur en mouvement.

#### **Indicazioni di sicurezza importanti** (Italian)

Prima di mettere in funzione la stampante, leggere attentamente le seguenti indicazioni.

- Non eseguire mai da sé gli interventi di manutenzione e riparazione, ma rivolgersi sempre a un tecnico di assistenza qualificato.
- Conservare le presenti istruzioni per l'uso in un luogo sempre accessibile.
- Collocare la stampante su una superficie stabile, per evitare che cada a terra.
- Non collocare la stampante in prossimità di gas facilmente infiammabili o di sostanze esplosive.
- Collegare la stampante a una presa di corrente con tensione adeguata.
- Per scollegare la stampante dalla rete di alimentazione, spegnere la stampante e disinserire sempre il connettore di rete dalla presa.
- Non esporre la stampante ad elevate temperature né alla luce solare diretta e alla polvere.
- Evitare il contatto della stampante con liquidi.
- Non esporre la stampante a colpi, scosse o vibrazioni.
- Verificare che la stampante e il computer siano spenti prima di collegare il cavo di trasmissione dati.
- Durante la stampa, la testina si surriscal-da notevolmente. Prima di toccarla, se necessario opportuno quindi lasciarla raffreddare qualche istante.
- Non eseguire alcuna operazione o azione se non nella maniera descritta nel presente manuale. In caso di dubbio, contattare il rivenditore o dalla società incaricata dell'assistenza.
- Il prodotto deve essere collegato a una presa di corrente con collegamento a terra mediante un cavo di alimentazione.
- Scollegare la fonte di alimentazione prima di esaminare la protezione dell'apparecchiatura (fusibile) e reintegrare il fusibile prima di ripristinare l'alimentazione.

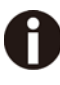

Il dispositivo e la presa di corrente devono essere sempre facilmente accessibili.

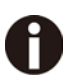

Solo il connettore diritto può essere utilizzato per il cavo di alimentazione.

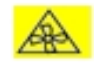

ATTENZIONE: parti in movimento. Tenere le parti del corpo lontane dalle pale della ventola in movimento

#### **Instrucciones de seguridad importantes** (Spanish)

Lea las siguientes instrucciones con esmero antes de poner la impresora en servicio.

- Nunca lleve a cabo trabajos de mantenimiento o reparación Ud. mismo, sino consulte a un técnico de servicio calificado.
- Guarde las presentes instrucciones de servicio en un lugar de fácil acceso en cualquier momento.
- Ponga la impresora sobre un base estable de manera que no pueda caer al suelo.
- Nunca coloque la impresora en la vecindad de gases de fácil inflamabilidad o sunstancias explosivas.
- Asegure conectar la impresora sólo a un enchufe con un voltaje correcto.
- Cuando quiera desconectar la impresora de la red, apague la impresora y siempre tire la clavija de alimentación del enchufe.
- No exponga la impresora a temperaturas altas, a la luz solar directa y al polvo.
- No ponga la impresora en contacto con fluidos.
- Nunca exponga la impresora a sacudidas, choques o vibraciones.
- Asegúrese de que la impresora y el ordenador estén apagdos antes de conectar el cable de datos.
- La cabeza de impresión se pone muy caliente durante la impresión. Por lo tanto, deje enfriarlo algún tiempo antes de tocarla.
- No permita que se realice cualquier operación o acción de una forma diferente a lo que se señala en el manual. En caso de duda, póngase en contacto con su comerciante o con su servicio post-venta.
- El producto se conectará a una toma de corriente con conexión a tierra mediante un cable de alimentación.
- Desconecte la fuente de energía antes de revisar la protección del equipo (fusible) y reintegra el fusible antes de restaurar la energía.

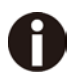

El dispositivo y la toma de corriente deben estar ubicados de forma que sea fácil acceder a ellos.

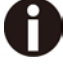

Solo se puede utilizar un conector recto para el cable de alimentación.

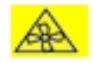

ADVERTENCIA: Partes móviles. Mantenga las partes del cuerpo alejadas de las aspas del ventilador en movimiento

#### **Instruções Importantes sobre Segurança** (Portuguese)

Leia as instruções de segurança antes de usar a impressora.

- Consulte sempre um técnico qualificado para executar uma reparação .
- Coloque a impressora sobre uma base sólida e nivelada, para que ela não sofra quedas.
- Jamais instale a impressora nas proximidades de lugares onde haja gás inflamável ou substâncias explosivas.
- Assegure-se de conectar a impressora à tomada elétrica com a voltagem apro-priada.
- Quando desligar a impressora da rede, desligue sempre a impressora e retire o cabo da tomada.
- Não exponha a impressora a temperaturas altas ou luz solar direta.
- Não aproxime substâncias líquidas da impressora.
- Proteja a impressora de choques, impactos e vibrações.
- Desligue a impressora e o computador antes de conectar o cabo da rede.
- A cabeça da impressora pode ficar muito quente . Portanto, espere algum tempo antes de tocá-la.
- Não faça nenhuma operação ou ação além das recomendadas neste manual. Em caso de dúvida, contate seu revendedor ou companhia de serviço.
- O produto deve ser conectado a uma tomada com ligação à terra por meio de um cabo de alimentação.
- Desconecte a fonte de alimentação antes de revisar a proteção do equipamento (fusível) e reintegre o fusível antes de restaurar a energia

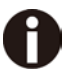

A impressora e a tomada devem ser facilmente em todos os momentos acessíveis.

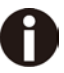

Apenas o conector reto pode ser usado para o cabo de alimentação.

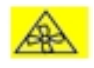

AVISO: Partes móveis. Mantenha as partes do corpo longe das pás do ventilador em movimento.

#### **Правила по технике безопасности.** (Russian)

Прочитайте, пожалуйста, инструкцию по технике безопасности перед включением в работу принтера.

- Не выполняйте технические работы и ремонт техники самостоятельно, но сообщайте о неисправностях квалифицированным сервисным техникам.
- Данная инструкция должна быть всегда доступна каждому пользователю.
- Установите принтер на ровном и стабильном месте так, чтобы он не смог упасть на пол.
- Ни в коем случае не ставьте принтер вблизи легко воспламеняющихся газов и взрывчатых веществ.
- Включайте принтер в розетку только с соответствующим напряжением.
- Если Вы хотите отключить принтер от напряжения, сначала выключите принтер сам и затем выньте штекер из розетки.
- Берегите принтер от нагревания, от попадания на него прямых солнечных лучей и пыли.
- Не допускайте попадания жидкости на принтер.
- Нельзя подвергать принтер тряске, ударам и вибрации.
- Убедитесь, что принтер и компьютер выключены, только после этого соедините принтер с компьютером.
- Печатающая головка нагревается во время работы принтера. Поэтому подождите какое-то время, прежде чем дотронуться до нее.
- Пользуйтесь принтером так, как это написано в документации. Если у Вас возникают неясности, обращайтесь с вопросами к Вашим продавцам или в сервисный центр.
- Изделие следует подключать к розетке с заземлением с помощью шнура питания
- Отключите источник питания перед проверкой предохранителя оборудования (предохранителя) и вставьте предохранитель повторно перед восстановлением питания.

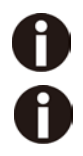

Устройство и розетка должны быть всегда легко доступна.

Для шнура питания можно использовать только прямой разъем

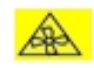

ВНИМАНИЕ: движущиеся части. Держите части тела подальше от движущихся лопастей вентилятора.

#### **Önemli Güvenlik Talimatları** (Turkish)

Lütfen, yazıcıyı işletime geçirmeden önce bu güvenlik talimatlarını bütünüyle dikkatle okuyun.

- Bakım ve tamir çalışmalarını kesinlikle ve hiçbir surette kendi başınıza yapmayın; her zaman kalifiyebir uzman servis-teknisyenine haber verin.
- Yazıcıyı, üzerinden yere düşmesimümkün olmayacak sabit ve düz bir zemine yerleştirin.
- Yazıcıyı kesinlikle ve hiçbir surette kolayca yanabilecek gaz veya patlayıcı maddeler içeren nesnelerin yakınına koymayın.
- Yazıcı akım kablosunu sadece doğru gerilime sahip bir prize takın.
- Yazıcıyı şebeke ağından ayırmak istediğinizde, yazıcıyı kapatın ve ağ-fişini her zaman prizden çıkartın.
- Yazıcıyı ne yüksek ısılı ne de doğrudan güneş ışığına ve toza mâruz kalan mekânlarda bulundurun.
- Yazıcı hiçbir sıvı maddeyle temasta olmamalıdır.
- Yazıcı hiçbir sarsıntıya, darbeye veya titreşime mâruzkalmamalıdır.
- Veri kablosu bağlanmadan önce hem yazıcının hem de bilgisayarın kapalıolduklarından emin olmalısınız.
- Yazıcının başı basma esnasında yüksek ısıya ulaşıyor. Bu yüzden lütfen dokunmadan önce kısa süre soğumasını bekleyin.
- Yazıcının işletimi ve kullanımında bu dokümantasyondaki talimatların hiç dışına çıkmayın. Sorunlu görünen hususlarda lütfen imâlatçınıza veya müşteri hizmetleri servisinize başvurun.
- Ürün, bir elektrik kablosu vasıtasıyla topraklama bağlantısı olan bir priz çıkışına bağlanacaktır.
- Ekipman korumasını (sigorta) incelemeden önce güç kaynağının bağlantısını kesin ve gücü geri yüklemeden önce sigortayı yeniden entegre edin.

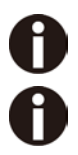

Cihaz ve elektrik prizinin her zaman kolayca erişilebilir olması gerekir.

Güç kablosu için yalnızca düz konektör kullanılabilir.

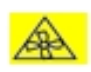

UYARI: Hareketli parçalar. Vücut parçalarını hareketli fan kanatlarından uzak tutun

## **Table of contents**

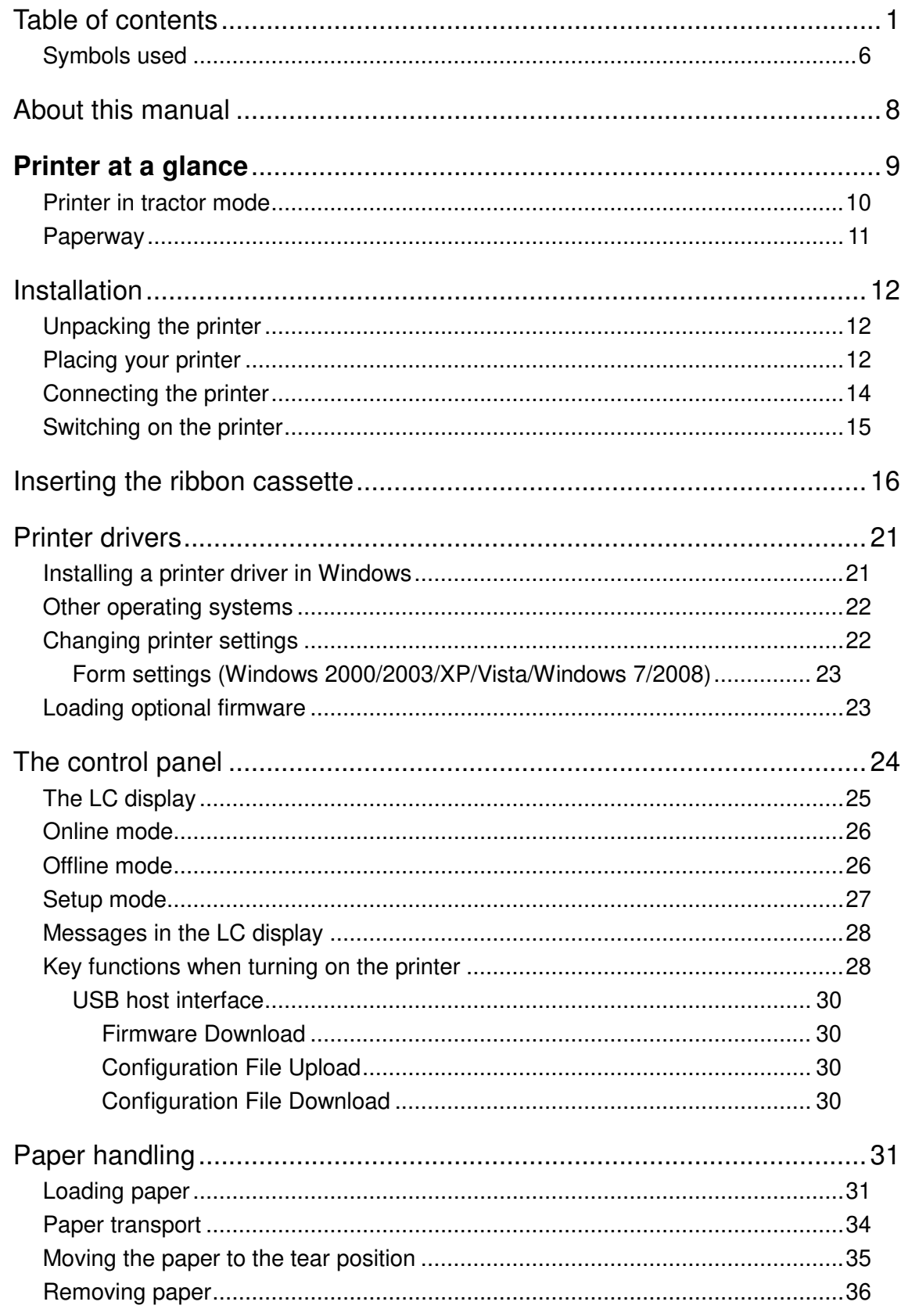

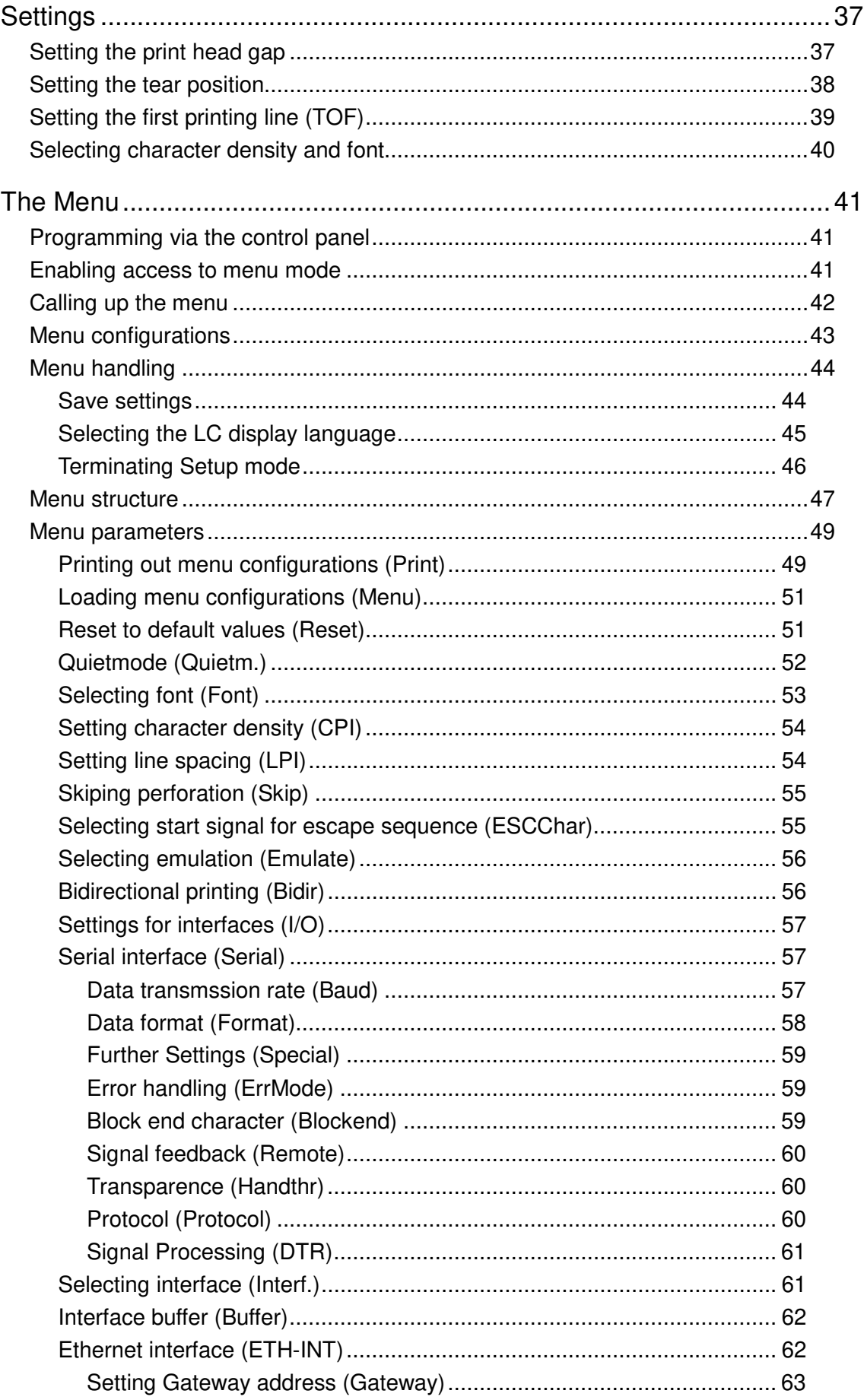

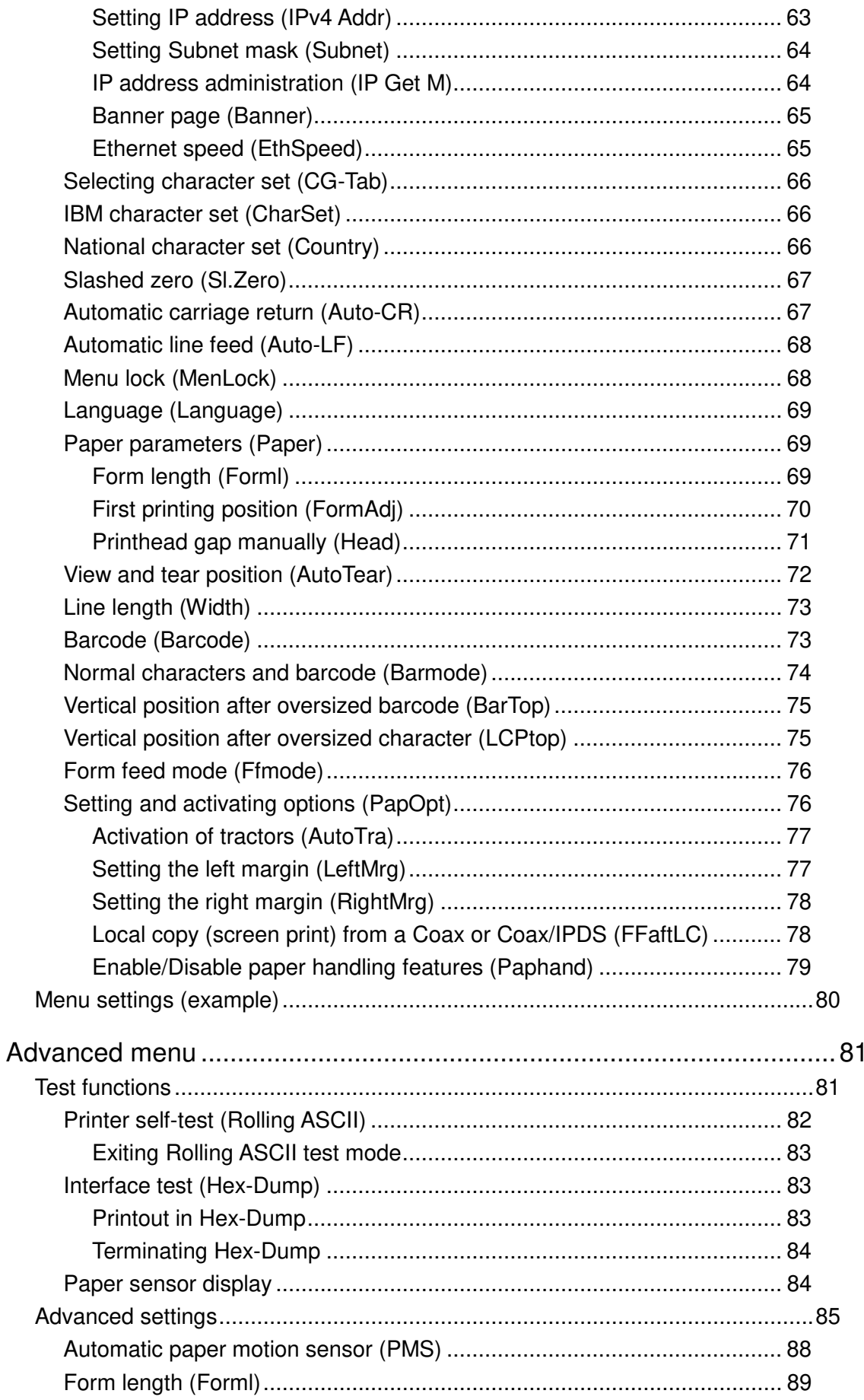

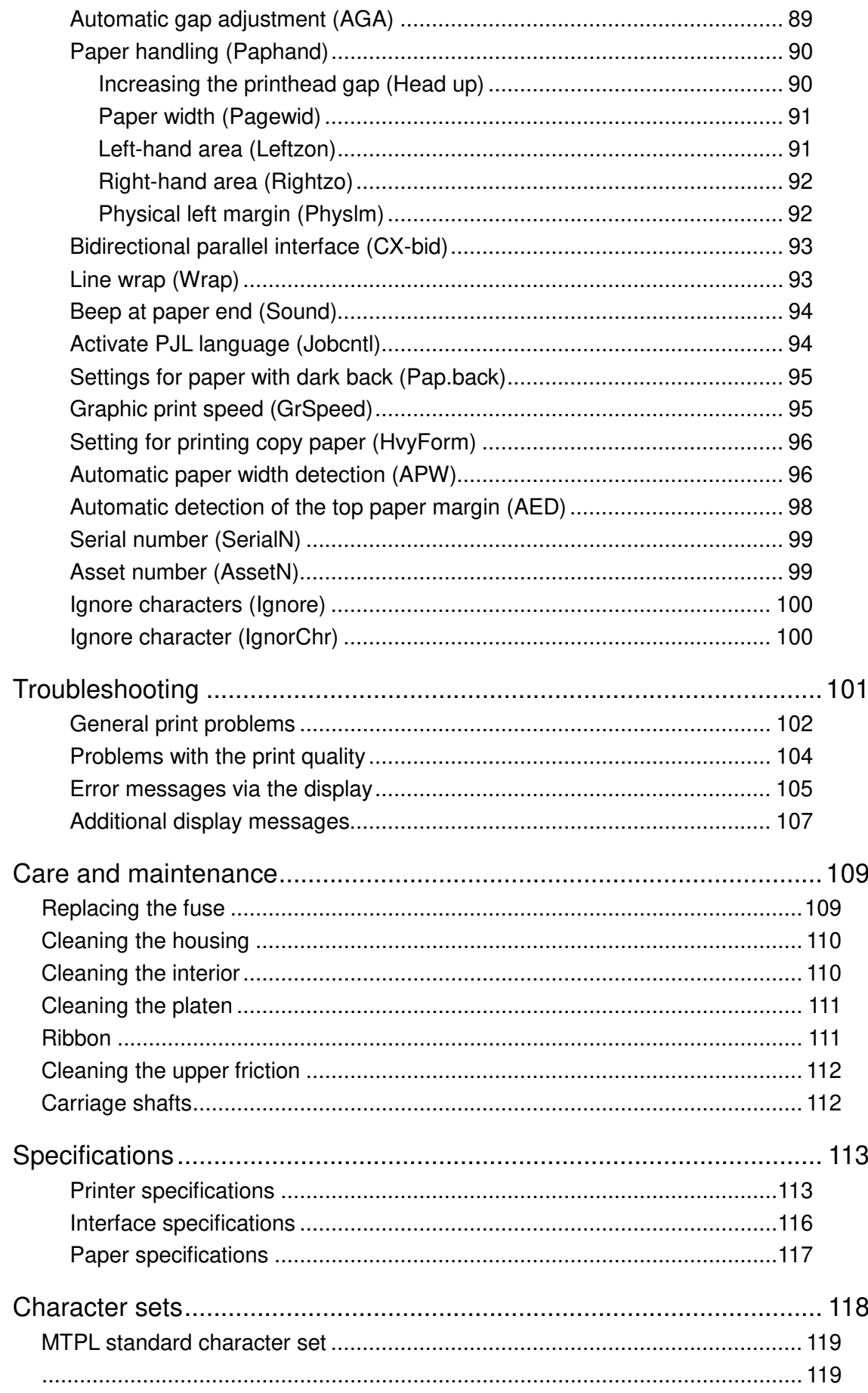

#### **Table of contents**

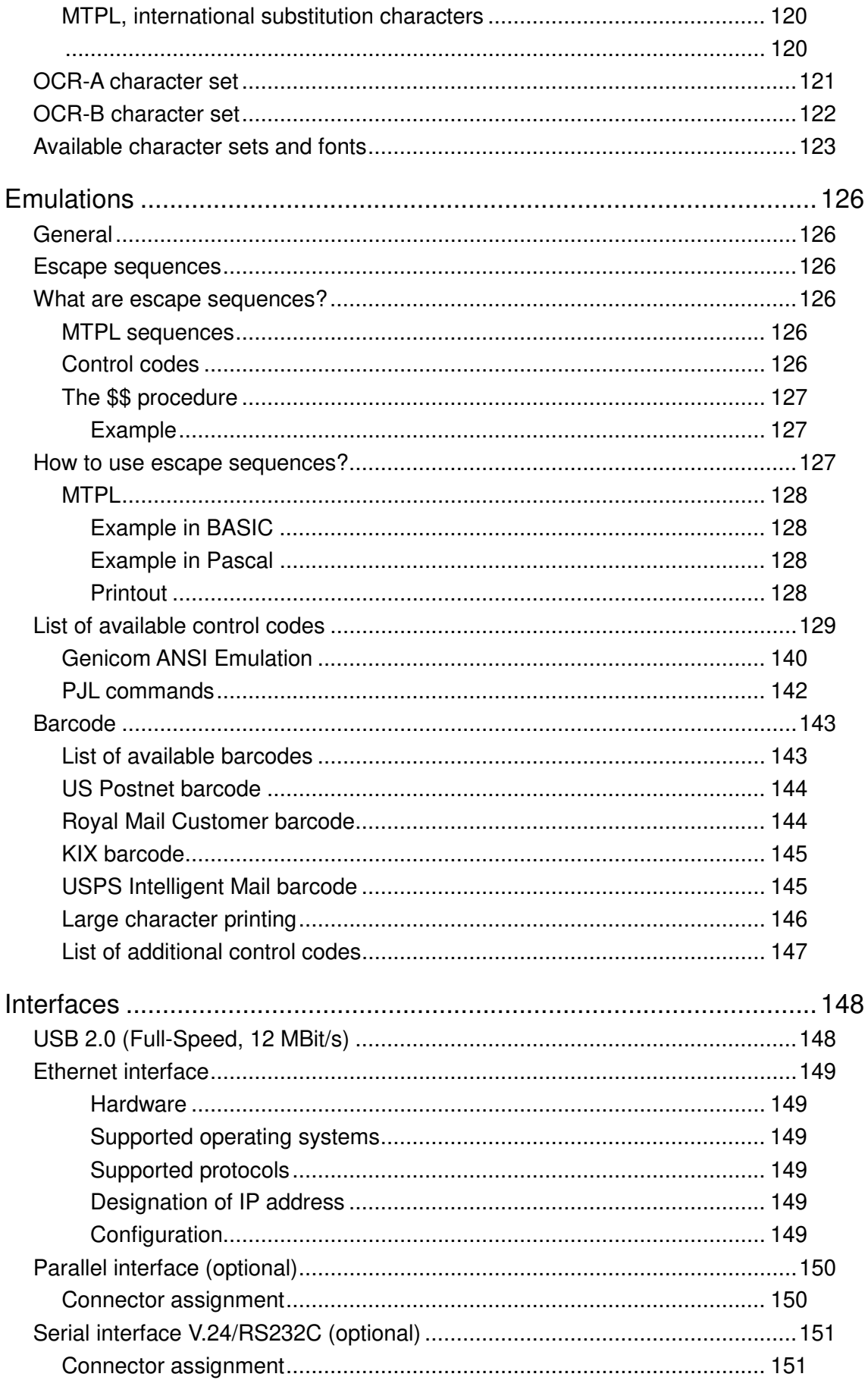

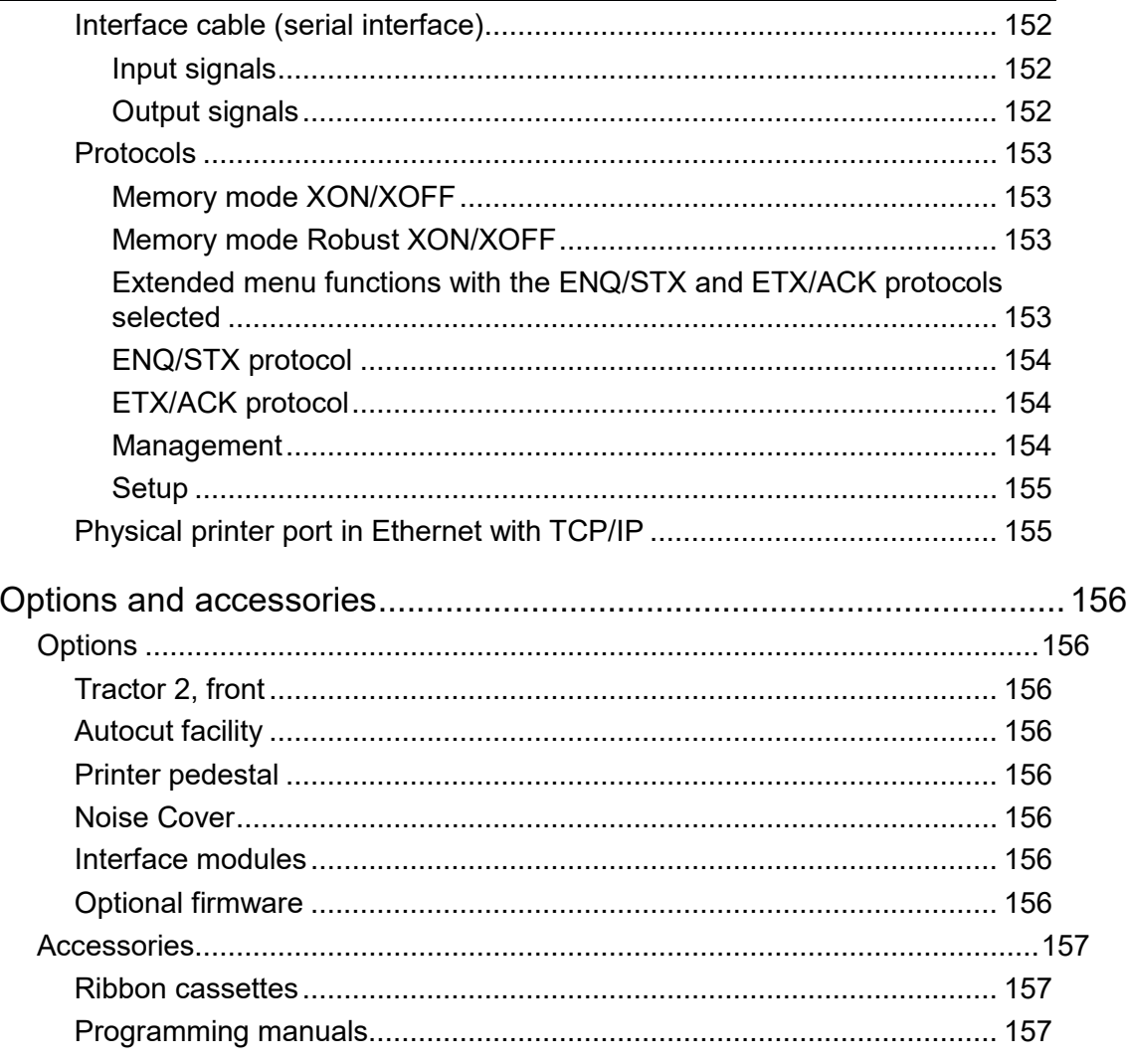

For all these reasons it is a professional solution for many industrial sectors.

### **Symbols used**

Important information is highlighted in this manual by two symbols.

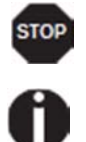

CAUTION highlights information which must be observed in order to prevent injuries to the user and damage to the printer.

NOTE highlights general or additional information about a specific topic.

## About this manual

The user guide contains a detailed description of the printer, its characteristic features and additional information.

- Chapter 1 **Printer at a glance** lists all the parts of the printer.
- Chapter 2 **Installation** contains start-up instructions and points to note.
- **Chapter 3 Inserting the ribbon cassette** provides step-by-step instructions for changing the ribbon cassette.
- Chapter 4 **Printer drivers** provide step-by-step instructions for installing the printer driver.
- Chapter 5 **The control panel** explains how to control printer operations.
- Chapter 6 **Paper handling** tells you how to load, transport and move the paper to the tear-off position.
- Chapter 7 **Settings** tells you how to adjust the basic settings such as font, character density, print head distance, print line height and tearoff position.
- Chapter 8 **The menu** contains all the information necessary for controlling the printer via the control panel.
- Chapter 9 **Advanced menu** describes the possible test settings and other technical adjustments of the printer.
- Chapter 10 **Troubleshooting** provides instructions for rectifying faults which do not require the intervention of qualified personnel.
- Chapter 11 **Care and maintenance** provides information on the upkeep of the printer.
- Appendix A **Specifications** informs you about the technical specifications of your printer and the paper which should be used.
- Appendix B **Character sets** lists the available MTPL character sets.
- Appendix C **Emulations** deals with programming via the interface. The available programming sequences are listed.
- Appendix D **Interfaces** explains the interfaces.
- Appendix E **Options and accessories** contains information about options and accessories you can purchase for your printer.

## **Printer at a glance**

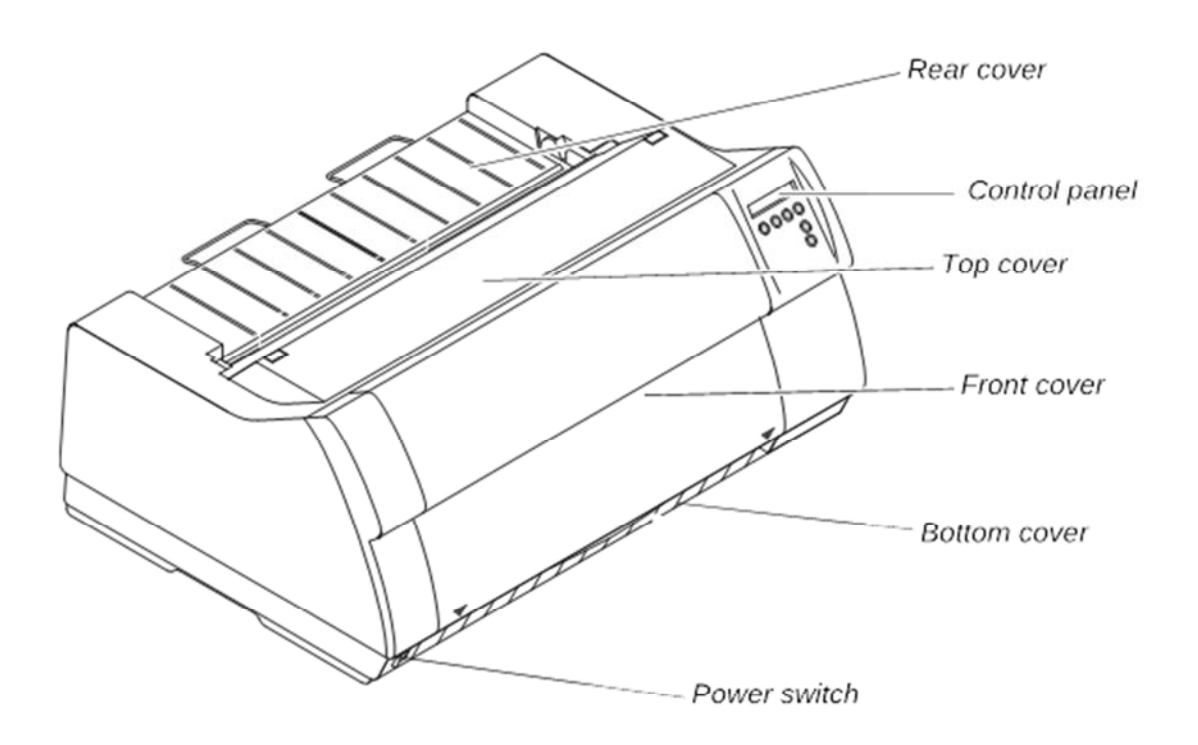

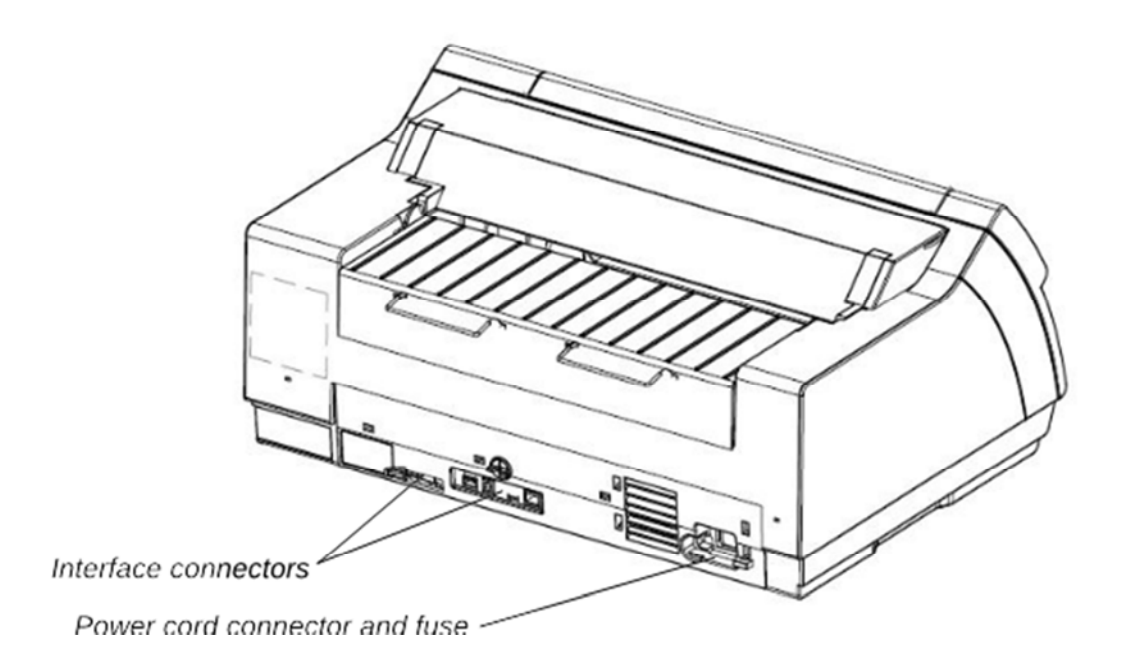

## **Printer in tractor mode**

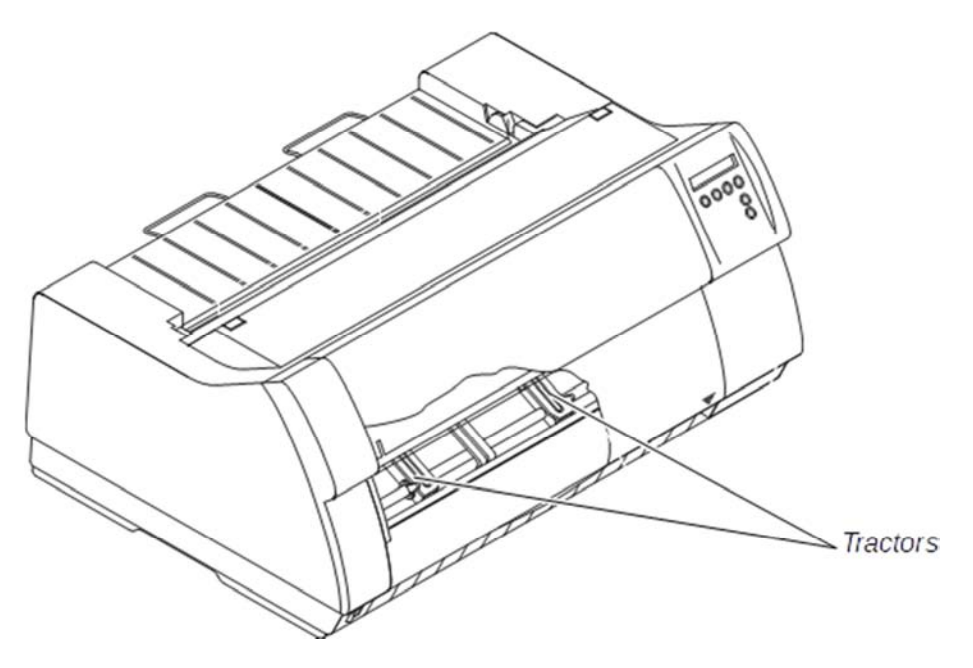

### **Paperway**

Standard printer: Tractor 1

Options: Tractor 2

**For additional paper options, please contact your dealer.**

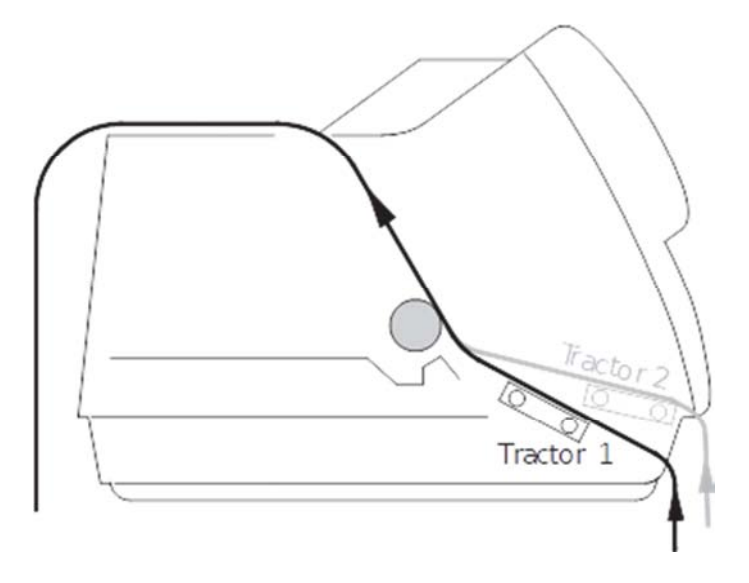

# Installation

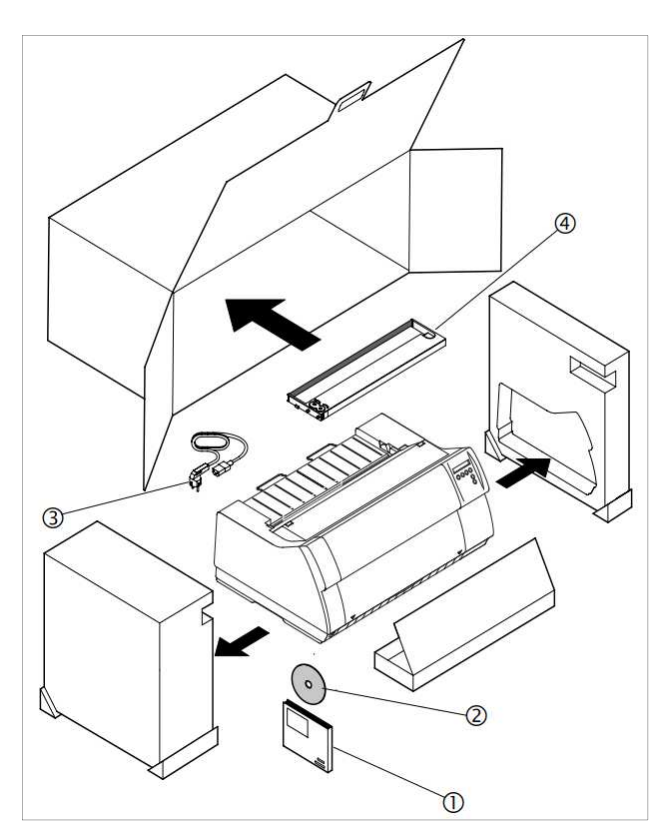

### **Placing your printer**

Place the printer on a solid, flat, surface, ensuring that the printer is positioned in such a way that it can not topple, and that there is easy access to the control panel and paper input devices. Also ensure that there is sufficient space for the printed output.

If you expect that frequent forward and reverse feeds will occur, you should place the printer as shown in the figure, if possible.

**STOP** The power supply cable may be **damaged if the paper edges constantly chafe the insulating sheath. The user must always ensure that there is sufficient distance between the power supply cable and the paper.**

## **Unpacking the printer**

Place your printer on a solid surface.

Make sure that the "Up" symbols point in the correct direction.

Open the packaging, take out the accessory cassette and unpack it. Pull the printer out of the cardboard box towards you and remove the remaining packaging material.

Check the printer for any visible transport damage and completeness. Apart from this  $CD-ROM$  ( $\circled{0}$ ) the Quick start guide  $(Q)$ , the power cable  $(Q)$  and the ribbon  $(\circledA)$  must be included.

If you find any transport damage or if any accessories are missing, please contact your dealer.

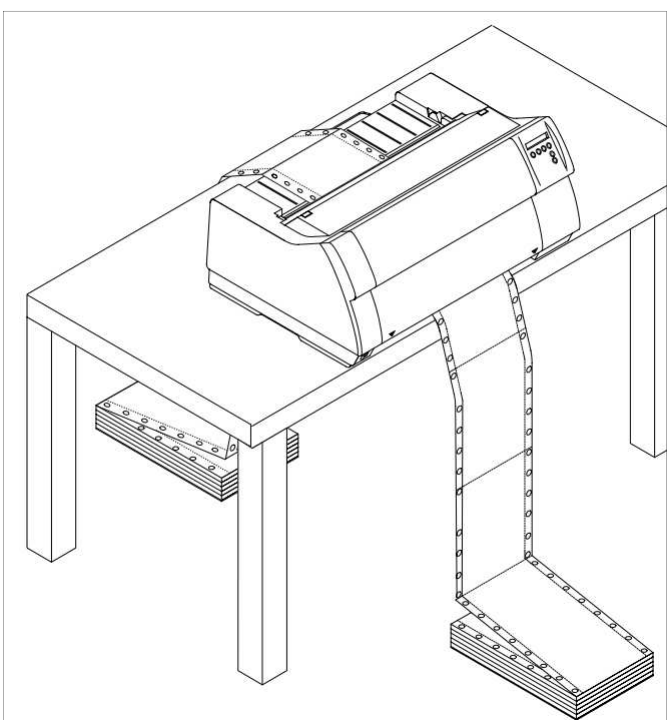

**STOP** 

When selecting the printer location, observe the following additional instructions:

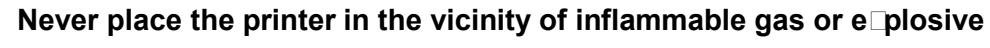

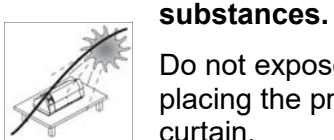

Do not expose the printer to direct sunlight. If you cannot avoid placing the printer near a window, protect it from the sunlight with a curtain.

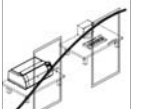

When connecting the computer with the printer, make sure not to exceed the permitted cable length

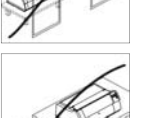

Ensure sufficient distance between the printer and any heating radiators.

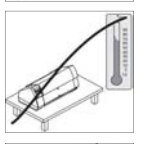

Avoid exposing the printer to extreme temperature or air humidity fluctuations. Above all take care to avoid the influence of dust.

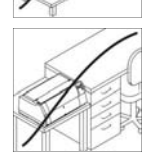

It is recommended to install the printer in a place which is acoustically isolated from the workplace because of the noise it may produce.

### **Connecting the printer**

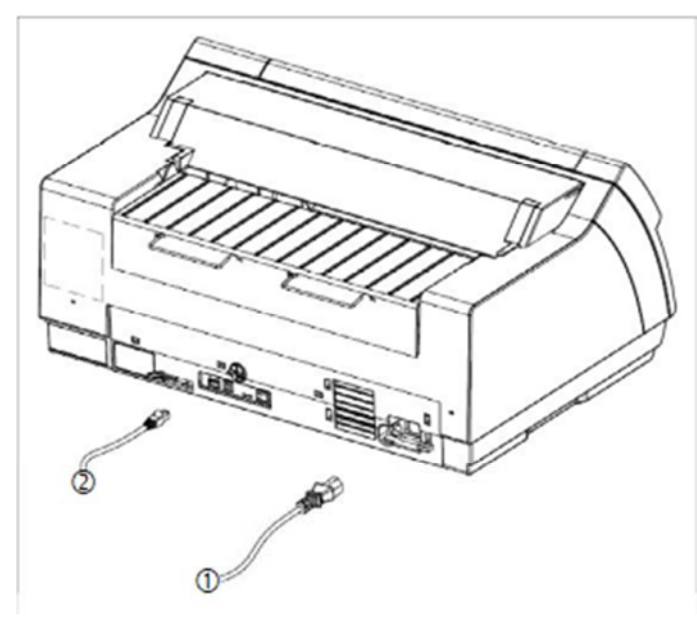

Connect the power cable (1) to the power inlet of the printer. Connect the power cable plug to a mains socket.

Make sure that the printer and the computer are switched off and connect the data cable (2) between the printer and the computer.

**The printer by default is provided with a USB and an Ethernet interface. For further information about the interface, refer to the section "Interfaces".** 

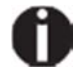

**Only straight connector can be used for power cord.** 

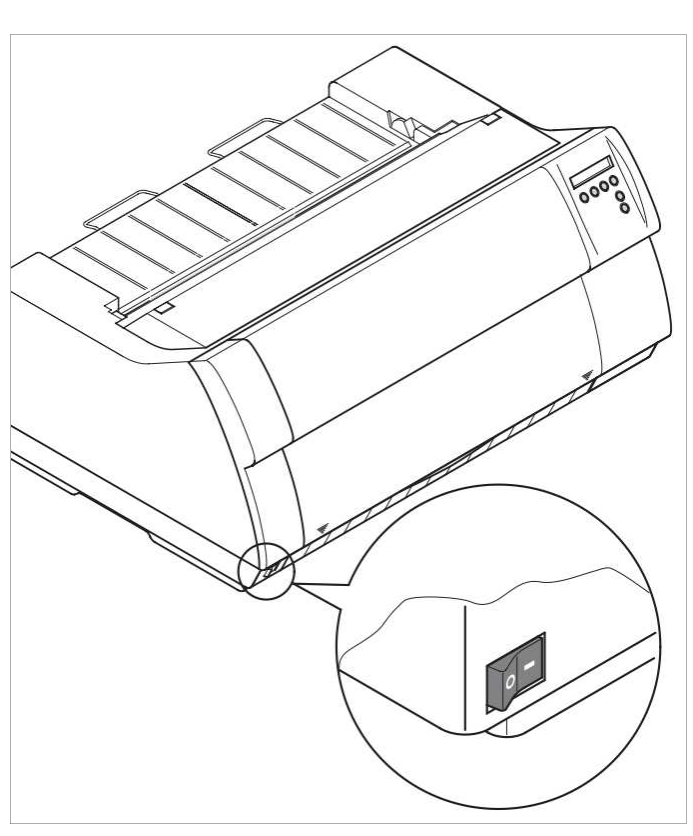

Setup

### **Switching on the printer**

The power switch for switching on the printer is located at the bottom left at the front of the printer when viewed from the front.

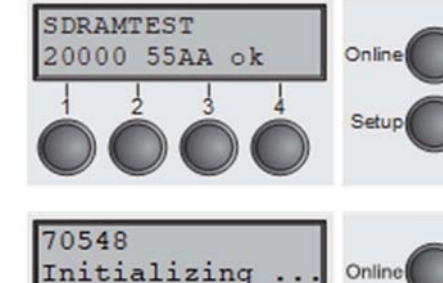

After switching on, the printer passes through a memory test during the initialization phase. In the display appears temporary the message "SDRAMTEST XXXXX XX ok".

If the memory test is successful finished, the firmware number appears in the display.

After finishing the initialization the printer switches to online mode

## Inserting the ribbon cassette

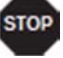

**During the process of initialization after powering on, the printer checks if a ribbon cassette is installed. It also checks during the execution of a print job the operativeness of the ribbon cassette. These functions mandatory require the use of the manufacturers original ribbon cassettes If other ribbon cassettes were used, the message Check Ribbon appears in the display, it is impossible to print.** 

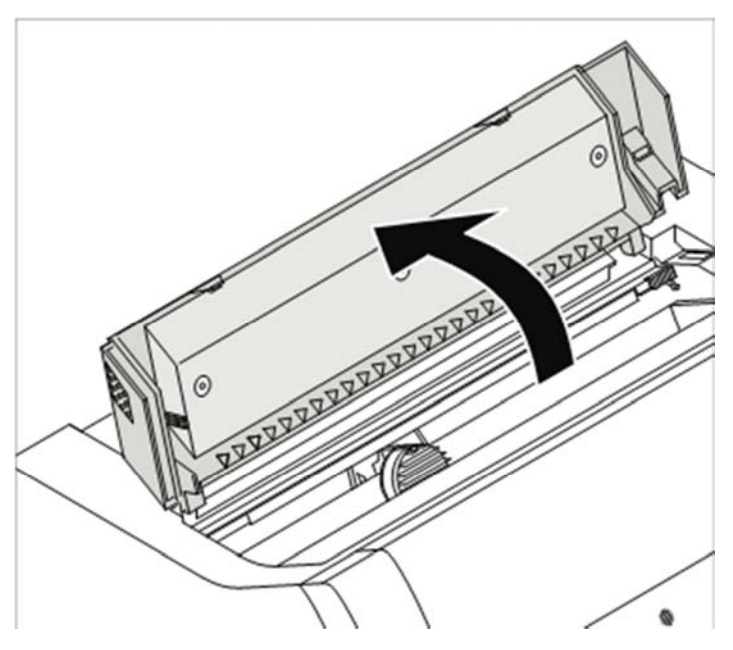

**Before opening the cover, make sure that the printer is switched on so that it can e ecute automatic preparations for ribbon changing (widening the print head gap).**

Open the printer top cover.

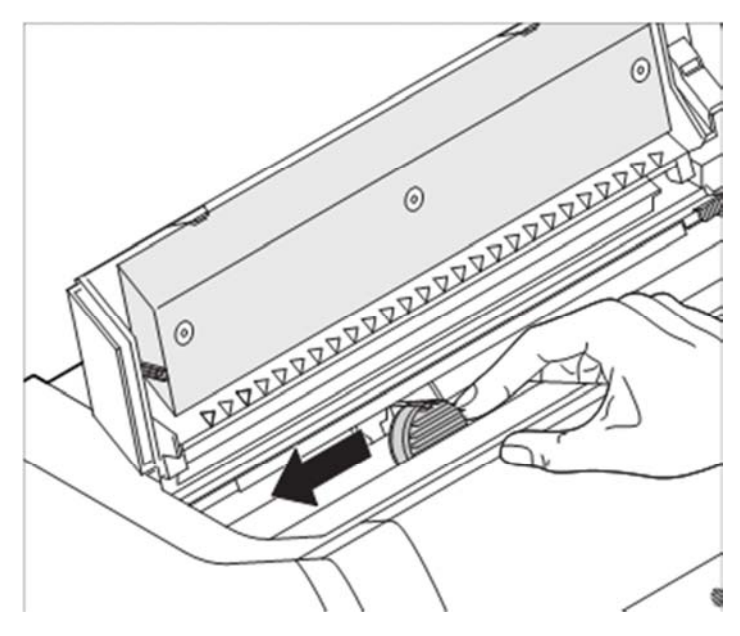

Cautiously slide the print head carriage to the left stop (viewed from the printer front).

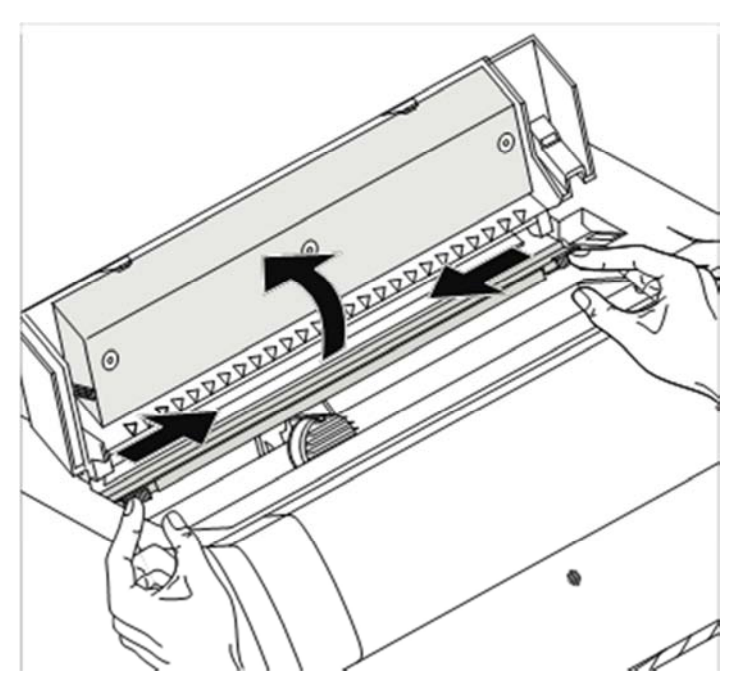

Move the coloured friction tabs to the left and right (direction of the arrows) as shown in the figure and raise the friction mechanism.

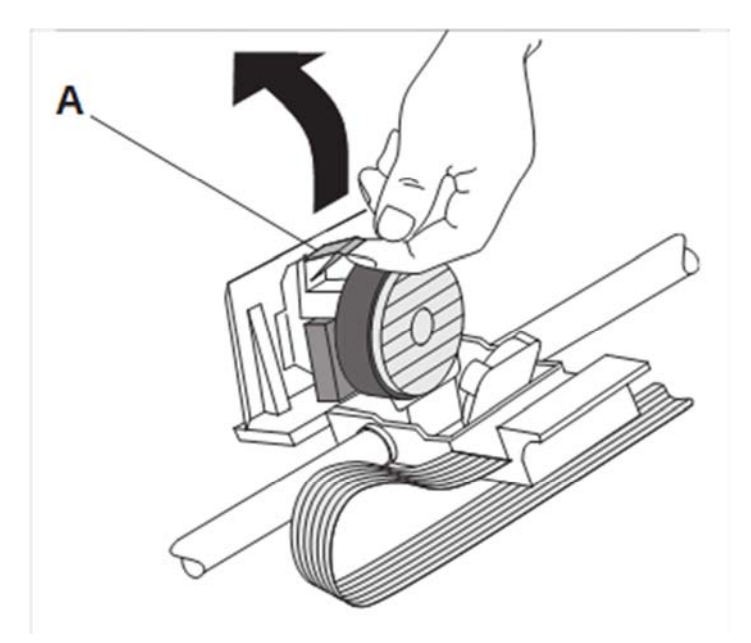

Raise the coloured insertion tongue **A**. Pull out and remove the coloured strip **A**.

#### **Inserting the ribbon cassette View Construction Construction Construction Construction Construction Construction**

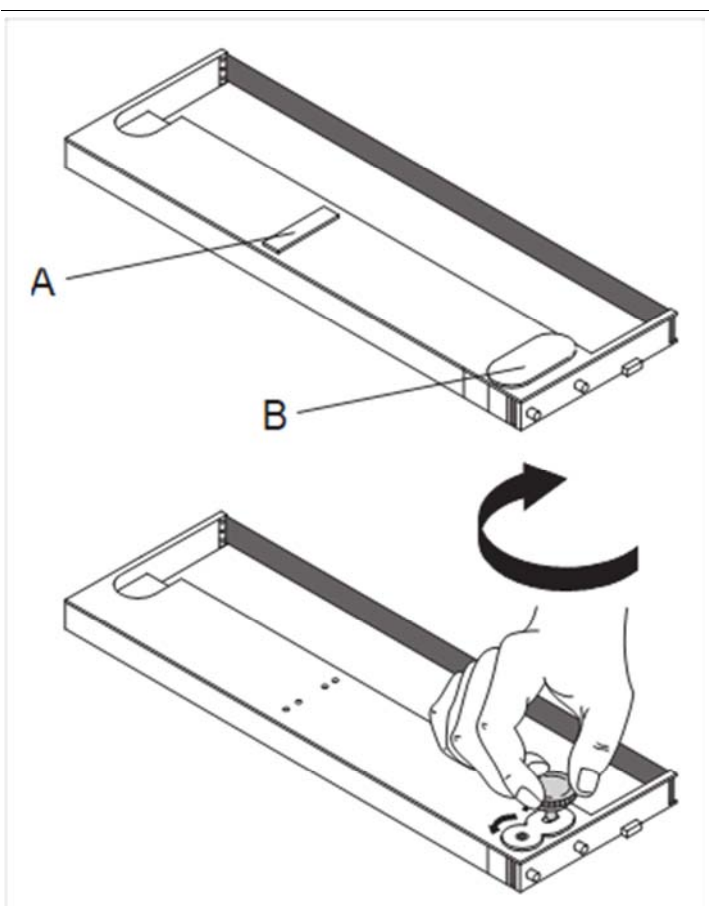

Slightly tilt the ribbon cassette forwards and thread in the ribbon between the coloured insertion tongue and the ribbon support (transparent plastic plate).

Align and insert the cassette into the guides on the left and right, then press down until it clicks into place.

Insert the coloured ribbon tension knob into the right-hand front location of the new ribbon cassette. Turn the knob in the direction of the arrow in order to take up slack of the ribbon.

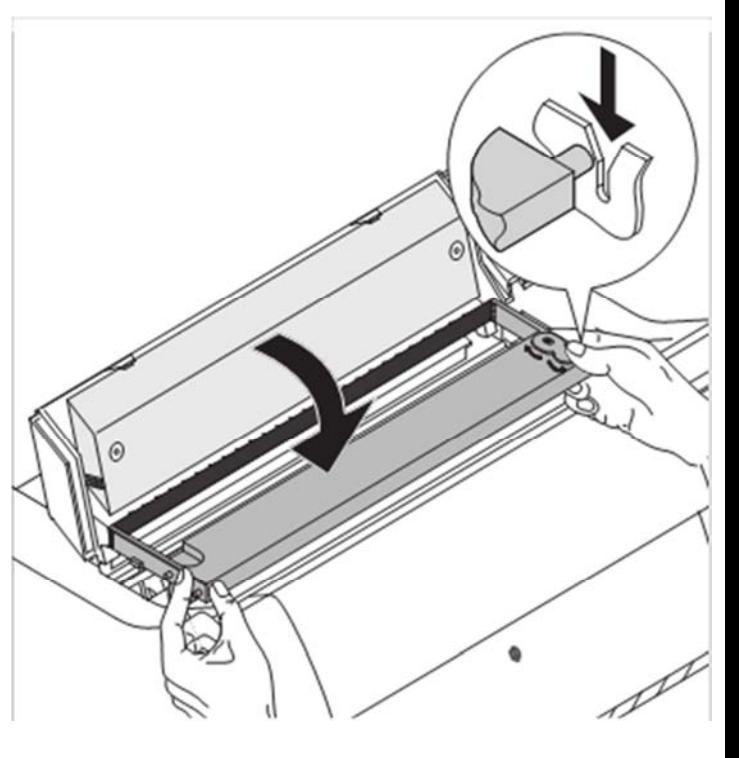

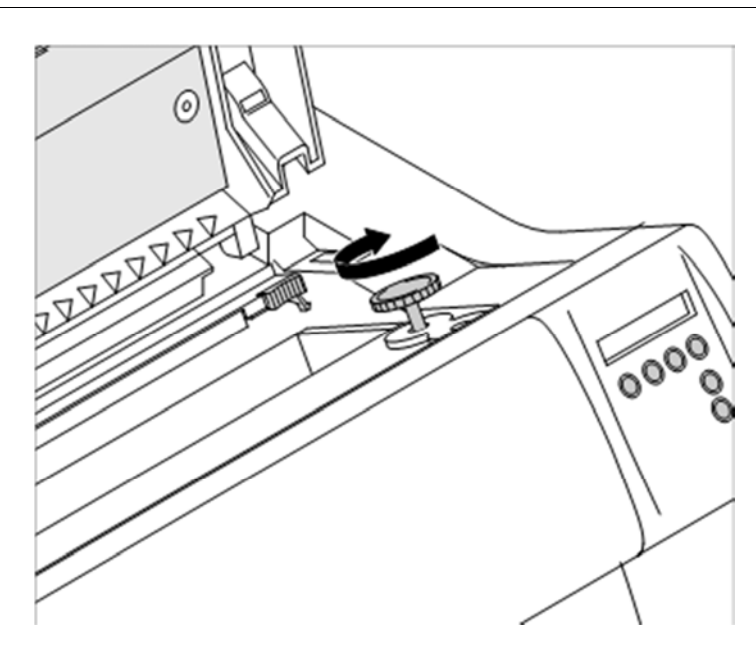

Insert the coloured tension knob into one of the two locations.

Turn the tension knob in the direction of the arrow to take up slack in the ribbon until it is seated correctly at the bottom in the ribbon support.

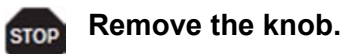

Press down the coloured insertion tongue **A**.

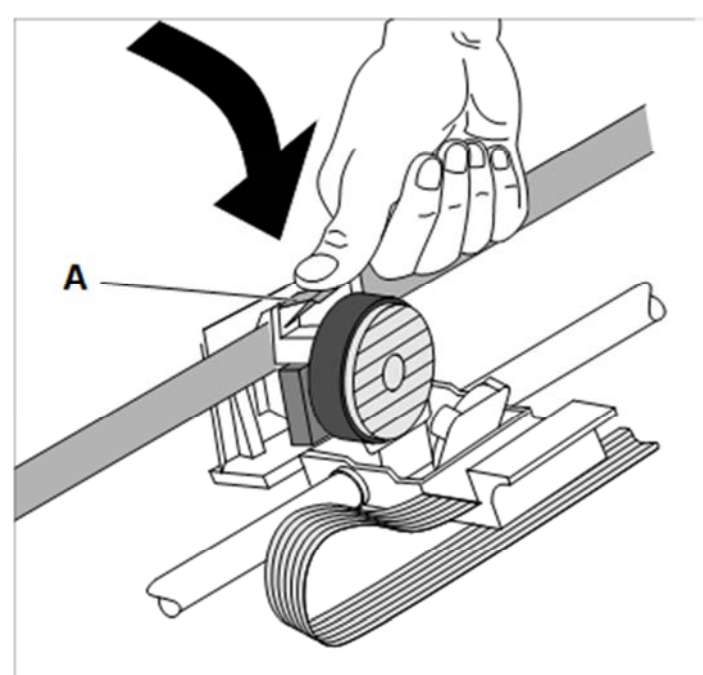

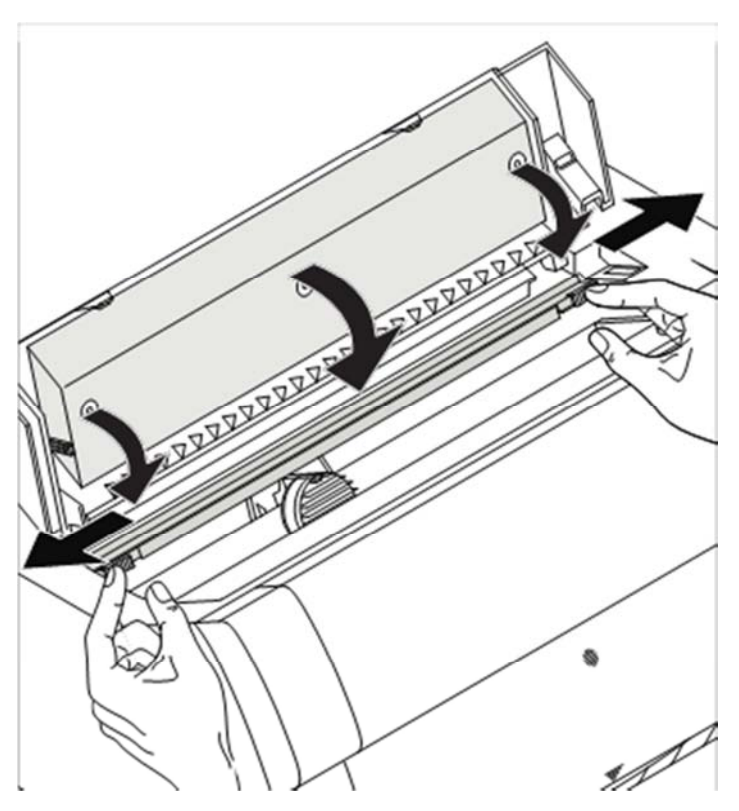

Press the friction mechanism down until it clicks into place.

Close the top cover.

## Printer drivers

You need to install a printer driver so that the printer can process the data from your application programs.

An original driver offers the best conditions for optimal printing results. All available printer drivers can be found on the CD-ROM enclosed with the printer, as well as on our Internet site, from which you can also download updated versions as necessary.

We are offering the following drivers:

- Windows V3 driver for Vista/7/8/8.1/10 and Server 2008-2016 (32/64bit) V3 is the previous driver architecture from Windows supporting internal printer fonts.
- Windows V4 driver for 8/8.1/10 and Server 2012-2016 (32/64bit) V4 is the new, prospective driver architecture from Windows which will not support printer internal fonts - only Windows fonts will be supported!

#### **Installing a printer driver in Windows**

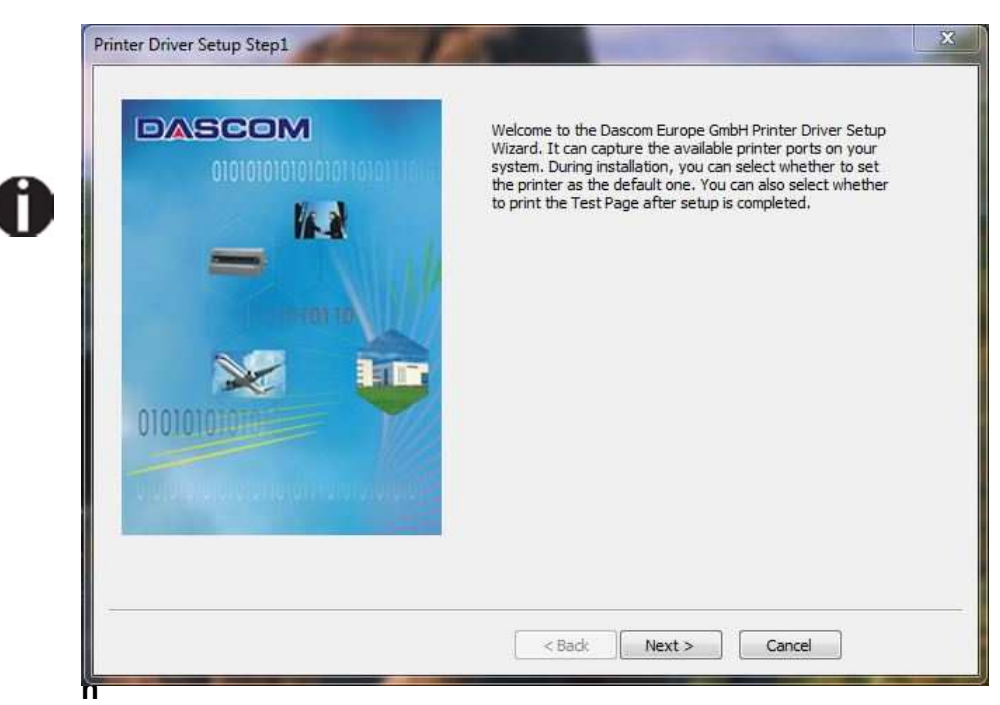

To install the printer drivers easily please use the DriverSetup.exe wizard which will be part of the drivers:

**s on installing the printer as a network printer, please consult the documentation supplied with your network operating system and/or printer server, or contact the network administrator.** 

**To install a network printer, you will need Administrator rights.**

### **Other operating systems**

The printer can also be used with other operating systems such as Linux or Unix. In this case, set the printer to one of the Epson emulations (LQ-2550/LQ-2170) or IBM emulations (Proprinter XL 24e/Proprinter XL 24e + AGM) for which default drivers are available in most operating systems.

### **Changing printer settings**

You can make permanent changes to the printer settings using the control panel of the printer. Various printer settings can also be entered in the operating system of your PC, however.

- **1** Click on the **Start** button in the Windows taskbar.
- **2** Click on **Printers and Faxes** to open the printer folder.
- **3** Move the mouse pointer to the appropriate printer symbol, press the right mouse key and click on **Properties**.

Details of the settings available in this window can be found in the Windows documentation or help pages.

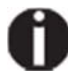

**Settings entered in the printer driver via Windows have priority over settings entered via the printer menu. It is therefore possible that the former may overwrite the latter.**

**Form settings (Windows 2000/2003/XP/Vista/Windows 7/2008)** 

If you want to set up a form not included in the Windows default settings, proceed as follows.

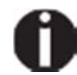

**You will need Administrator rights to define new forms.**

- **1** Click on the **Start** button in the Windows taskbar.
- **2** Click on **Printers and Faxes** to open the printer folder.
- **3** In the menu bar, click on **File** and **Server Properties**.
- **4** In the window **Printer Server Properties**, click on **Form** if necessary.
- **5** Either select an existing form from the **Forms** list or activate the option **New Form**.
- **6** Enter a form name and the desired values.
- **7** Click on **Save** to save the new form.

You can now assign this form to the paper feeds of your printer.

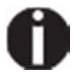

The form cannot be assigned if its dimensions ellerged the permissible **paper sizes of the specified paper feed.**

### **Loading optional firmware**

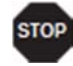

**If you download new firmware as described below, all menu settings except the settings for the transmission speed of the Ethernet interface and the IP address administration will be overwritten. For this reason you should print a menu dump in or to be able to reestablish the previous settings if necessary.** 

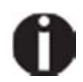

**The most current version of the firmware can be downloaded from our Internet.page.** 

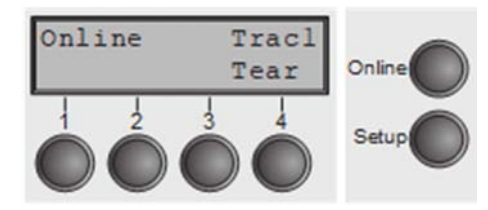

Loading the Firmware will be possible via the following ports in ONLINE Mode:

▶ via USB (PrintFile)

For doing so you will need an additional application alledem "Print File" which can be downloaded as freeware from *www.lerup.com/printfile*.

- ▶ via Ethernet (WebPanel) Via Webpanel the according download pages will be available for doing this in a comfortable way.
- $\triangleright$  via Parallel CTX (copy/b) only if the combi interface is installed For doing this please open command prompt under Windows and enter "Copy/b x\path\DOWNLOAD.MOT PRN".

# The control panel

The control panel keys are used for controlling your work with the printer. The control panel is located on the front right side of your printer and consists of a two-line liquid crystal display and six keys.

The functions of the keys depend on the printer's current mode (status). There are four basic modes.

- ► The *Online* mode is the printer's normal operating mode. Data from your computer can be received and printed.
- ► In the *Offline* mode the link between printer and computer is interrupted, i.e. no data can be received and printed.
- ► In the *Setup* mode you can either select the printer menu or carry out the so-called quick-switch function. The quick-switch option was included so that you can change the most important parameters (for example adjustments, character density, font, paper path, adjustments i.e. head gap) directly without having to enter them via the menu. The settings for the parameters character density and font are lost when the printer is switched off. They can be selected permanently in the menu mode of the printer.
- ► In the *Menu* mode further printer settings (line spacing, size of the interface buffer etc.) can be altered and saved permanently.

### **The LC display**

The LC display tells you all the important printer settings and informs you which functions are currently assigned to which keys.

The upper line informs you that the printer is either in online or offline mode (in the example below the printer is in the Online mode), and the selected paperpath (below: **Trac1** = Tractor 1 = tractor mode, key 4 is currently activating the manual tear).

#### E<sup>c</sup>ample:

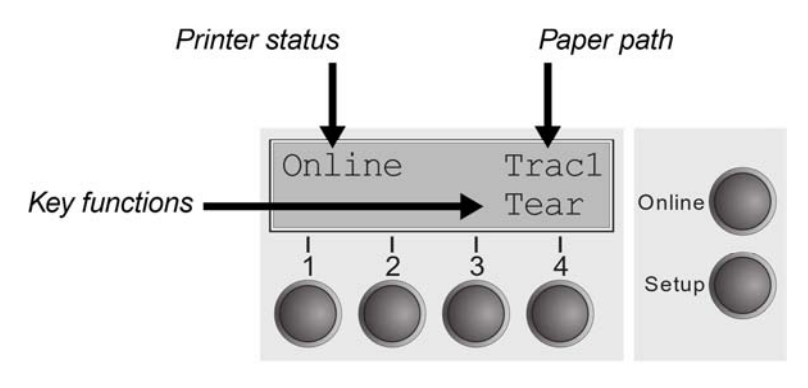

### **Online mode**

After switching on, the printer is automatically set to online mode. Only in this mode can it receive data from the computer.

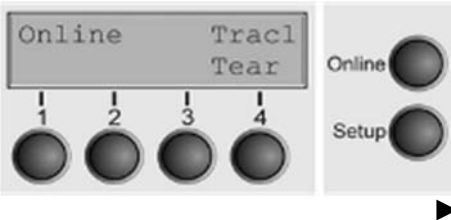

**Tear** key (4): Activates the tear function when fanfold paper is loaded.. If **Load** is displayed above this key, no paper is loaded in the printer or the printer is in park position. In this case the display switches between **Online** and **Load paper fromTrac1**. Press the key to feed paper to the printing position.

- **Setup** key: Sets the printer to setup mode.
- **Online** key: Sets the printer to offline mode.
- ►

### **Offline mode**

Only in this mode is it possible to perform step, line, or form feeds from the control panel; however, data cannot be received.

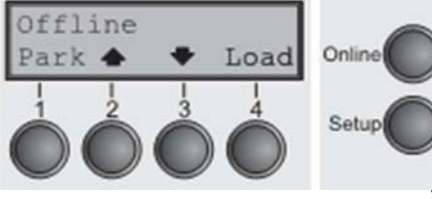

**Park** key (1): Clears the paper path with paper loaded and activates paper path quick selection.

► Key (2): Short keypress: Microstep forward. Long keypress: Continuous paper feed.

Key (3): Short keypress: Microstep reverse. Long keypress: Continuous paper reverse feed up to the park position.

- ► **Load** key (4): Displays that no paper is loaded in the printer or the printer is in park position. In this case the display switches between **Online** and **Load paper fromTrac1**.
- ► If paper is loaded: Loads paper from the selected paper source; the display changes to **LF/FF**. Short keypress: Line Feed (**LF**). Long keypress: Form Feed (**FF**).
- ► **Setup** key: Sets the printer to setup mode.
- ► **Online** key: Sets the printer to online mode.

### **Setup mode**

In this mode, the following settings are available:

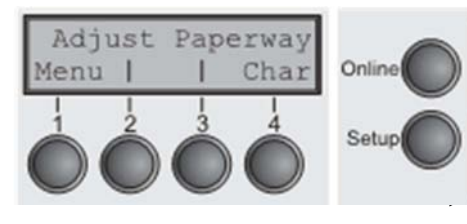

**Setup** key: Sets the printer to setup mode, in which the following settings can be selected:

**Menu** key (1): Other menu settings. Access may be disabled by the manufacturer (see note below).

Adjust key (2): Sets the Tear position, first printing line and print head gap.

- ► **Paperway** key (3): Sets the Paper path.
- ► **Char** key (4): Sets the font and the number of characters per inch.

Access to the other menu settings (Menu) may be disabled by the manufacturer. Proceed as follows to release this lock temporarily:

Hold depressed the **Setup** key or the **Menu** key (1) for five seconds.

Or:

- **1** Switch off the printer for approx. 5 seconds.
- **2** Switch the printer on again keeping the **Setup** key pressed.

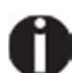

**For information on how to enable access permanently and about the available settings, refer to the section.**
# **Messages in the LC display**

If the printer detects an internal fault or user error or if it expects you to do something, a message will appear in the LC display. It also displays the status during an operation (e.g. **Initializing**). Below you will find a list of messages with brief descriptions of each message. The messages are described in greater detail in the chapter.

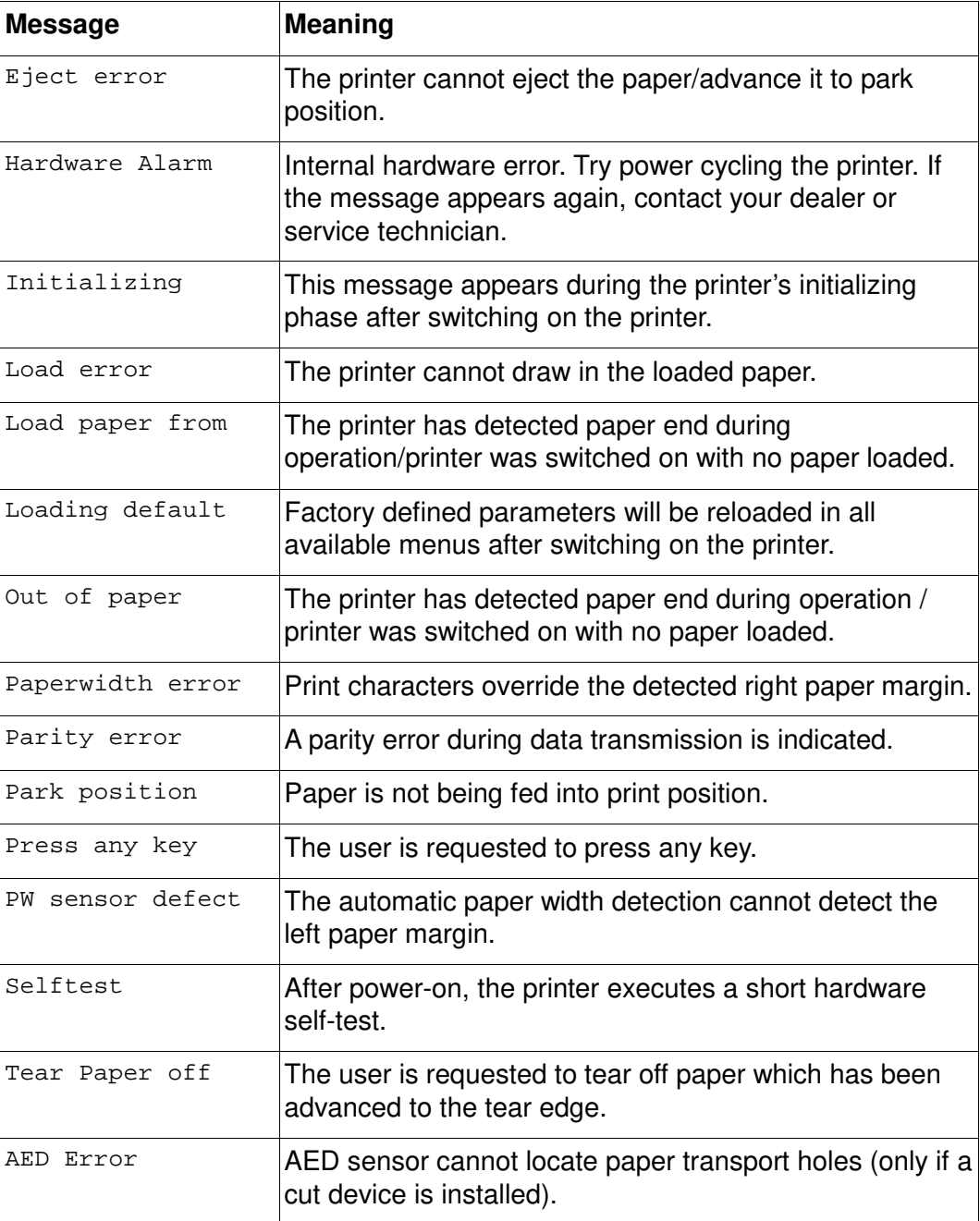

# **Key functions when turning on the printer**

If you keep one of the following keys pressed during power-on until the printer has completed initialisation, the corresponding function is activated:

- ► If you keep the **Online** key depressed while turning on the printer, you enter the printer's advanced menu mode. The advanced menu mode is described in the section of this manual.
- ► If you keep the **Setup** key depressed while turning on the printer, you regain access to the printer menu if you had locked it before with the help of the MenLock function. The **MenLock** function is described in the section..
- ► If the four **function** and **select** keys (keys 1 to 4) are depressed simultaneously while turning on the power, all printer settings are reset to the default values, except the **Forml** (Form length) setting in advanced menu mode.

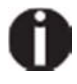

**This causes all the user's previous settings to be lost.**

### **USB host interface**

The printer is equipped with a USB host interface. A standard USB memory device can be plugged into this interface and can then be used for firmware download and config file up- and download. The USB device must be formatted with FAT16 or FAT32 file system, other formats like NTFS are not supported. It is strongly recommended to use an empty and newly formatted device; otherwise the data transfer may not work. The firmware or config files for download must always be located in the root directory! The format of the config files is the same that is used when you up-/download the printer configuration via the webpanel or via the config tool.

USB rated output parameter: 5VDC, 0.5A

#### *Firmware Download*

This function will be activated by pressing key 1 during power on. The display now shows **USBH firm. down.** and **Insert USB stick**. After a USB stick was connected, the printer will search the root directory for a file with the extension \*.mot. If more than one file with this extension is found, the first one will be used. If no file was found, the display will show **no file found**. After the download was completed, the printer will reboot.

#### *Configuration File Upload*

This function will be activated by pressing key 2 during power on. The display will now show **upload cfg file.** and **Insert USB stick**. After a USB stick was connected, the printer will write the config file (extension \*.cfg) to the USB stick. The file name is the same as the firmware ID number. During the write time, the display will show **please wait**. If the same file already exists, the display will show **cfg file exists** and **please delete it**. Then the user should delete the file and try it again. After the upload was completed, the printer will reboot.

#### *Configuration File Download*

The function will be activated by pressing key 3 during power on. The display will now show "USBH cfg down." and "Insert USB stick". After a USB stick was connected, the printer will search the root directory for a file with the extension \*.cfg. If more than one file with this extension is found, the first one will be used. If no file was found, the display will show "no file found". You then have the chance to remove the USB stick and try again, maybe with a different device. After the download was completed, the printer will reboot.

# Paper handling

This section describes how to load fanfold paper, transport paper and move the paper to the tear position.

# **Loading paper**

Your printer can process fanfold paper. For informations on allowable paper formats, refer to the section.

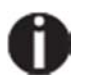

**Only use dust-free or low-dust paper. Many paper qualities are suitable for this printer. For more information, please refer to the section.**

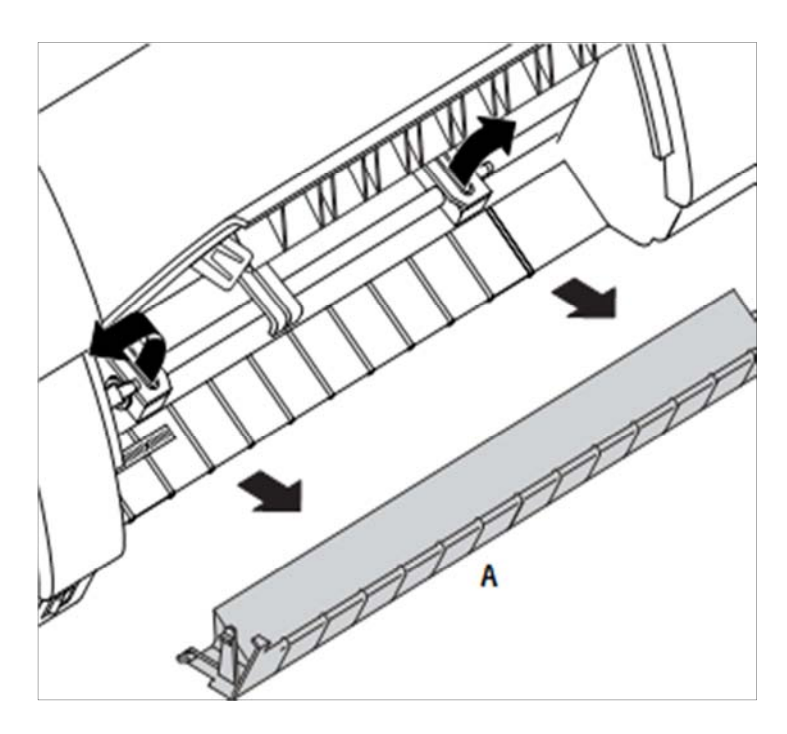

Open the front cover. Remove the bottom cover **A**. Open the right and left tractor flaps.

### **Paper handling** User Guide

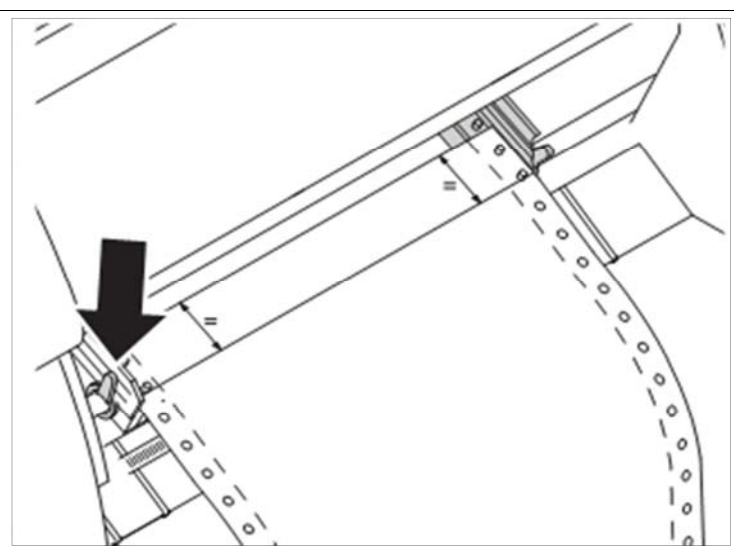

Release the coloured latch lever of the lefthand tractor and align the tractor so that the first printing position on the paper matches the **X** mark on the printer housing.

Lock the coloured lever again.

Place fanfold paper into the left-hand tractor.

Open the coloured latch lever of the right-hand tractor and align it to the paper width.

Insert the fanfold paper into the righthand tractor.

Make sure that it is inserted by the same length as on the left-hand tractor in order to avoid any paper jam.

Close the tractor flap and lock the tractor by turning the tractor lever to the rear.

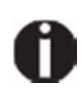

Do not tension the paper e**□cessively to avoid tearing the perforation holes**; do not allow e**ccessive slack since in this case the paper will bulge and there may be problems in the feeding process.**

 $\circ$ 

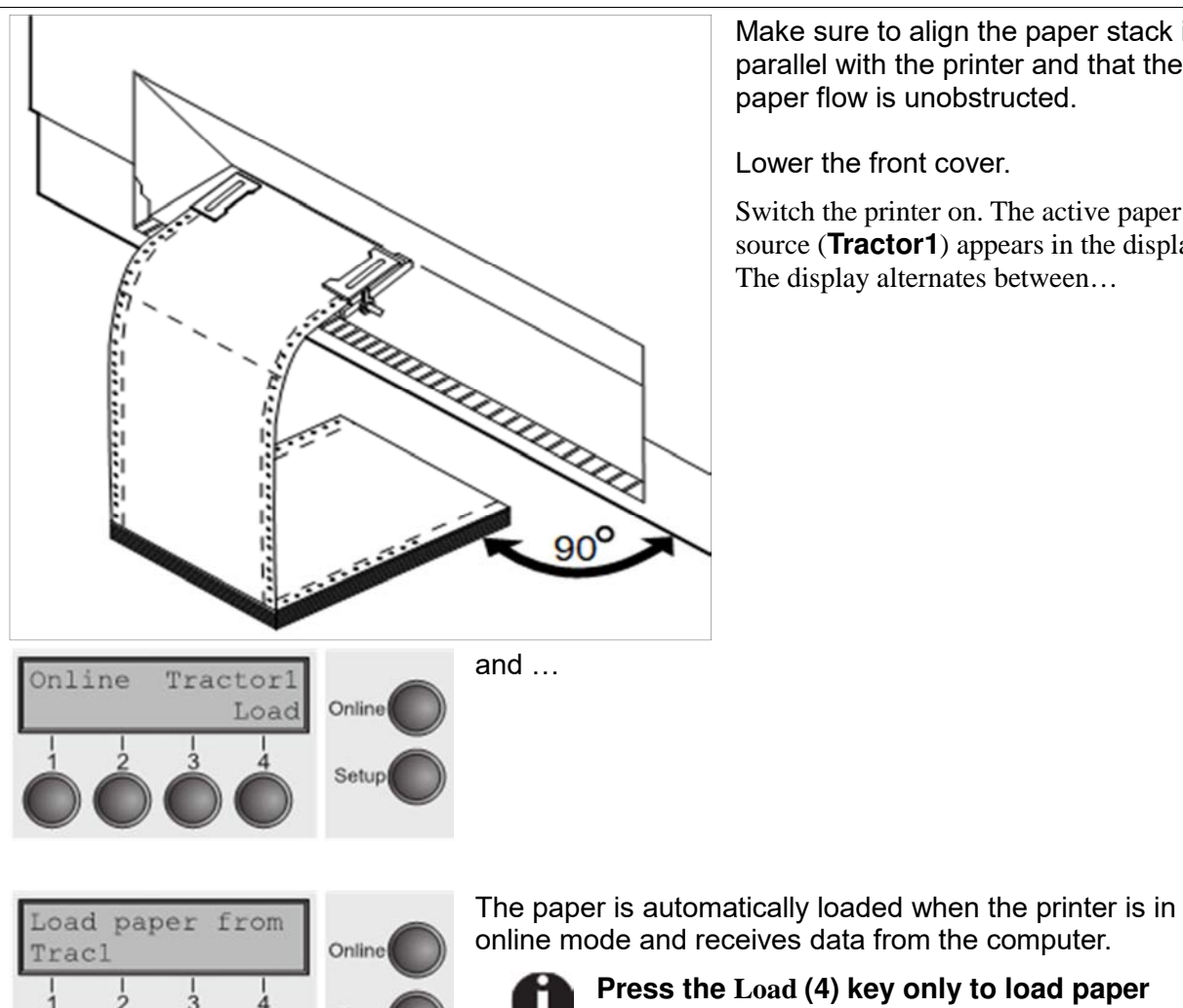

Setur

Make sure to align the paper stack in parallel with the printer and that the paper flow is unobstructed.

Lower the front cover.

Switch the printer on. The active paper source (**Tractor1**) appears in the display. The display alternates between…

**Press the Load (4) key only to load paper**  ĭ **before starting the printout. However it is recommended to let the receiving data load** 

**the paper.**

# **Paper transport**

Loaded paper can be transported in the printer in several ways.

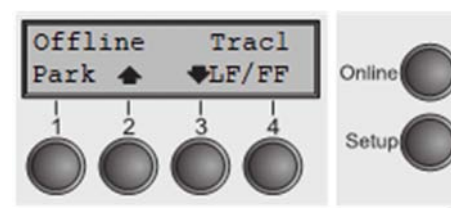

Make sure that the printer is in offline mode; press the **Online**  key, if necessary.

Key **Park**  $(1)$  – If fanfold paper is loaded in the printer, it is fed to the park position or the tear position.

Key  $(2)$  – Short keypress: Paper is transported upwards step by step. Long keypress: Continuous transport upwards.

- $\triangleright$  Key (3) Short keypress: Paper is transported downwards step by step. Long keypress: Continuous transport downwards.
- ► **LF/FF** key (4) Short keypress: Line Feed (**LF**) is executed. Long keypress: Form Feed (**FF**) is executed.

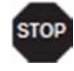

The ma**Imum value of the paper return feed is 22 inches.**

# **Moving the paper to the tear position**

You can use the **Tear** key to move the paper to the tear position. The tear edge is located at the front side of the paper output opening.

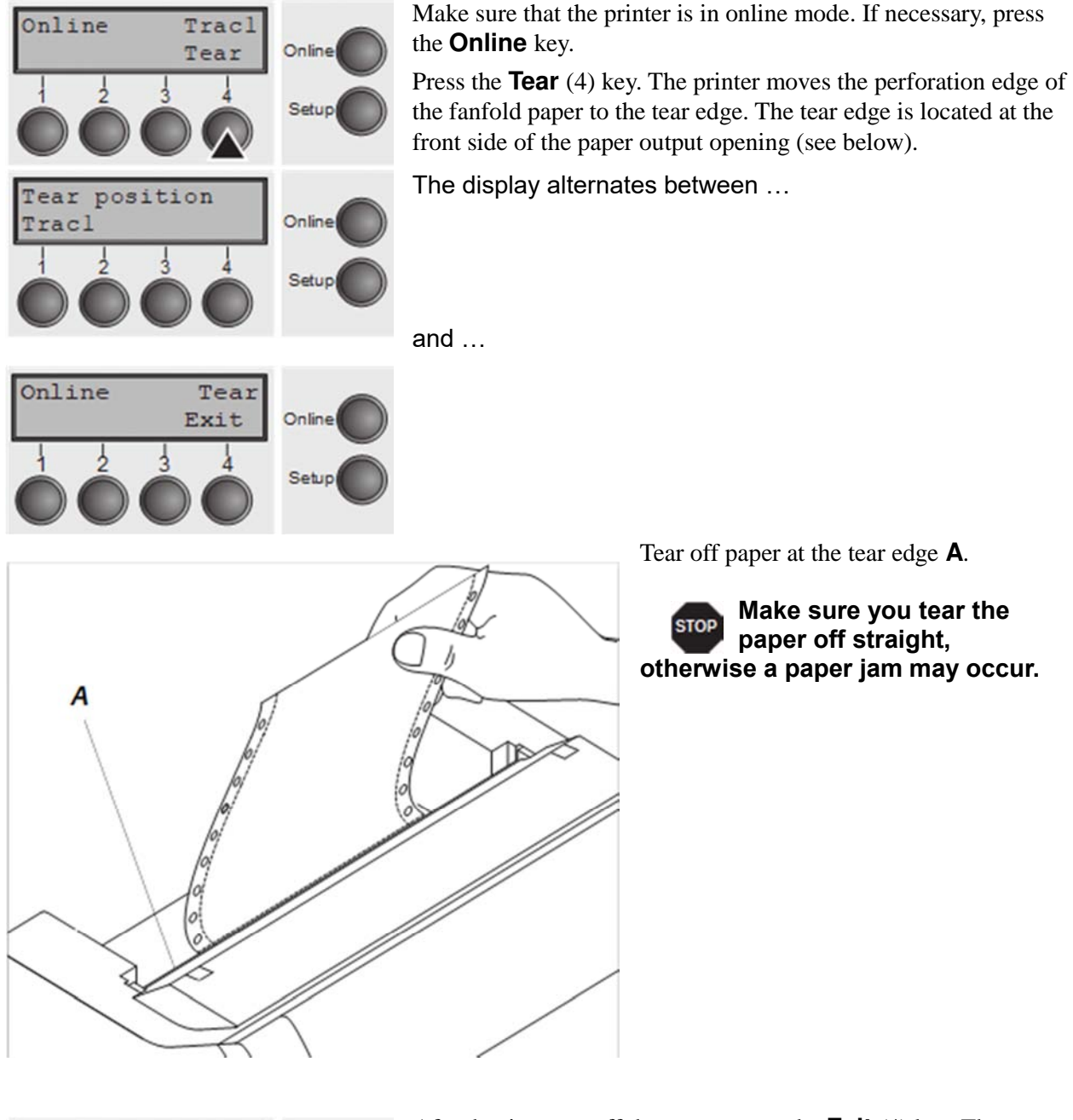

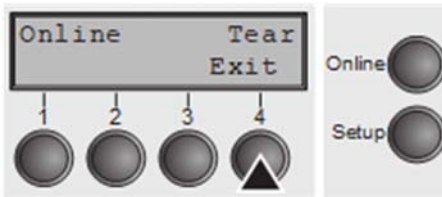

After having torn off the paper, press the **Exit** (4) key. The printer returns the paper to the first printing position.

If a print job is active, the printer returns the paper automatically to the next printing position.

# **Removing paper**

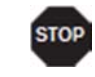

#### **Never use force to remove the paper from the printer. Otherwise the mechanical components may be damaged.**

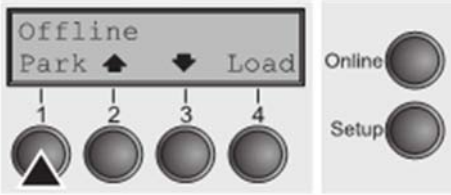

Make sure that the printer is in offline mode; press the **Online**  key, if necessary.

Press the **Park** (1) key. If fanfold paper is loaded in the printer, it is fed to the tear position. The text **Tear paper off** appears in the display.

Now remove the paper from the tractor. Then press any key.

# Settings

This section describes how to set the tear position, the first printing line, the print head gap as well as the font and the character density.

# **Setting the print head gap**

The printer features automatic print head gap adjustment to the thickness of the paper used. In setup mode, you can enter a correction value to modify the head gap determined automatically. This correction is useful for modifying the appearance of the type face.

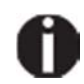

### **The AGA (automatic gap adjustment) function must be set to On. For more detailed information, refer to the section.**

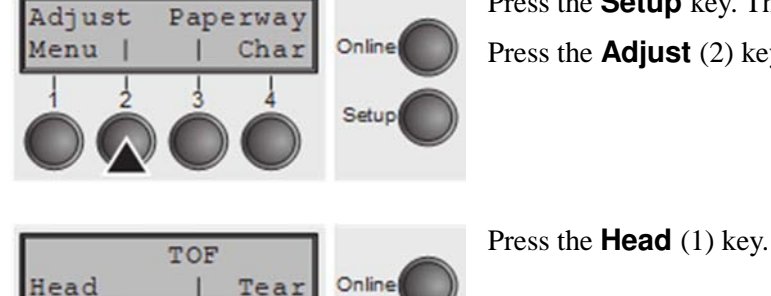

Press the **Setup** key. The printer changes to setup mode.

Press the **Adjust** (2) key.

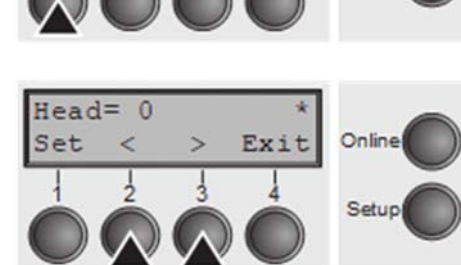

Use the  $\lt$  (2) or  $\gt$  (3) key to set the range within which the automatic gap adjustment is to be corrected. You can select values in the range from  $-10$  to  $+10$ .

Confirm the input by pressing the **Set** (1) key.

Press the **Setup** key. The printer returns to the initial status.

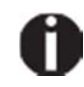

**Negative values decrease the print head gap, positive values increase it. Changing the automatically determined value may have a strong effect on the printing quality.** 

**The setting made will be retained after switching off the printer.**

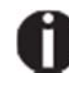

**If the printout shows signs of smudging, we recommend that you increase the print head gap up to +10 (if AGA is on) and use a less smooth type of paper.** 

# **Setting the tear position**

If the tear position of the paper is not aligned with the tear edge of the printer, you can adjust it. Inserted paper needs to be torn off if necessary and retracted to park position.

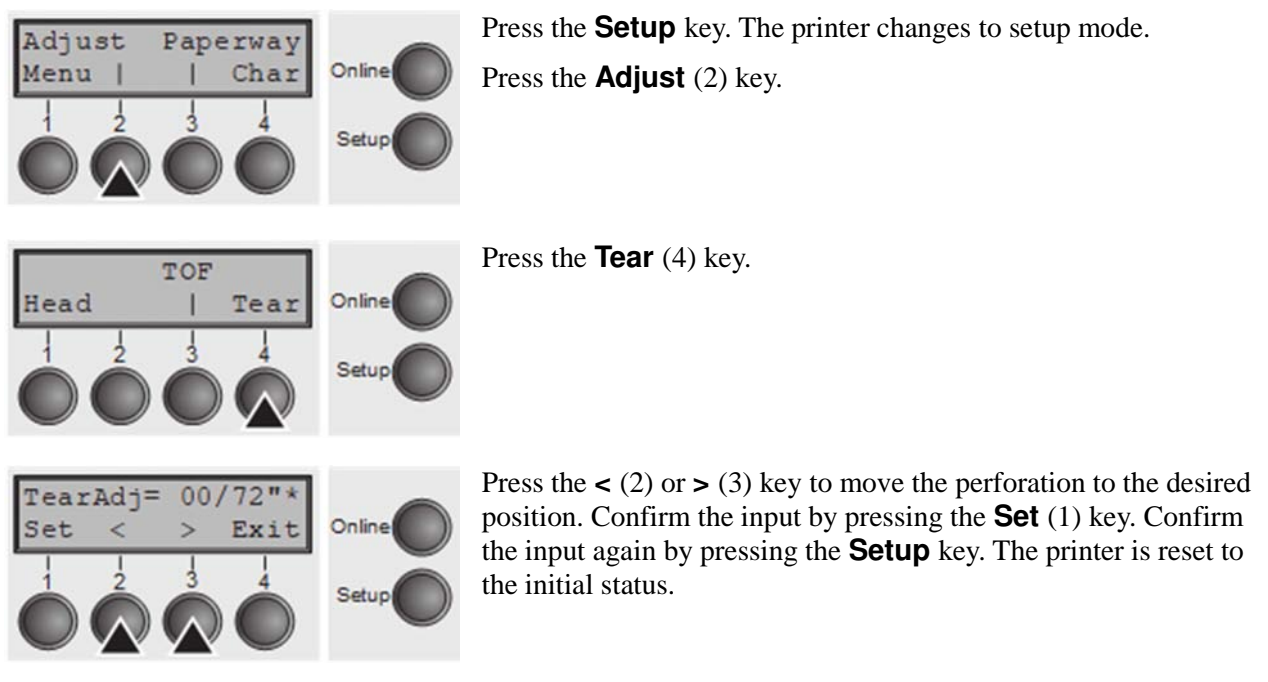

**The correction made – a ma**⊡mum of appro $□$  1" (2.5 cm) in each direction – **will be retained after switching the printer off. It can be set separately for each paper path.**

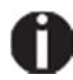

**Make sure that the set form length corresponds to the actual length of the forms you are using.**

# **Setting the first printing line (TOF)**

You can use the TOF function for setting the position of the first printing line for each paper source and each menu individually.

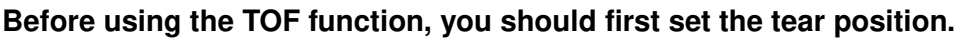

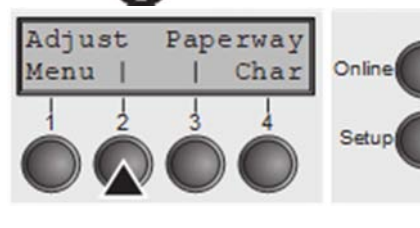

Press the **Setup** key. The printer changes to setup mode. Press the **Adjust** (2) key.

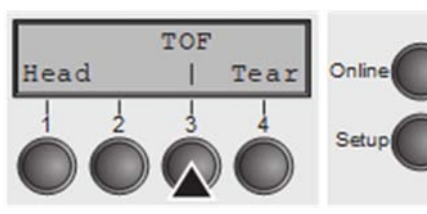

Press the **TOF** (3) key.

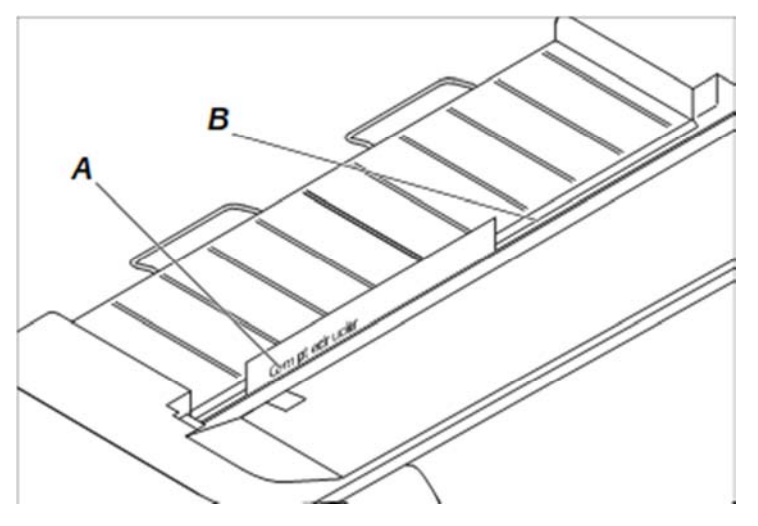

The paper is fed to the position where the bottom edge of the first printing line **A** is aligned with the tear edge **B** of the printer. The factory setting for the first printing position (TOF) is 12/ 72" (4,23 mm/1/6 inch). This is equivalent to the second line from the top.

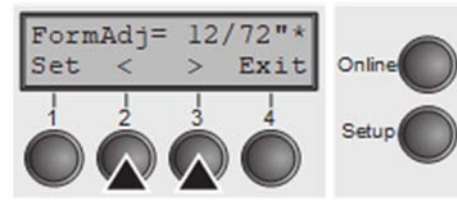

Press the  $\leq$  (2) or  $\geq$  (3) key to move the first printing line to the desired position. You can set values from 0 to 220/72" for fanfold paper.

Confirm the input by pressing the **Set** (1) key. Press the **Setup**  key. The printer returns to the initial status.

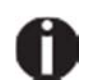

**The selection made will be retained after switching off the printer.**

# **Selecting character density and font**

You can use the **CPI** (**C**haracter **P**er **I**nch) key in setup mode to select the number of characters per inch to be printed. You can use the **Font** key to select resident fonts.

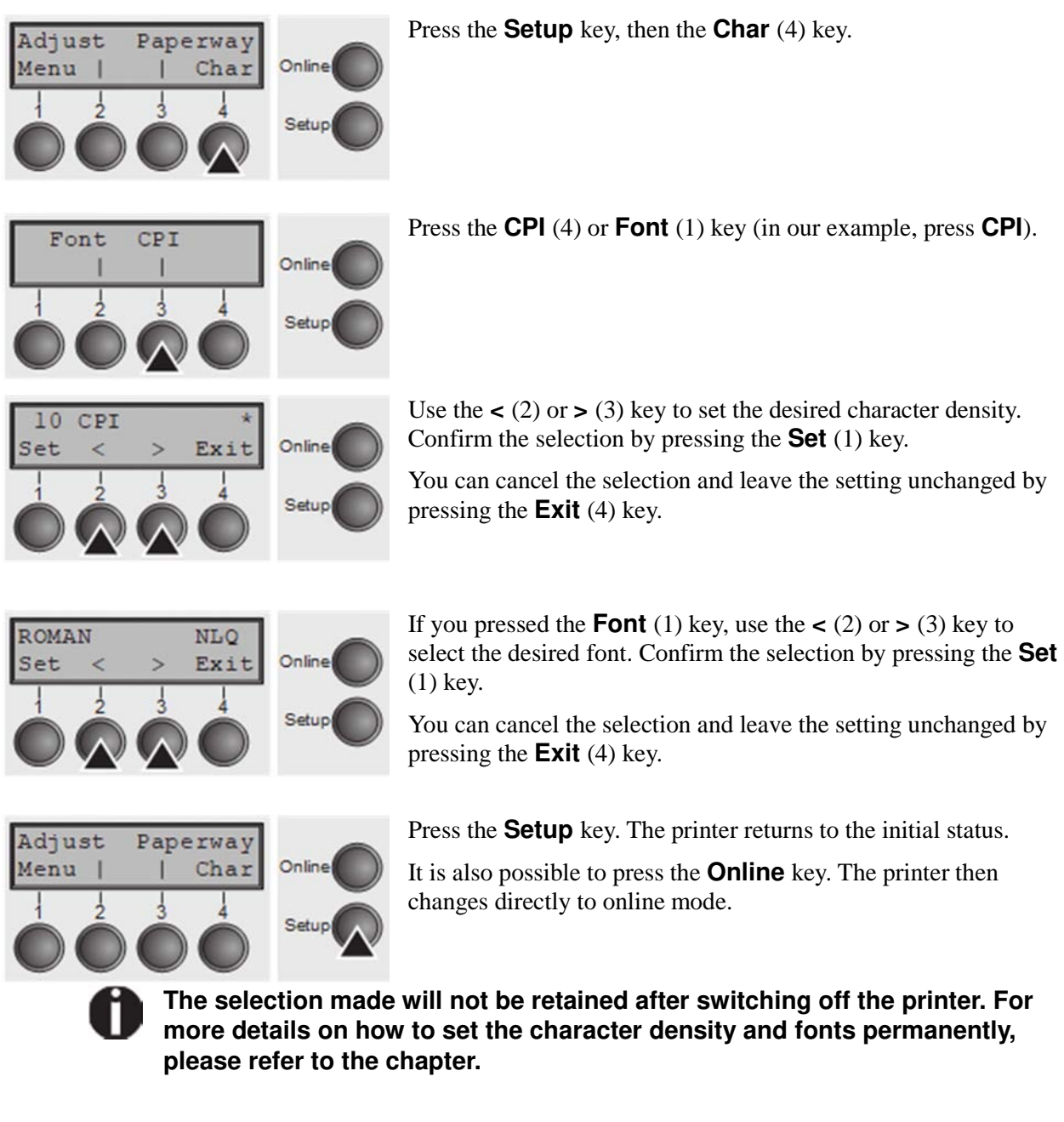

# The Menu

# **Programming via the control panel**

Apart from being able to control your printer via the applications software you use, you can also program the printer directly. There are two programming options you can use:

- ► Programming via the control panel.
- ► Programming via the interface using Escape sequences or control codes.

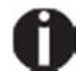

**Settings made by escape sequences have priority over settings made in menu mode; therefore they will override these. Informations on Escape sequences can be found in Appendix E.** 

Programming via the interface gives you far greater freedom for designing your printed pages, however, it is also a more sophisticated method and requires some experience with programming languages and printer control systems.

All programming via the interface is lost after you turn off the printer, whereas the programming carried out using the control panel, is saved and stored even after you turn off the printer.

# **Enabling access to menu mode**

The menu can be locked by default to protect it from accidental or unauthorised access.

Proceed as follows to release this lock temporarily: Hold the **Setup** key or the **Menu** key (1) depressed for five seconds.

Or:

- **1** Switch off the printer for approx. 5 seconds.
- **2** Switch the printer on again keeping the **Setup** key pressed.

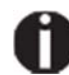

**For information on how to enable access permanently and about the available settings, refer to the section.**

# **Calling up the menu**

You can access the menu in the following way:

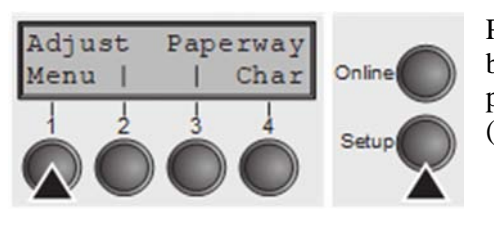

Press the **Setup** key. The printer switches to Setup mode. (can be selected both in the Online and Offline mode). To access the printer menu, press the key directly underneath the word **Menu**  (1).

# **Menu configurations**

Every printer is shipped with factory default settings. Basic settings such as emulation, character size, form length etc., which many applications make use of, are set. At the end of this chapter you will find a menu printout which shows you the printer's default settings.

Your printer allows you to set and use five independent menu configurations.

If one of your applications for example requires an IBM printer while another program works better with an EPSON printer, you can set an IBM emulation configuration with the desired settings, and set the second configuration as an EPSON emulation.

The active menu is always the one you used last. When you switch on the printer for the very first time, menu no. 1 is loaded. Menu no. 1 only remains active until you load another menu. The last active menu is stored even after the printer is switched off and is reloaded automatically when the printer is switched on again.

For example, to change from menu no. 1 to menu no. 3:

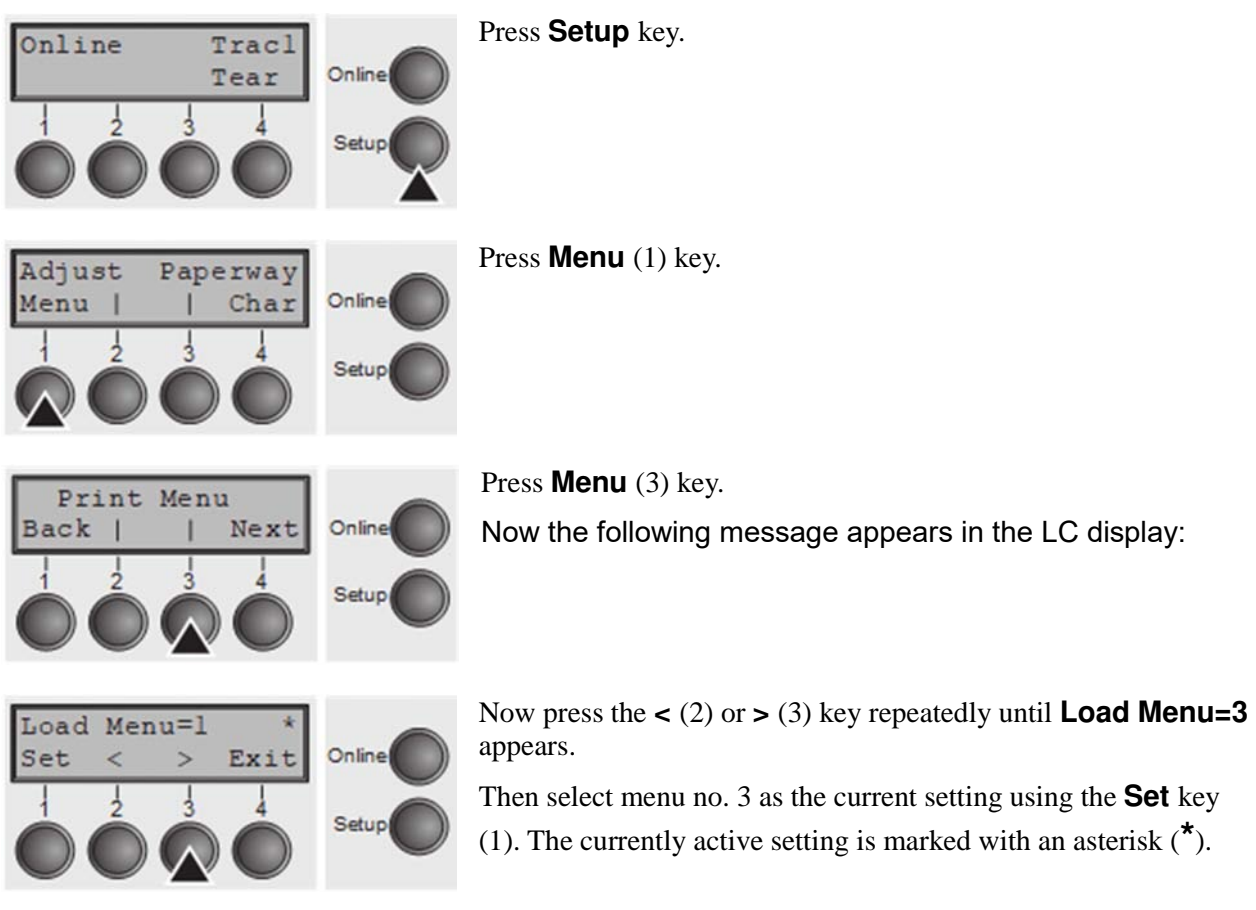

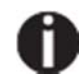

**If changing menus it is possible that the printer initializes due to different emulation settings.**

# **Menu handling**

You can navigate in the current menu using the four function and selection keys arranged below the LC display field. Each function and parameter displayed in the LCD is executed or selected by the corresponding key below, respectively. Usually two parameter groups are combined at one level. In the following example, these are the **LPI** and **Skip**  parameter groups.

If you do not wish to change one of the two parameters you can either press the **Next** key (to access the two following parameter groups in the menu), or you can press the **Back**  key (to access the two previous parameter groups in the menu).

If you want to change a setting, (e.g. the line density), then press the **LPI** key (LPI = lines per inch) to access the actual parameter level.

The currently valid setting is marked by  $a^*$  (in the example below the current setting is 6 lpi). With the **<** and **>** keys you can view the other parameters available for this setting.

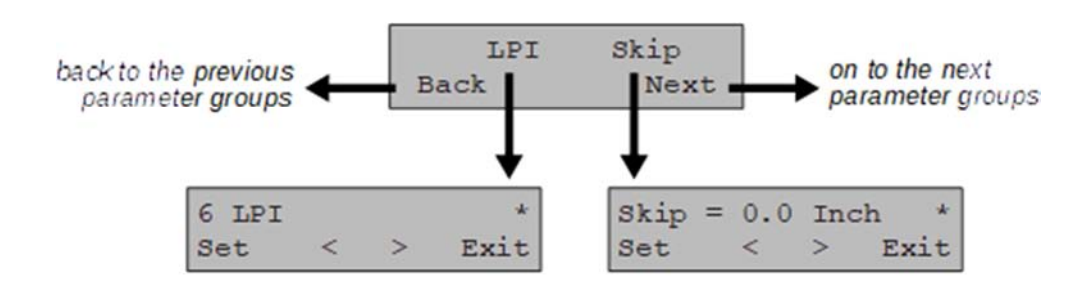

#### E<sup>c</sup>ample:

#### **Save settings**

Once the desired parameter is displayed on the LC display, you can save it by pressing the **Set** key. The parameter is then set and the printer automatically displays the parameter groups again. With the **Exit** key you can leave the sublevel without saving your changes.

## **Selecting the LC display language**

This section describes how to make settings in the menu, using the selection of the national language as an example.

In this user guide all LC display messages are shown in English language. Your printer offers also the possibility to show the display messages in German, French, Italian or Spanish language. This example shows how to change from the English language to the German language. The same procedure applies to the other languages (French, Italian and Spanish).

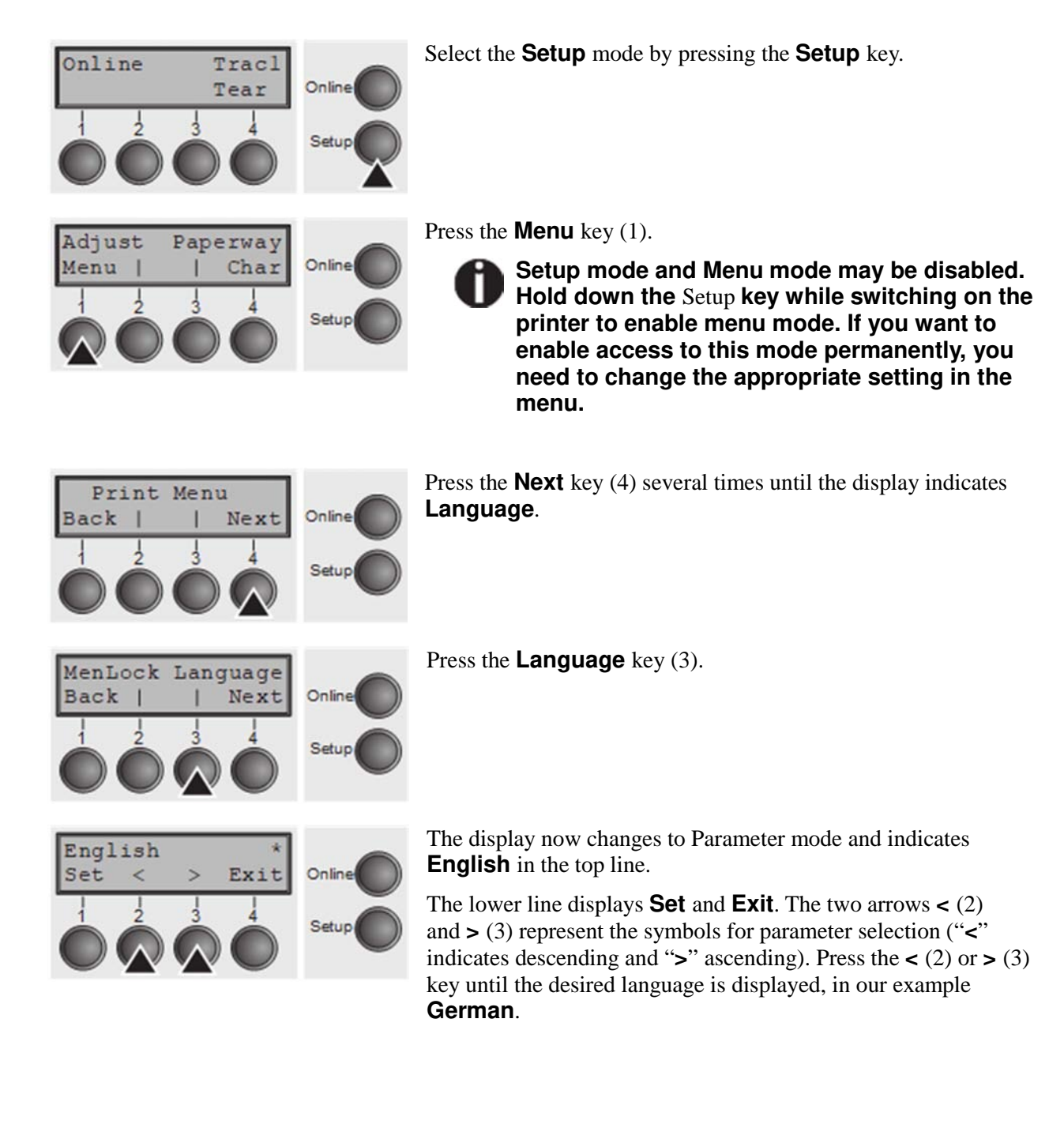

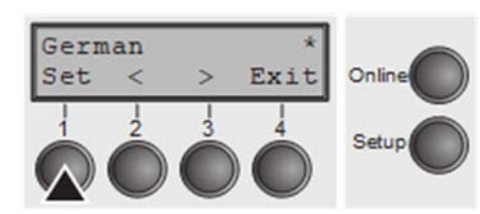

Save your selection by pressing the **Set** key (1). An acoustic signal verifies this action.

You can exit Parameter mode without saving a setting by pressing the **Exit** key (4), the old setting is retained.

After saving your setting (**Set**), the display in our example indicates the following text:

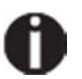

### **This setting is retained even after switching off your printer.**

**Terminating Setup mode** 

Press either the **Setup** key to change into Offline mode or the **Online** key to change to Online mode.

# **Menu structure**

The menu structure of your printer may be slightly different from the example shown here, depending on the printer software.

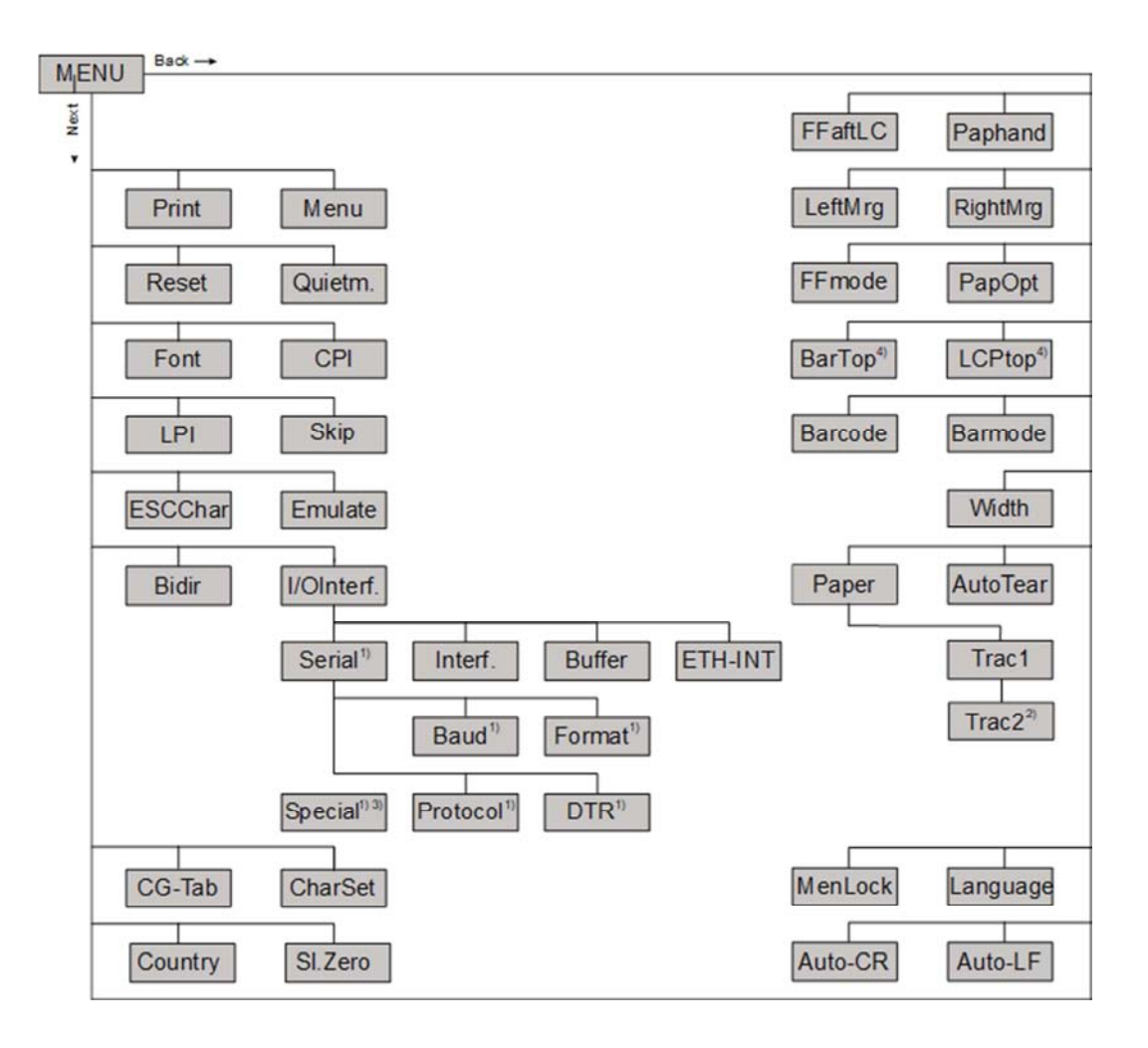

1) only with serial interface

2) only with optional tractor

3) only if ENQ/STX, ETX/ACK or ACK/NAK protocol is selected

4) only effective in Genicom ANSI emulation

# **Menu parameters**

The following section introduces and explains all the possible menu settings.

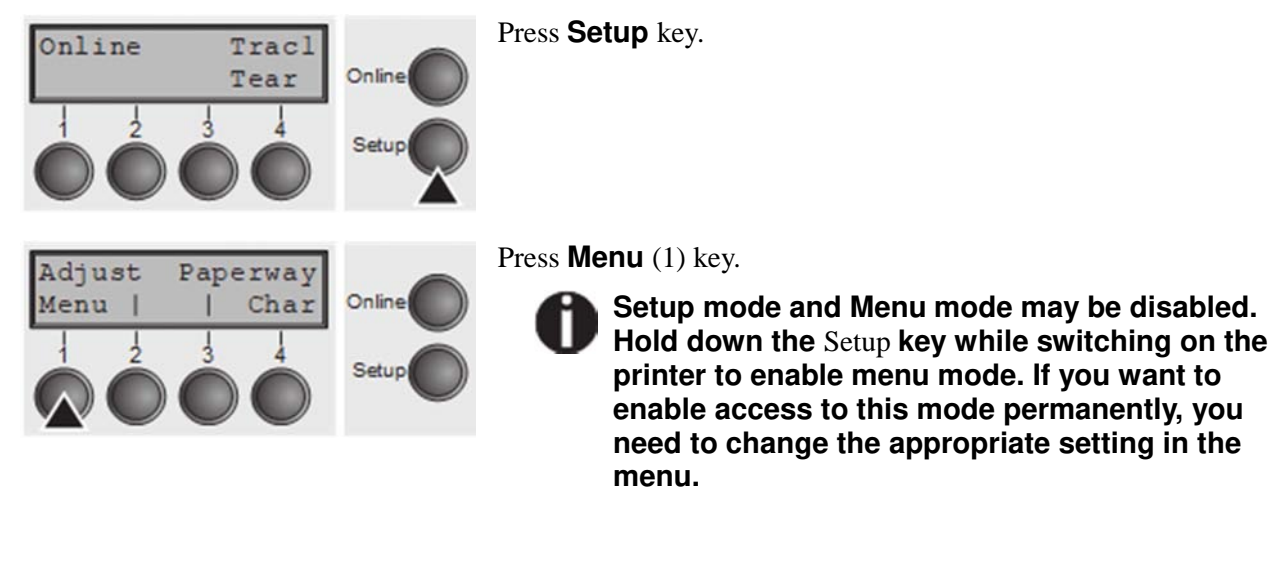

# **Printing out menu configurations (Print)**

Prints the menu configurations using the active paper feed.

Press **Print** (2) key, to start the printout.

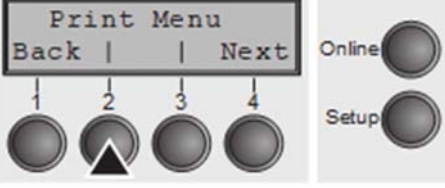

# **Loading menu configurations (Menu)**

A menu is loaded, you can choose between five menus.

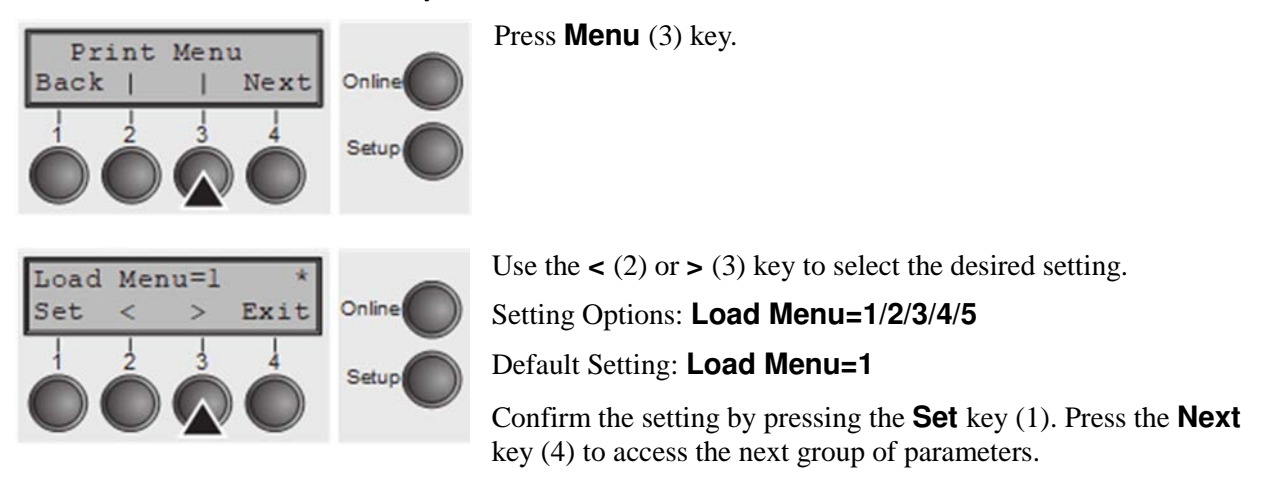

### **Reset to default values (Reset)**

The current menu returns to the default values (factory settings).

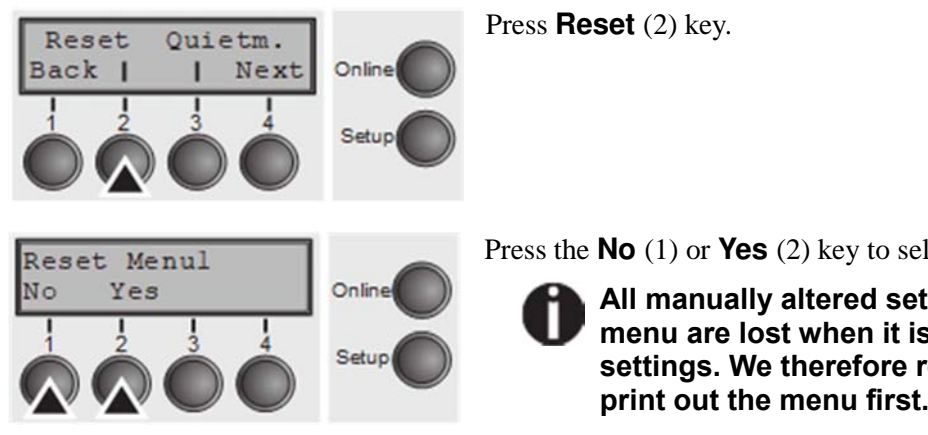

Press the **No** (1) or **Yes** (2) key to select the desired setting.

**All manually altered settings in the current menu are lost when it is reset to the default settings. We therefore recommend that you print out the menu first.**

# **Quietmode (Quietm.)**

Switches between normal and quiet mode printing. For all printing modes, the print-out is made with the bidirectional method in quiet mode printing. In the first step the first row of pins is activated, during the second step the second row is used.

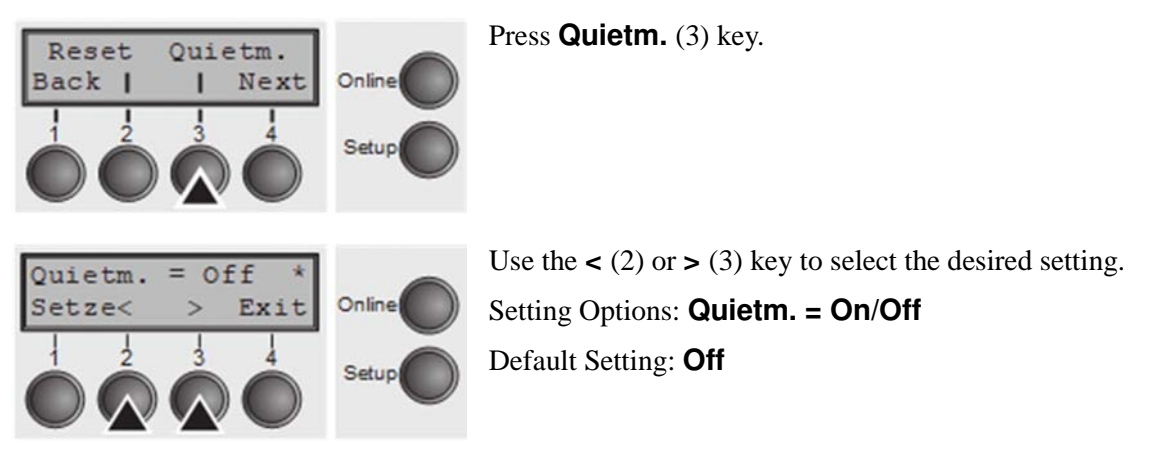

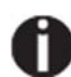

### **Please note that the activation of Quietmode decreases the throughput.**

Confirm the setting by pressing the **Set** key (1). Press the **Next** key (4) to access the next group of parameters.

# **Selecting font (Font)**

Font CPI

#### This parameter selects the character style and its quality permanently.

Press **Font** (2) key.

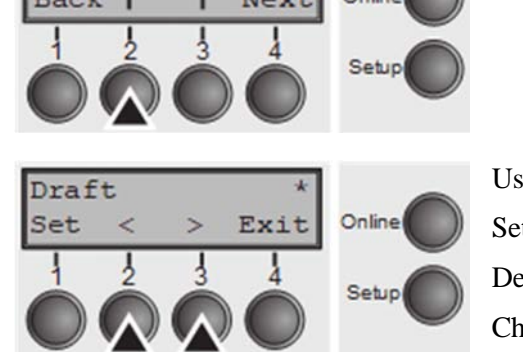

Equal the  $\leq$  (2) or  $\geq$  (3) key to select the desired setting. tting Options: see table below Default Setting: **Draft** Character styles marked with an **I** (for example **Courier I LQ**) are IBM compatible fonts.

Fonts with the identifier PS in their name are proportional fonts which use only the space actually required for the character width.

#### *Example:*

 $W11111i$ Roman NLQ:

Roman PS NLQ: Willli

The abbreviation NLQ stands for Near Letter print quality, which means that the printer works faster but with a slightly lower resolution. LQ stands for Letter Quality, which means that the resolution is higher at the expense of a slightly slower speed.

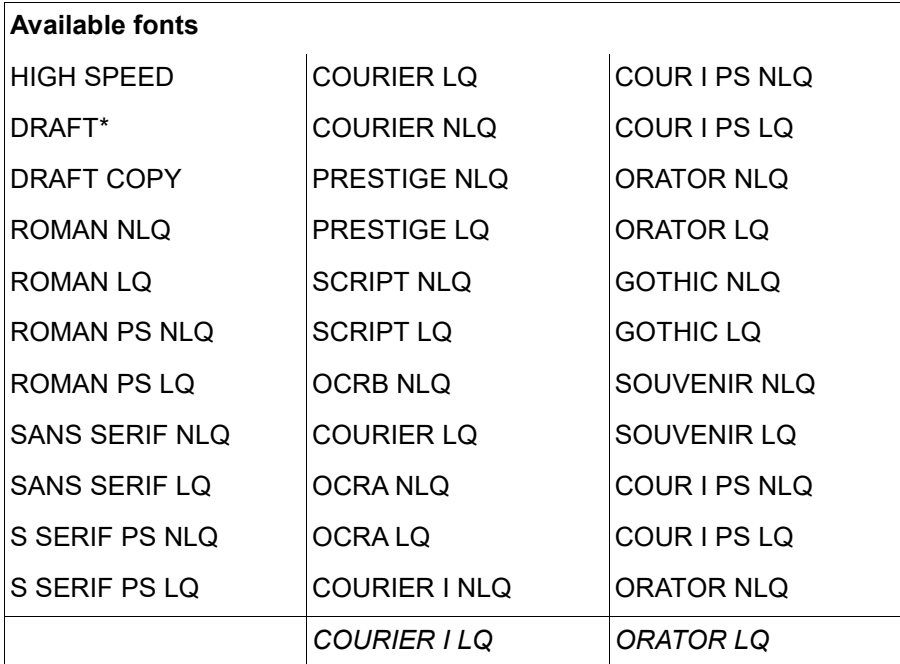

\* scalable fonts (LQ2170 emulation)

### **Setting character density (CPI)**

Sets the characters per inch (character pitch). The higher the parameter the smaller the character spacing.

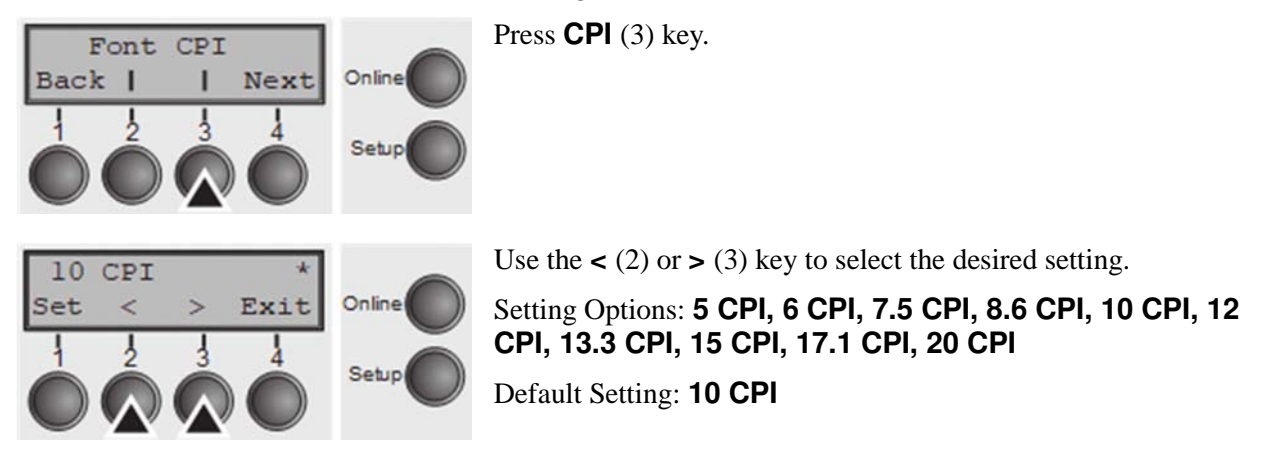

Confirm the setting by pressing the **Set** key (1). Press the **Next** key (4) to access the next group of parameters.

**Setting line spacing (LPI)** 

Sets the lines per inch (line density). The higher the parameter the smaller the line spacing (random LPI can be selected via the ESC sequences).

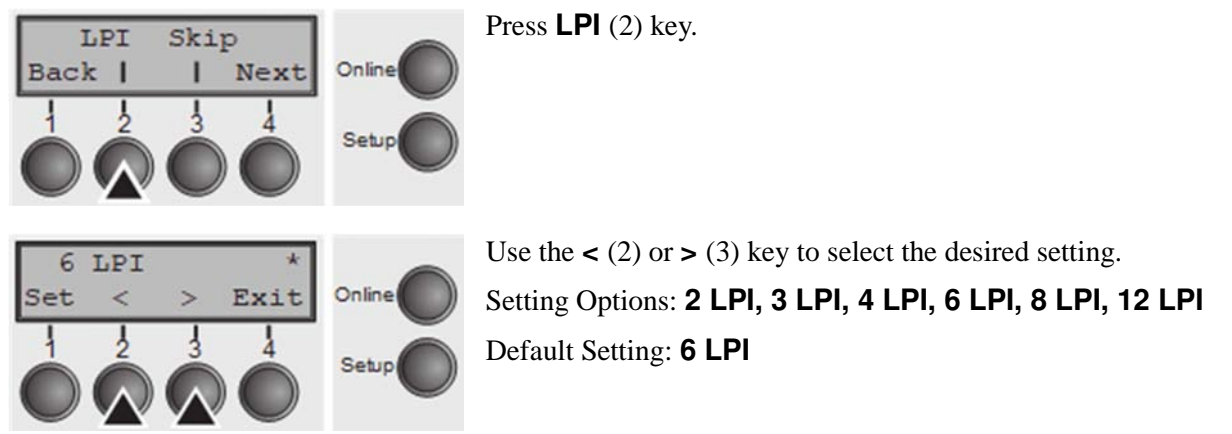

# **Skiping perforation (Skip)**

Skips the perforation; 7 different values (in inches) can be defined.

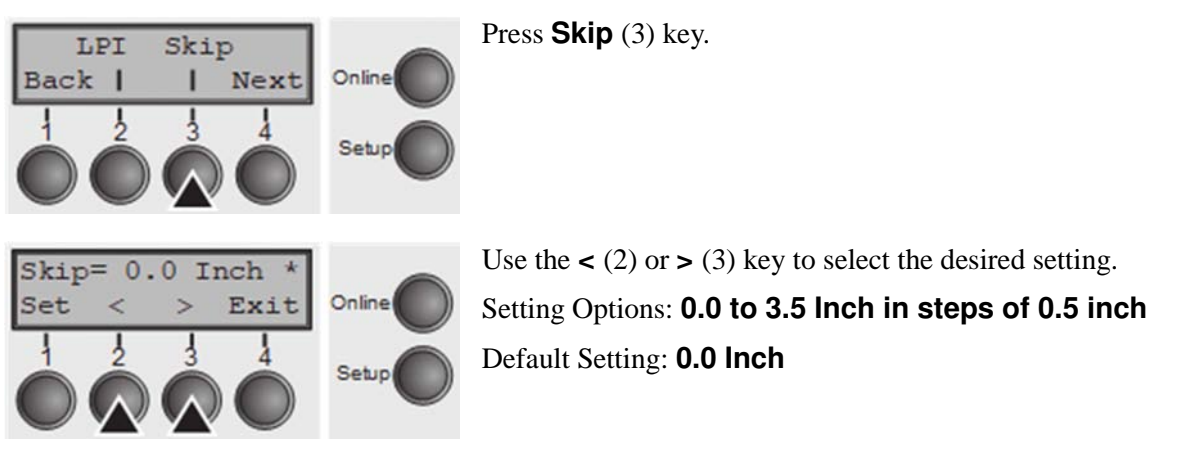

Confirm the setting by pressing the **Set** key (1). Press the **Next** key (4) to access the next group of parameters.

**Selecting start signal for escape sequence (ESCChar)** 

Selects the start signal for control sequences. Setting ESC: Only character Escape can be used. Setting ESC+\$\$: Character Escape or alternatively two \$ characters (\$\$) can be used. For more information see the section.

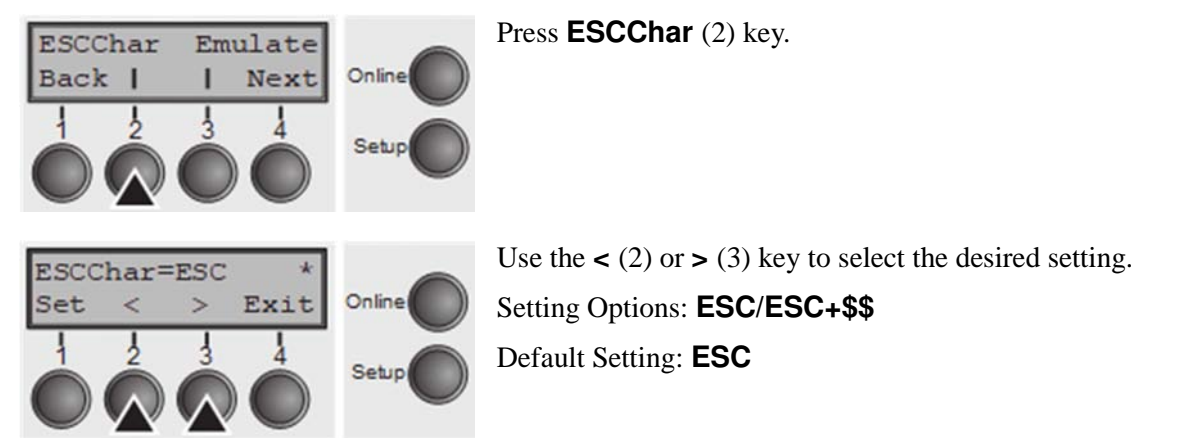

### **Selecting emulation (Emulate)**

Selects the emulation. When a printer understands the control set written for another printer type, it is said to emulate the other printer.

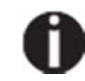

**MTPL is also active in IBM or Epson emulation mode.**

Press **Emulate** (3) key.

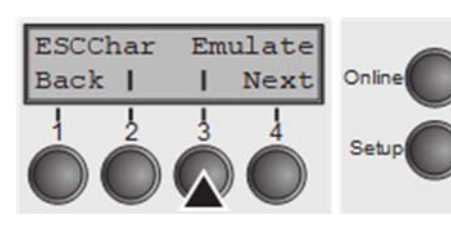

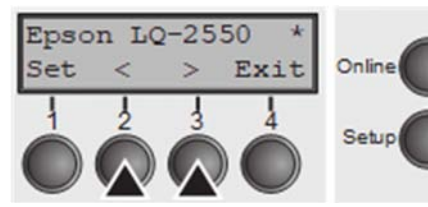

Use the  $\lt$  (2) or  $gt$  (3) key to select the desired setting. Setting Options: **Epson LQ-2550, Epson LQ-2170, IBM Propr. XL24, IBM ProXL24+AGM, MTPL, Genicom ANSI**

Default Setting: **Epson LQ-2550** 

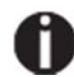

**You are using a sophisticated product. However you may find additional or different emulations in this section depending on the loaded firmware.**

If the printer is switched to online mode after changing the emulation, it performs a reset.

Confirm the setting by pressing the **Set** key (1). Press the **Next** key (4) to access the next group of parameters.

### **Bidirectional printing (Bidir)**

Setting **On**: Printer prints in both directions (bidirectional). Setting **Off**: Printer prints only in one direction (from left to right).

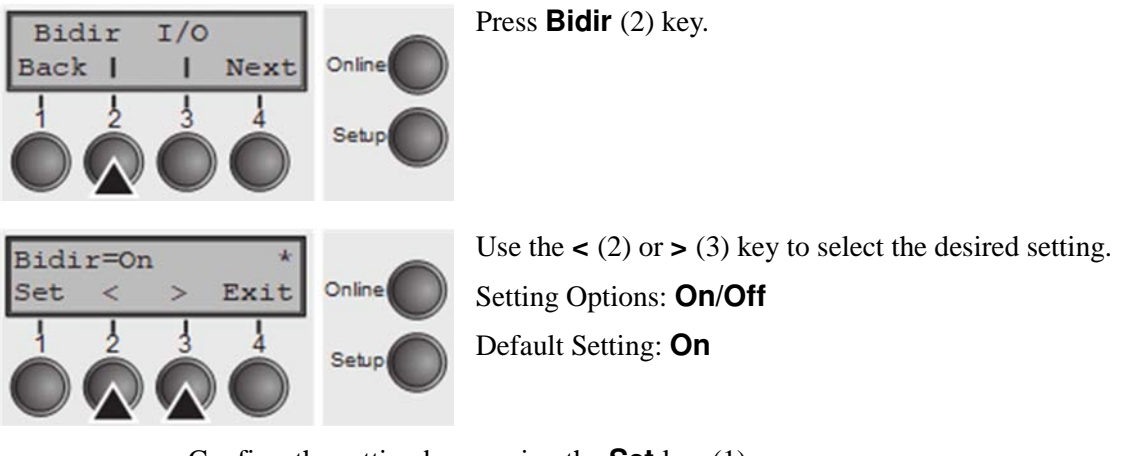

Confirm the setting by pressing the **Set** key (1).

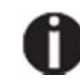

**The setting On will not be overwritten by ESC sequences.**

### **Settings for interfaces (I/O)**

In this parameter group, you can choose various settings for the printer interfaces.

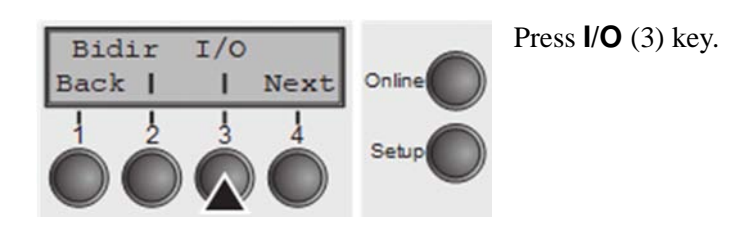

### **Serial interface (Serial)**

This parameter group only is valid, if an optional serial interface module is installed.

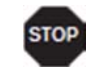

**To ensure the proper functioning of serial data transfers, the serial settings of the printer and computer (host) must coincide.**

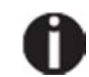

**Depending on your printer model the serial interface is already installed or it is available as an option.**

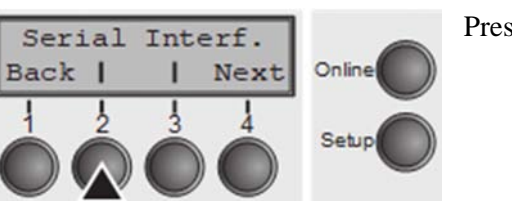

Press **Serial** (2) key.

*Data transmssion rate (Baud)* 

Selects the data transmission rate (baud rate) (baud = bit per second).

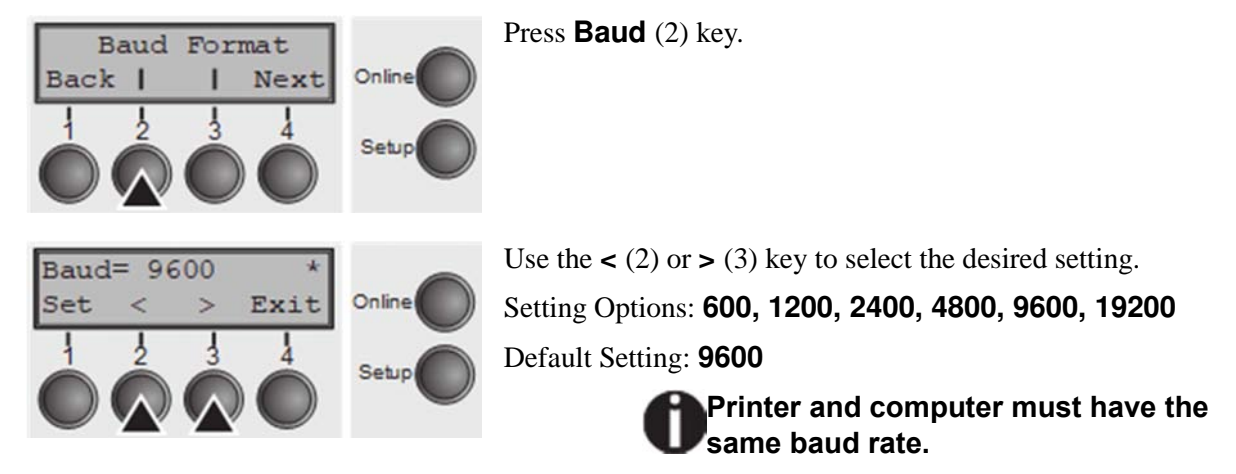

*Data format (Format)* 

This parameter serves to define the number of data bits, the parity check for received data bytes and the number of stop bits per data byte.

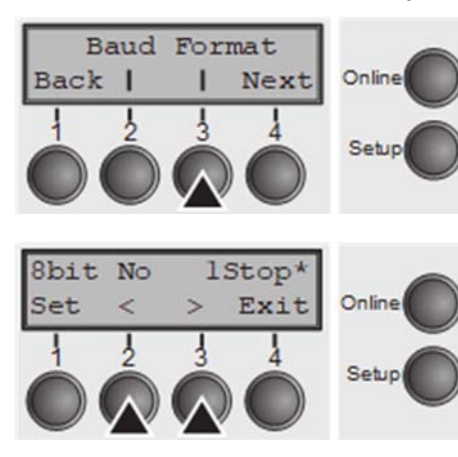

Press **Format** (3) key.

Use the  $\leq$  (2) or  $\geq$  (3) key to select the desired setting. Setting Options: see table below

Default Setting: **8 Bit No 1 Stop**

| 1 number of data bits | 2 parity test | 3 number of stop bits |
|-----------------------|---------------|-----------------------|
| 7 Bit                 | No            | 2 Stop                |
| 7 Bit                 | Even          | 1 Stop                |
| 7 Bit                 | Odd           | 1 Stop                |
| 7 Bit                 | Even          | 2 Stop                |
| 7 Bit                 | Odd           | 2 Stop                |
| 7 Bit                 | Mark          | 1 Stop                |
| 7 Bit                 | Spc           | 1 Stop                |
| 7 Bit                 | Mark          | 2 Stop                |
| 7 Bit                 | Spc           | 2 Stop                |
| 8 Bit                 | No            | 1 Stop                |
| 8 Bit                 | No            | 2 Stop                |
| 8 Bit                 | Even          | 1 Stop                |
| 8 Bit                 | Odd           | 1 Stop                |
| 8 Bit                 | Mark          | 1 Stop                |
| 8 Bit                 | Spc           | 1 Stop                |

**1** Sets the number of data bits: You can select 7 or 8.

**2** The parity test for received data bytes can be selected. **NO** causes transmission in both directions without parity bit. If **EVEN** or **ODD** is selected, the bytes are checked if they have even or odd parity. The selection of **MARK** or **SPACE** causes a data byte transmission with parity bit, but without checking the received data. Transmission data with parity bit is always marked with **1** (**MARK**) or **0** (**SPACE**). **3** Selects one or two stop bits per data byte.

Confirm the setting by pressing the **Set** key (1). Press the **Next** key (4) to access the next group of parameters.

### *Further Settings (Special)*

This parameter subgroup only appears if the serial port is used and the ENQ/STX, ETX/ACK or ACK/NAK protocol is activated.

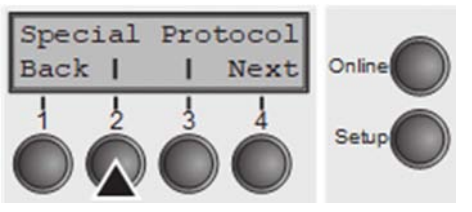

Press **Special** (2) key.

### *Error handling (ErrMode)*

**On** replaces the incorrect character with ?, **Off** deletes the entire block.

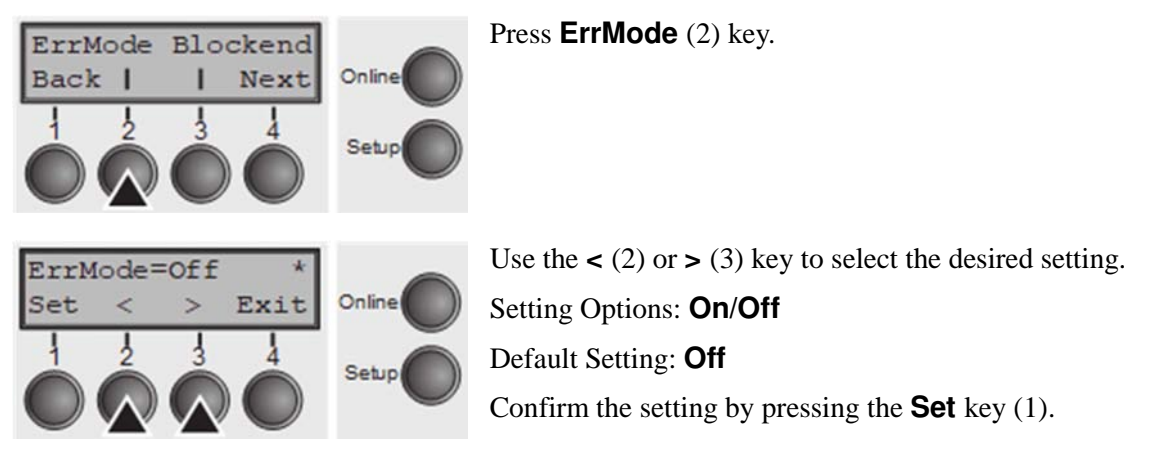

### *Block end character (Blockend)*

End-of-block character definition; **On**: LF, FF, CR, VT, ETX, DEL; **Off**: ETX, DEL.

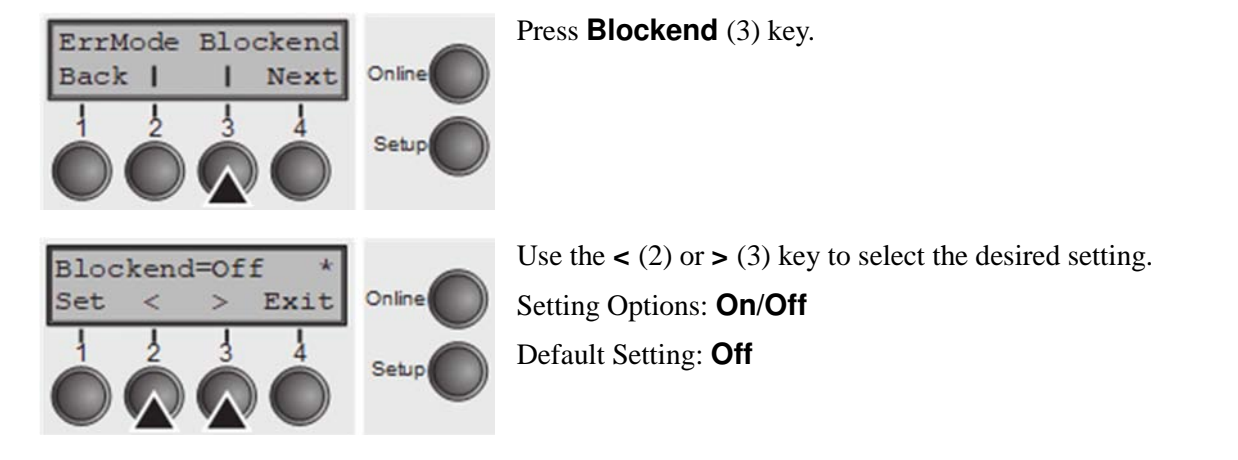

Confirm the setting by pressing the **Set** key (1). Press the **Next** key (4) to access the next group of parameters.

*Signal feedback (Remote)* 

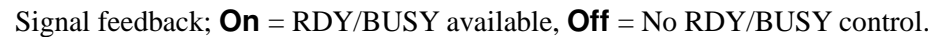

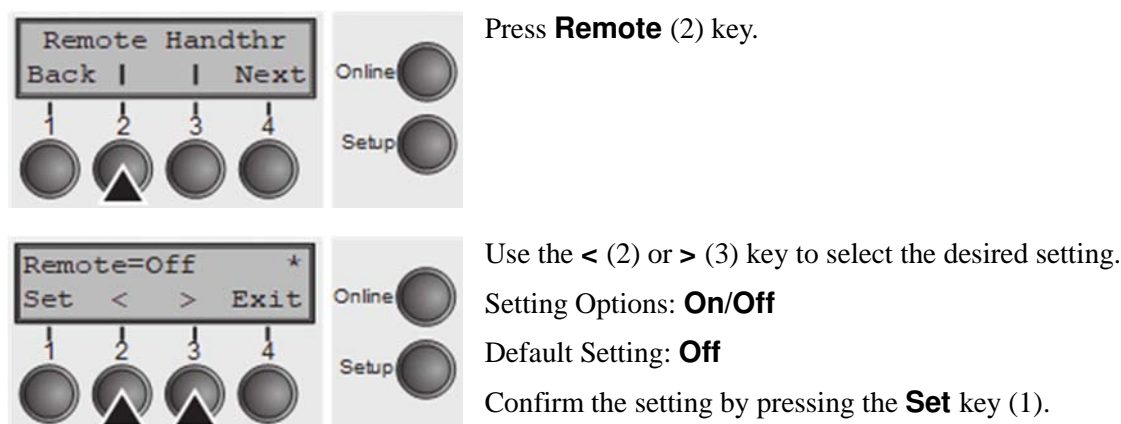

#### *Transparence (Handthr)*

Affects the transparence of control sequences and block acknowledgement, depending on the selected protocol.

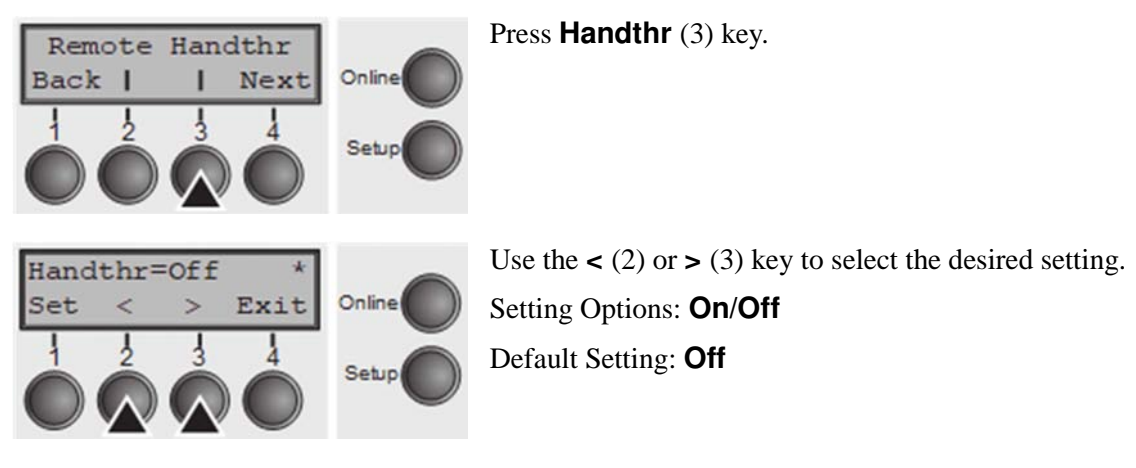

Confirm the setting by pressing the **Set** key (1). Press the **Next** key (4) to leave the parameter subgroup **Special**.

#### *Protocol (Protocol)*

This parameter serves to select the type of protocol, i.e. a certain set of rules and procedures for ensuring error-free data exchanges between computer and printer.

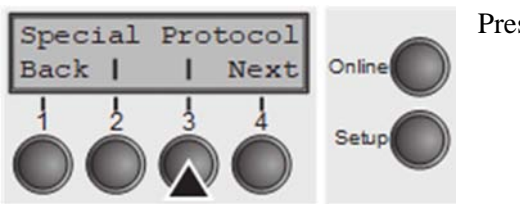

Press **Protocol** (3) key.

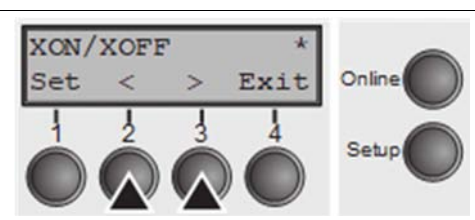

Use the  $\leq$  (2) or  $\geq$  (3) key to select the desired setting. Setting Options: **XON/XOFF, Robust XON/XOFF, ENQ/STX, ETX/ACK, ACK/NAK** Default Setting: **XON/XOFF** 

Confirm the setting by pressing the **Set** key (1). Press the **Next** key (4) to access the next group of parameters.

#### *Signal Processing (DTR)*

Defines the conductor to which the DTR signal is connected (DTR = **D**ata **T**erminal **R**eady).

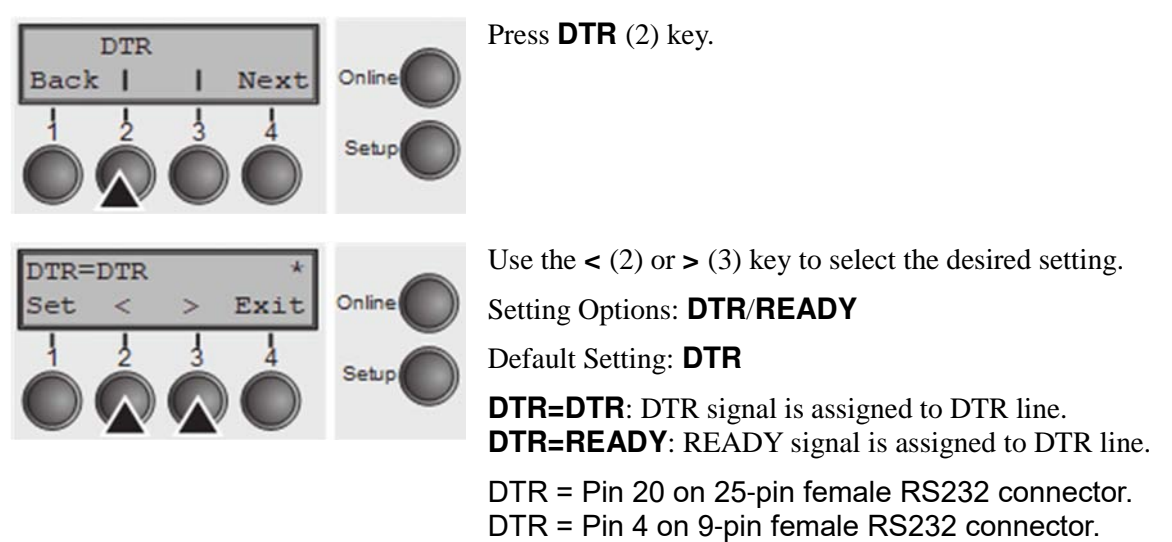

Confirm the setting by pressing the **Set** key (1). Press the **Next** key (4) to access the next group of parameters.

### **Selecting interface (Interf.)**

Selects the interface. Printer is configured either for parallel, Ethernet or optional serial connection or in automatic change for the parallel or the optional serial interface (**Shared**).

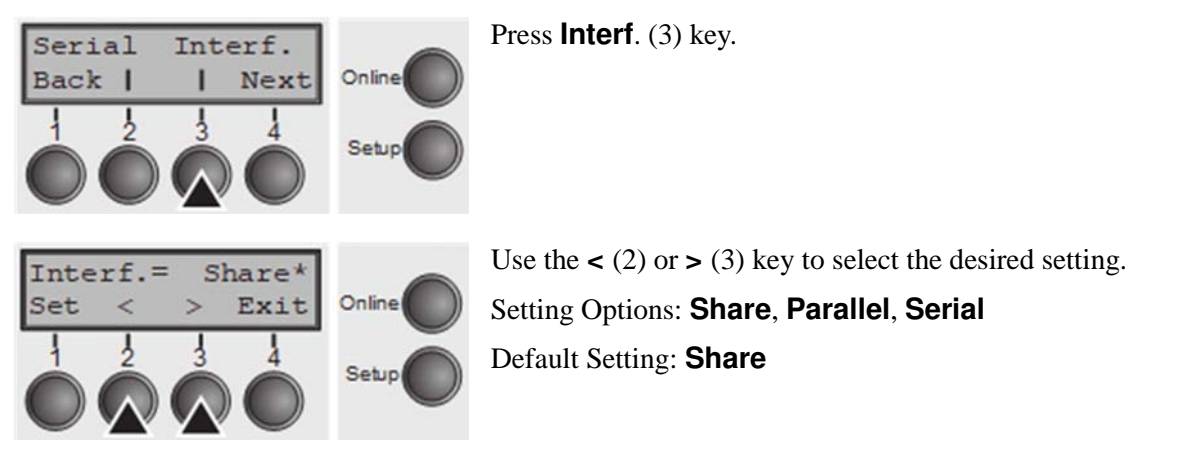

**Interf.=Share**: Printer switches automatically between parallel, ethernet and optional serial interface.

**Interf.=Parallel**: Printer using parallel interface only.

**Interf.=Serial**: Printer using serial interface only.

Confirm the setting by pressing the **Set** key (1). Press the **Next** key (4) to access the next group of parameters.

### **Interface buffer (Buffer)**

Selects the size of the interface buffer.

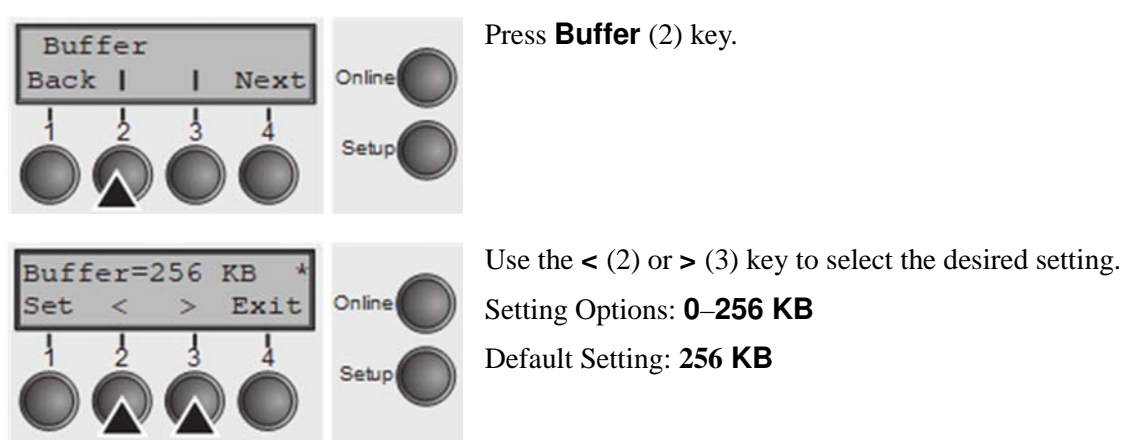

### **If buffer = 0 KB and the serial interface is selected, or if the setting "Share" is active, the actual buffer size will be 512 bytes.**

Confirm the setting by pressing the **Set** key (1). Press the **Next** key (4) to leave the parameter group **Interf.**. Press the **Next** key (4) again to access the next group of parameters.

## **Ethernet interface (ETH-INT)**

In this parameter group you can choose settings for the internal Ethernet interface.

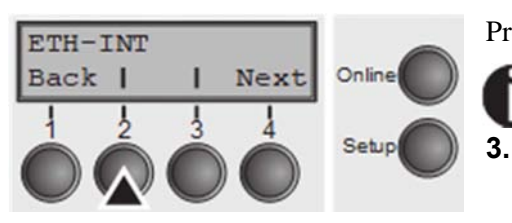

Press **ETH-INT** (2) key.

**If an optional Ethernet print server (modular or pocket) is installed, ETH-EXT can be set via key**  oc<br>Se

#### *Setting Gateway address (Gateway)*

Input of the Gateway address of the printer.

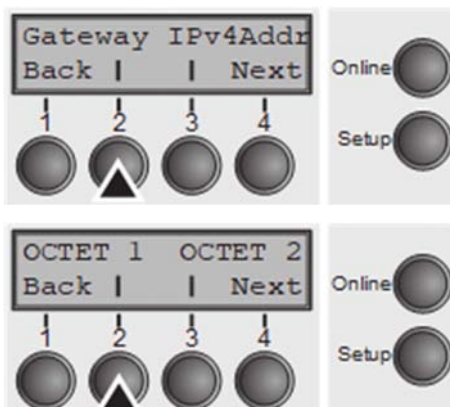

This menu level offers the possibility to set the IP address, which is divided into four digit groups (octet 1 to 4). You can activate octet 3 and 4 by pressing the **Next** (2) key.

Press **OCTET 1** (1) key.

Press **Gateway** (3) key.

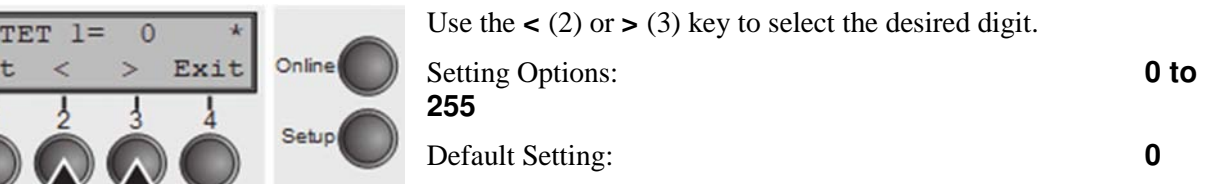

Confirm the setting by pressing the **Set** key (1).

Set the remaining three digit groups in the same way.

Press the **Next** key (4) to access the next group of parameters.

#### *Setting IP address (IPv4 Addr)*

Input of the IP address of the printer.

Press **IPv4 Addr** (3) key.

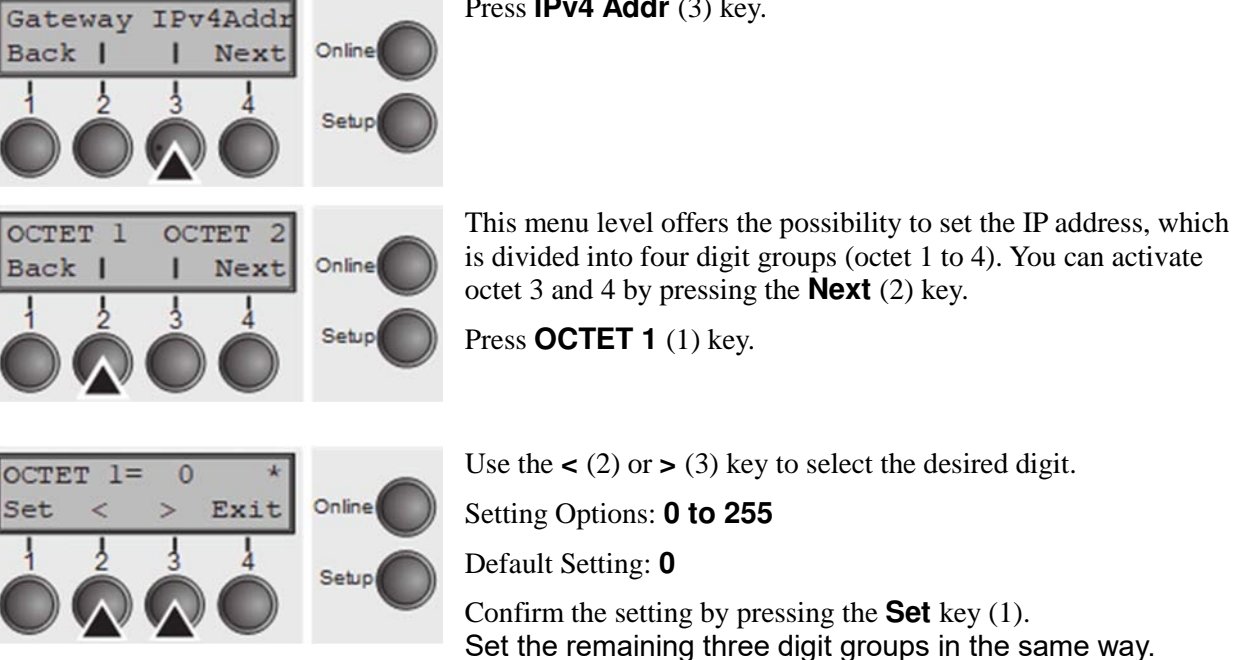
#### *Setting Subnet mask (Subnet)*

 $\frac{1}{2}$ 

 $OCTET$   $1=$ 

Set.

Input of the Subnet mask address of the printer.

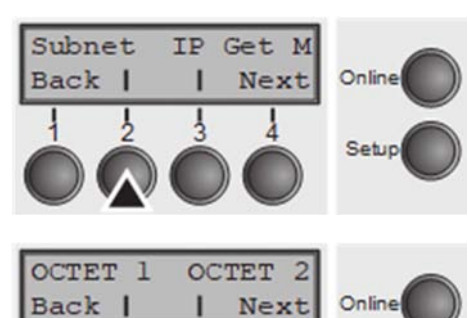

Press **Subnet** (2) key.

This menu level offers the possibility to set the IP address, which is divided into four digit groups (octet 1 to 4). You can activate octet 3 and 4 by pressing the **Next** (2) key.

Press **OCTET 1** (1) key.

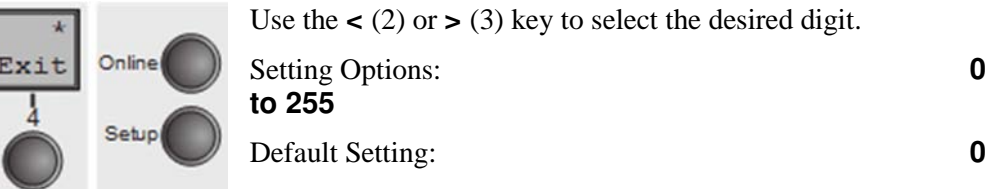

Confirm the setting by pressing the **Set** key (1).

Set the remaining three digit groups in the same way.

#### *IP address administration (IP Get M)*

 $\overline{0}$ 

Selects the way of administrating the IP address.

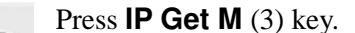

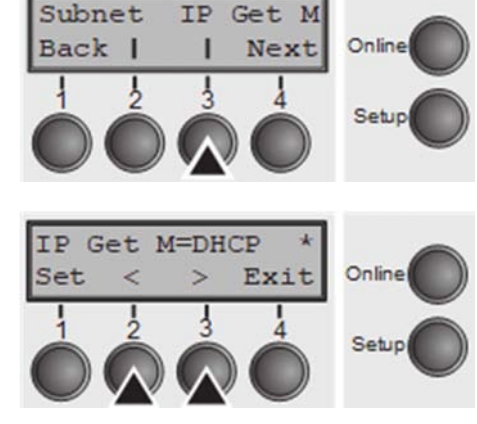

Use the  $\lt$  (2) or  $gt$  (3) key to select the desired setting. Setting Options: **Static, DHCP, BOOTP** Default Setting: **Static** 

Confirm the setting by pressing the **Set** key (1).

**The setting Static is the precondition that the values entered in the parameter IP Addr become valid. For further informations, refer to the Web Panel Manual on the Online-CD-ROM.** 

Press the **Next** key (4) to access the next group of parameters.

#### *Banner page (Banner)*

Specifies whether a banner page is to be printed out, when using the LPD/LPR protocol.

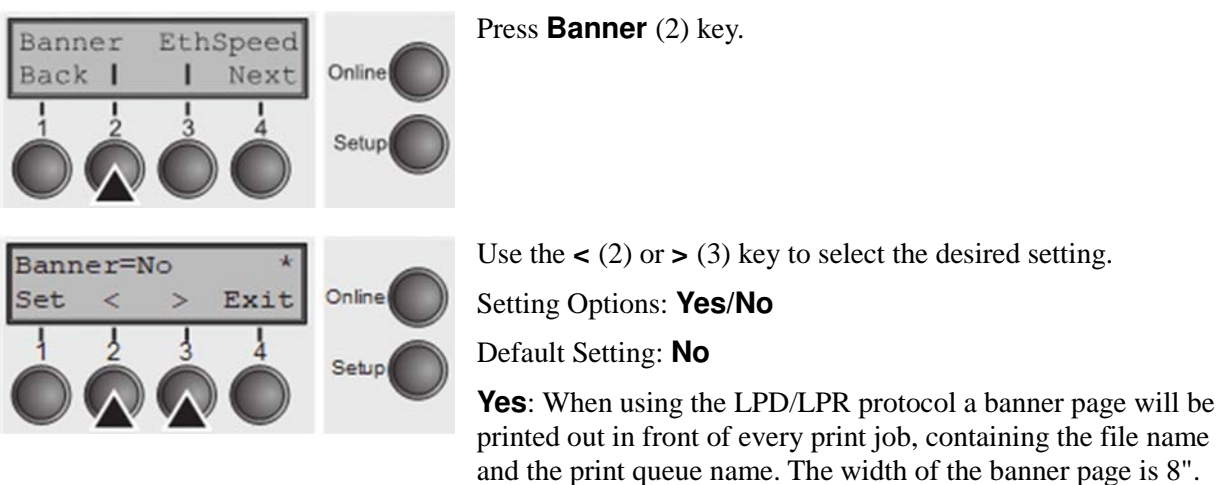

Confirm the setting by pressing the **Set** key (1).

#### *Ethernet speed (EthSpeed)*

Specifies the transmission speed of the Ethernet interface.

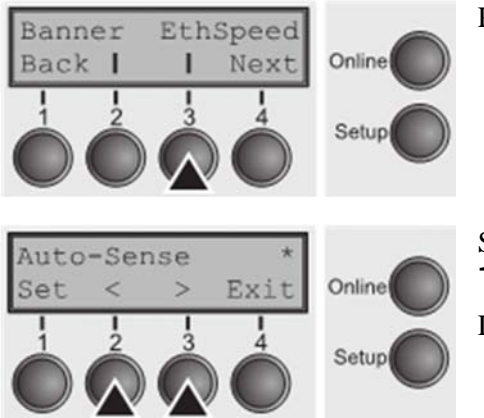

Press **EthSpeed** (3) key.

Setting Options: **Auto-Sense, 10Mbit Half, 10Mbit Full, 100Mbit Half, 100Mbit Full**

Default Setting: **Auto-Sense** 

**Auto-Sense:** The transmission speed is detected automatically. **10Mbit Half:** Sets the transmission speed to 10 MBit half duplex per second. **10Mbit Full:** Sets the transmission speed to 10 MBit full duplex per second. **100Mbit Half:** Sets the transmission speed to 100 MBit half duplex per second. **100Mbit Full:** Sets the transmission speed to 100 MBit full duplex per second.

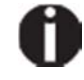

**It is recommended that the ethernet interface transmission speed setting of the printer and the connected transmission device coincide. The printout of the current menu settings contains the ethernet link status (item EthConnected).** 

Confirm the setting by pressing the **Set** key (1).

Press the **Next** key (4) to leave the parameter group **Interf.**. Press the **Next** key (4) again to access the next group of parameters.

**Selecting character set (CG-Tab)** 

Only available for Epson LQ 2550/LQ2170 emulation. Either the Epson character set Italics or the IBM graphics character set or a DLL (download) character set, as defined before, can be activated in the code range from hex. A0 to hex. FE.

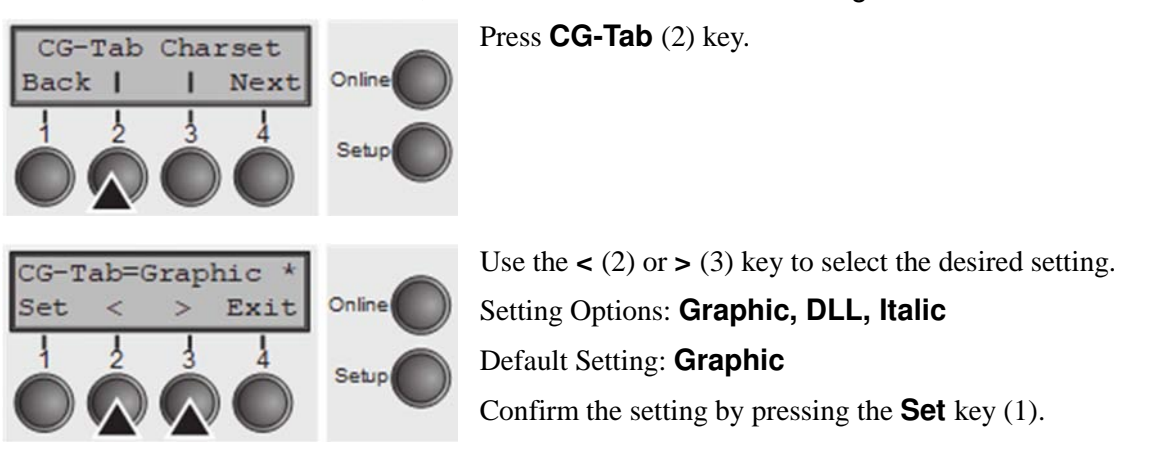

#### **IBM character set (CharSet)**

Selects the IBM standard characters or the extended IBM characters.

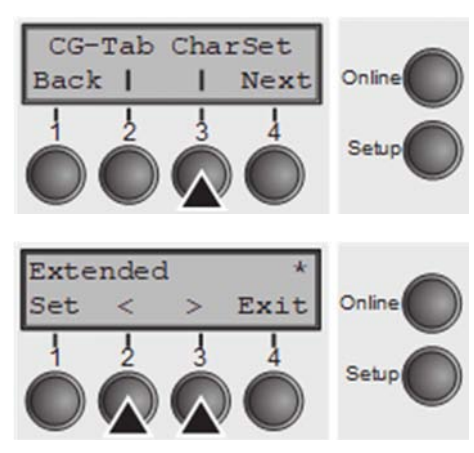

Press **CharSet** (3) key.

Use the  $\leq$  (2) or  $\geq$  (3) key to select the desired setting. Setting Options: **Standard/Extended**  Default Setting: **Extended** Confirm the setting by pressing the **Set** key (1). Press the **Next**  key (4) to access the next group of parameters.

#### **National character set (Country)**

Selects the national character set. These character sets can be used according to the selected emulation. The character sets are not necessarily available for all fonts.

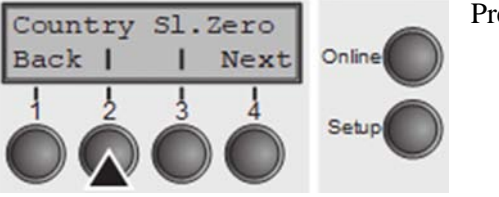

Press **Country** (2) key.

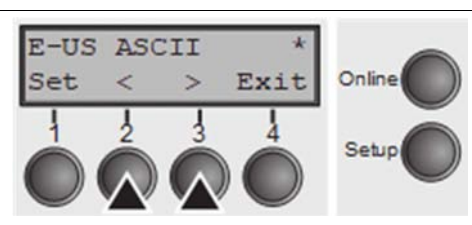

Use the  $\leq$  (2) or  $\geq$  (3) key to select the desired setting. Setting Options: Default Setting: **E-US ASCII** Confirm the setting by pressing the **Set** key (1).

**Slashed zero (Sl.Zero)** 

Selects if normal zero (0) or the slashed zero  $(\emptyset)$  is printed.

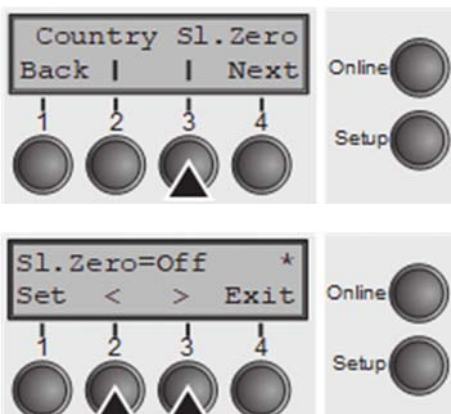

Press **Sl.Zero** (3) key.

Use the  $\lt$  (2) or  $\gt$  (3) key to select the desired setting. Setting Options: **Off/On**  Default Setting: **Off** Confirm the setting by pressing the **Set** key (1). Press the **Next**  key (4) to access the next group of parameters.

#### **Automatic carriage return (Auto-CR)**

Switches the automatic carriage return on or off after receiving the signal LF (line feed).

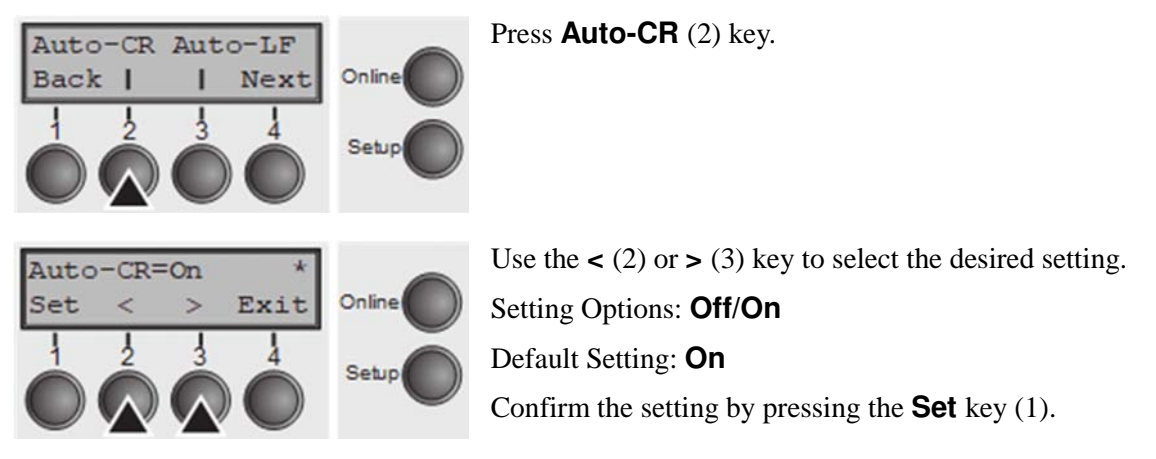

Automatic line feed (Auto-LF)

Switches the automatic line feed (LF) on or off after receiving the signal CR (carriage return).

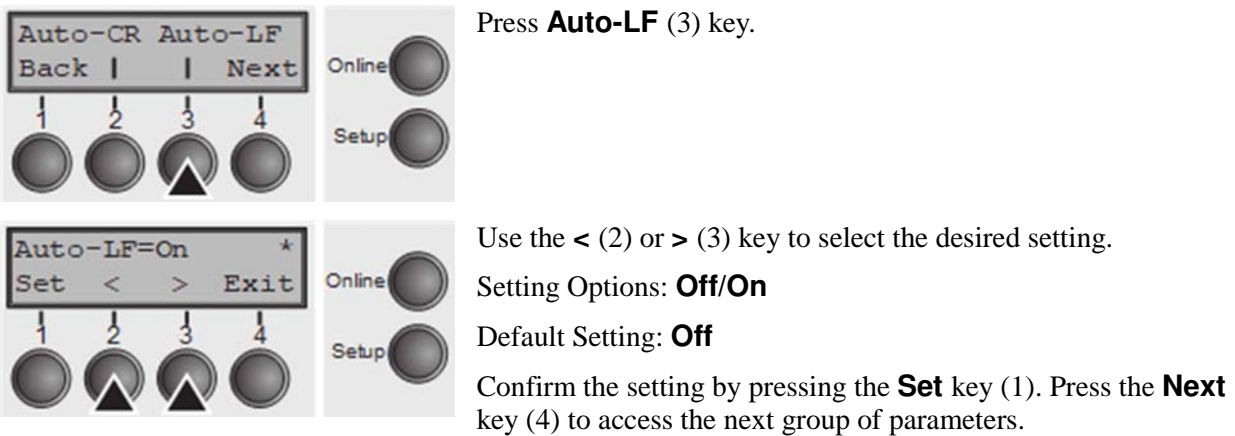

#### **Menu lock (MenLock)**

With **MenLock = Off**, all functions and settings are accessible without restriction in Online, Offline and Setup mode.

If **MenLock = Menu** is activated, all functions and settings are still accessible in Online and Offline mode, however, in Setup mode you can only access the parameter groups **Adjust** (setting the print head gap [**Head**], top of form [**TOF**] and tear position [**Tear**]), **Paperway** (setting the paper path), **Font** (setting the font) and the character spacing (**CPI**), while access to Menu mode (**Menu** key) is disabled.

If you select **MenLock = All**, you can access the Online/Offline, Load/Park, Paper and Paper Feed (LineFeed/Form Feed, ↑↓) functions in Online and Offline mode while Setup mode is disabled.

In this case, the Setup menu can only be called up by holding the key **Setup** while switching on the printer.

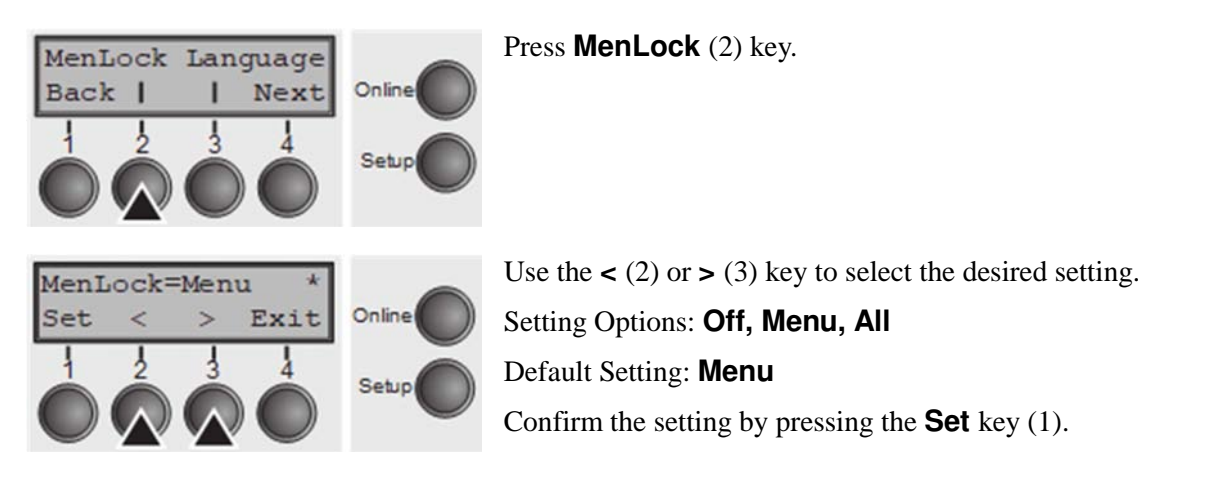

#### **Language (Language)**

The menu can be shown in six languages on the LC display.

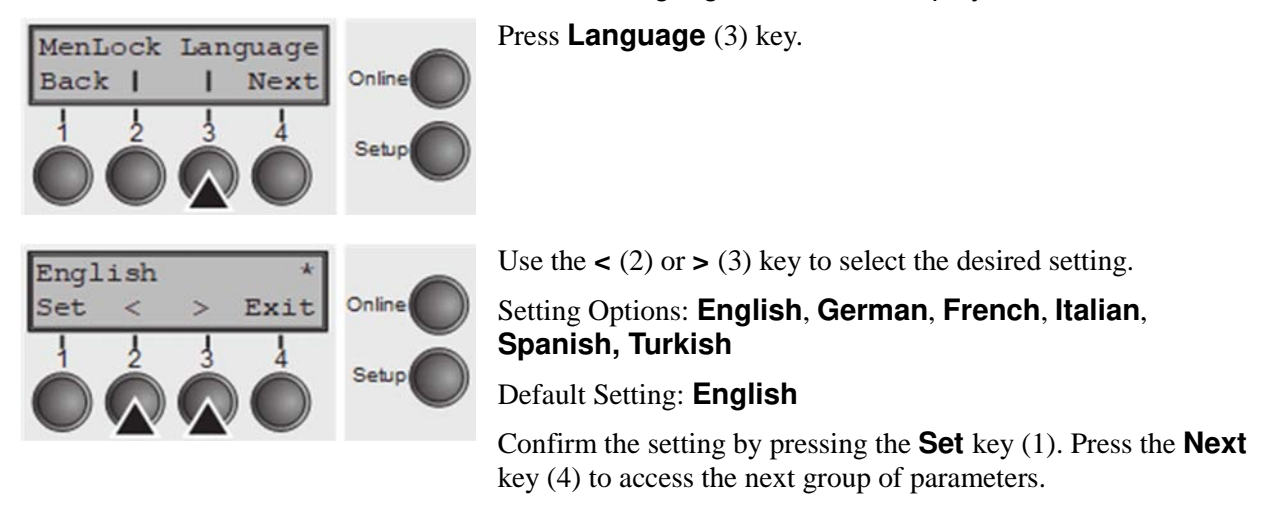

#### **Paper parameters (Paper)**

Selects the paper parameters **Formlen** (form length), **FormAdj** (first printing position) and **Head** (printhead gap, only if **AGA=Off**) separately for each paper source in the current menu.

Non-installed and with the parameter **PapOpt** activated options cannot be selected.

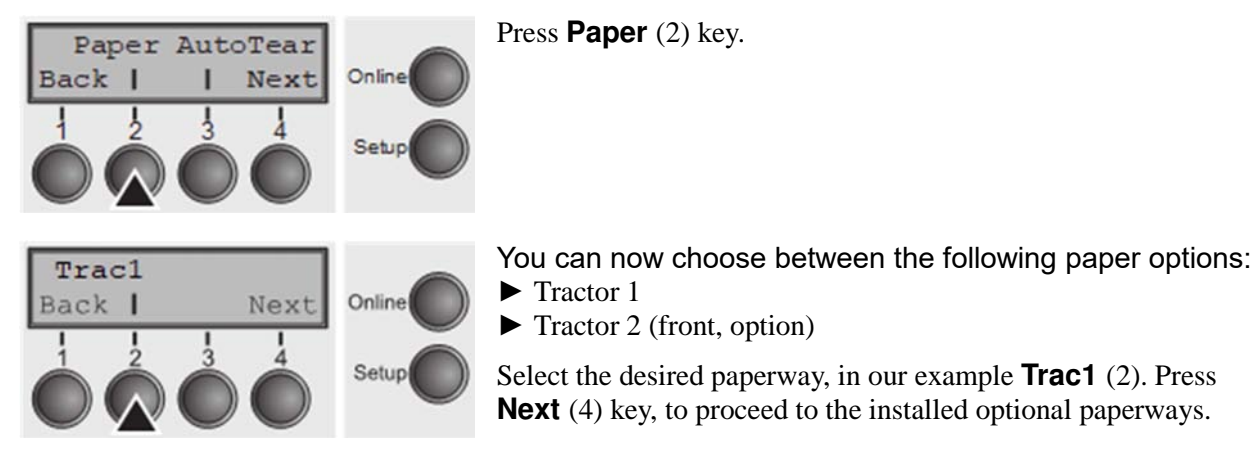

*Form length (Forml)* 

You can define the form length in one of two ways: via the number of lines or via standard formats (e.g. DIN A4).

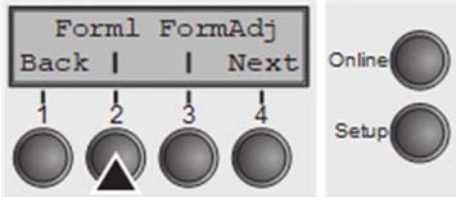

Press **Forml** (2) key.

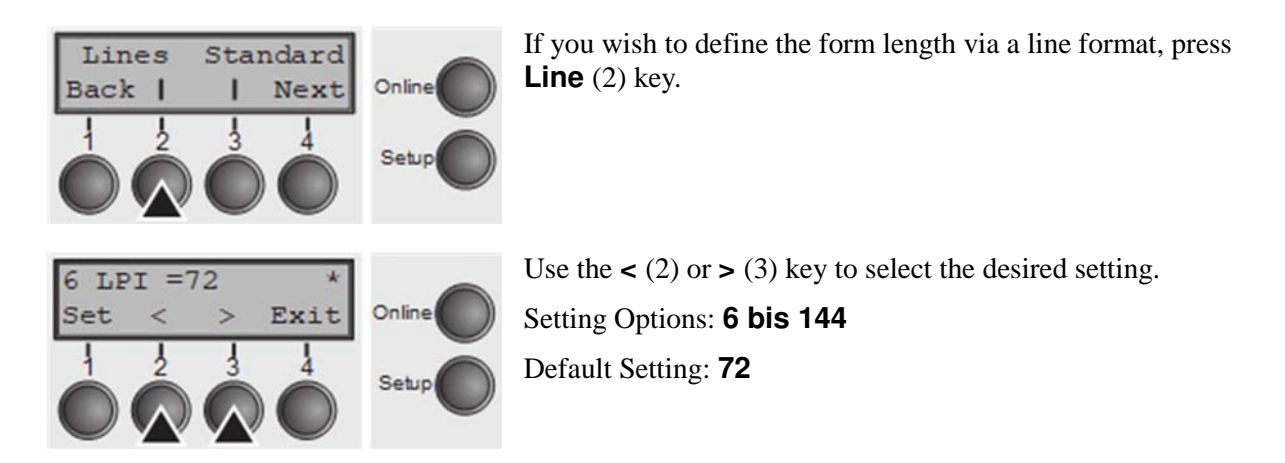

Sets the form length via line formats. Please note that the adjustment in **Lines** depends on the selected LPI. For example 8 LPI at a selected line number of 96 lines results in a formlength of 12 inches (96 lines/[8lines/inch]) = 12 inches). The selectable range is between 3 and 21 inches, i.e. for 2 LPI from 6 to 42 lines and for 12 LPI from 24 to 262 lines.

If the form length is set it will not be changed by changing the LPI later on.

Confirm the setting by pressing the **Set** key (1).

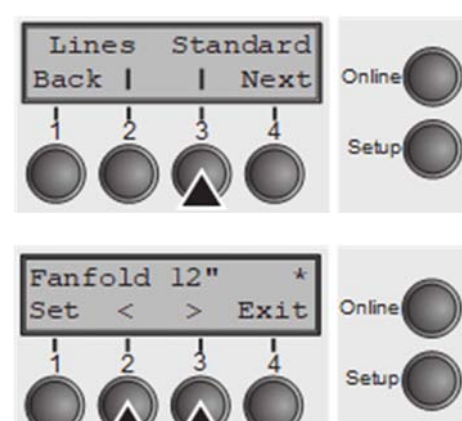

If you wish to define the form length via standard formats, press **Standard** (3) key.

Use the  $\leq$  (2) or  $\geq$  (3) key to select the desired setting.

Setting Options: **Fanfold 12**"**, DIN A3, DIN A4, DIN A5, DIN B5, DIN B6, Exective 10.5**"**, Letter 11**"**, Legal 14**", **No Format**

Default Setting: **Fanfold 12**"

Selects the form length by standard formats. Using **Standard**, different paper formats can be selected directly, e.g. DIN A4, Legal, Letter.

The LC display indicates **No Format** if a value is selected by the **Line** function or ESC sequences, which does not correspond to a standard format.

Confirm the setting by pressing the **Set** key (1).

#### *First printing position (FormAdj)*

Sets the first print position of a form in n/72 inch, separately adjustable for each paper path. The settings made here reduce the height of the printable area.

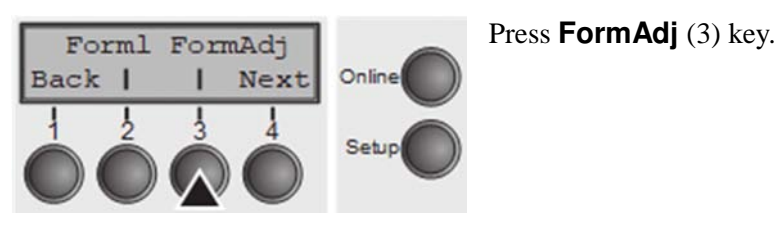

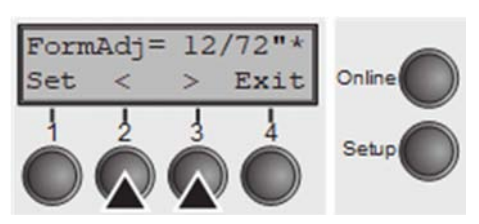

Use the  $\lt$  (2) or  $\gt$  (3) key to select the desired setting. Setting Options: **0/72" to 220/72"**  Default Setting: **12/72"** Confirm the setting by pressing the **Set** key (1). Press the **Next**  key (4) to access the next group of parameters.

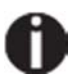

**An alternative notation for FormAdj is TOF (Top Of Form).** 

#### *Printhead gap manually (Head)*

This parameter is ignored if the automatic gap adjustment (AGA) is activated.

Adjusts the printhead gap manually; separately adjustable for each paper path.

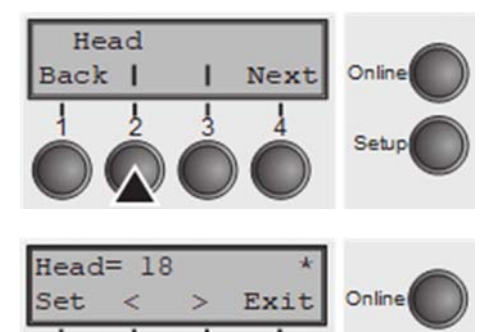

Press **Head** (2) key.

Use the  $\lt$  (2) or  $gt$  (3) key to select the desired setting. Setting Options: **0 to 100** Default Setting: **18** Select the **Head = 18** parameter for normal paper. Use a greater distance for thicker paper.

Recommended values for the print head gap:

Setup

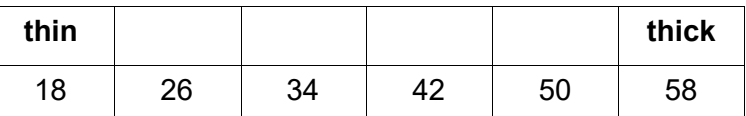

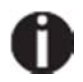

#### **If you change this value, this may affect the print quality. If the printout shows signs of smudging, we recommend that you increase the print head gap.**

Confirm the setting by pressing the **Set** key (1). Press the **Next** key (4) to access the next group of parameters.

#### **View and tear position (AutoTear)**

The auto tear function or the auto view function can be selected as desired.

When auto view is switched on, the last printed text is visible. As soon as data is received the paper moves to the "normal" print position. After printing the printer waits for the given interval to bring the paper once more to the auto view position.

The paper is in the tear off position when auto tear is switched on, the perforation of the paper is positioned at the tear off edge of the printer. If data is received, the paper returns to the normal print position. After printing, the printer waits for the given interval to bring the paper once more to the tear off position. If the tear off edge does is not aligned with the perforation of the paper then this can be corrected.

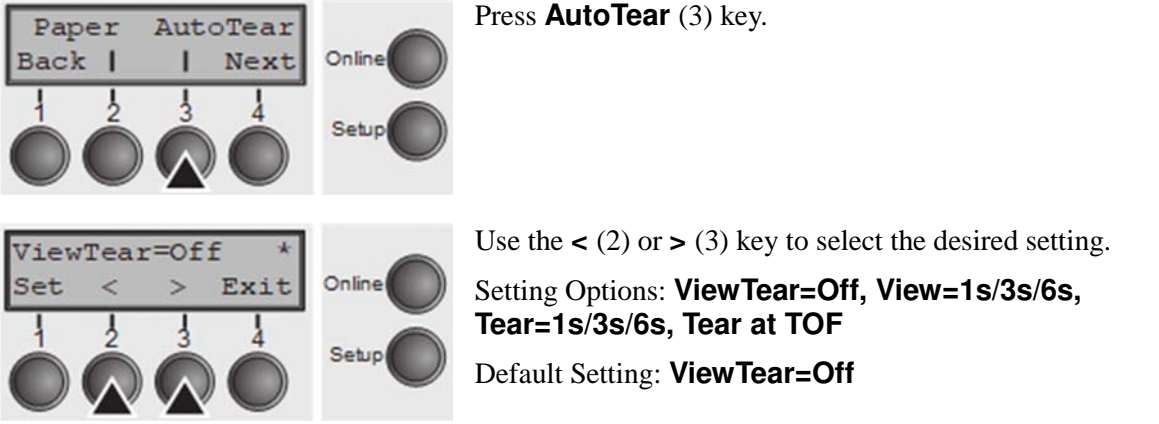

If the parameter **View Tear = Off** is set, the paper can still be brought into a View or Tear position via a specific sequence or the **Tear** key.

If the parameter **Tear at TOF** is set, the paper perforation is automatically positioned at the tear off edge as long as the current print position TOF is activated. Feeding takes place after approx. 1.5 seconds (hold time). If any data is received during this period of time the paper is not positioned at the tear off edge. With this function it must be noted that the printer may only be switched off when the print position is at TOF.

Confirm the setting by pressing the **Set** key (1). Press the **Next** key (4) to access the next group of parameters.

#### **Line length (Width)**

Selects the line length in inches. With the setting of **8 Inch**, the printer operates like a printer with a width of only 8 inches.

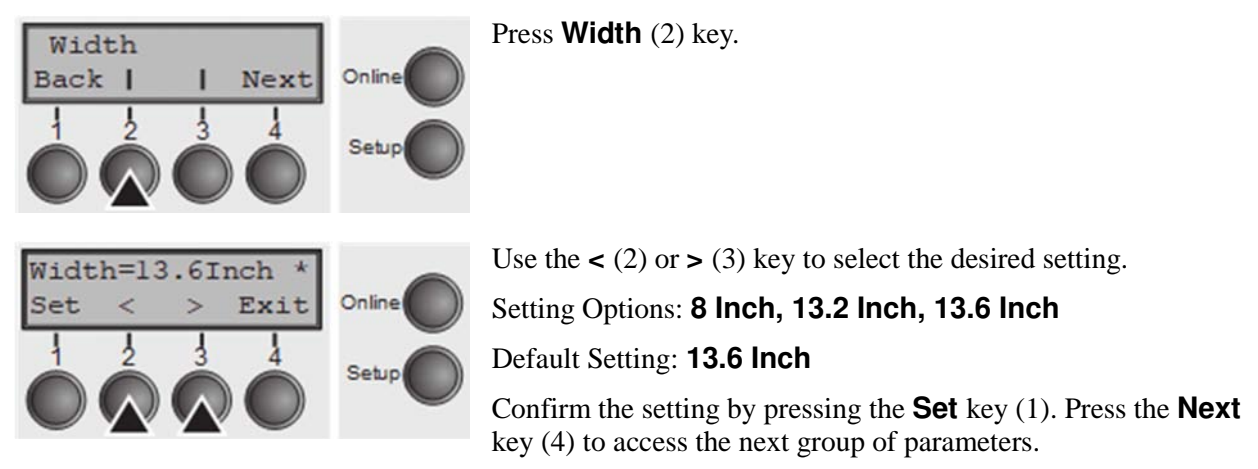

**Barcode (Barcode)** 

With this function selected it is posible to print different barcodes and LCP (Large Character Printing).

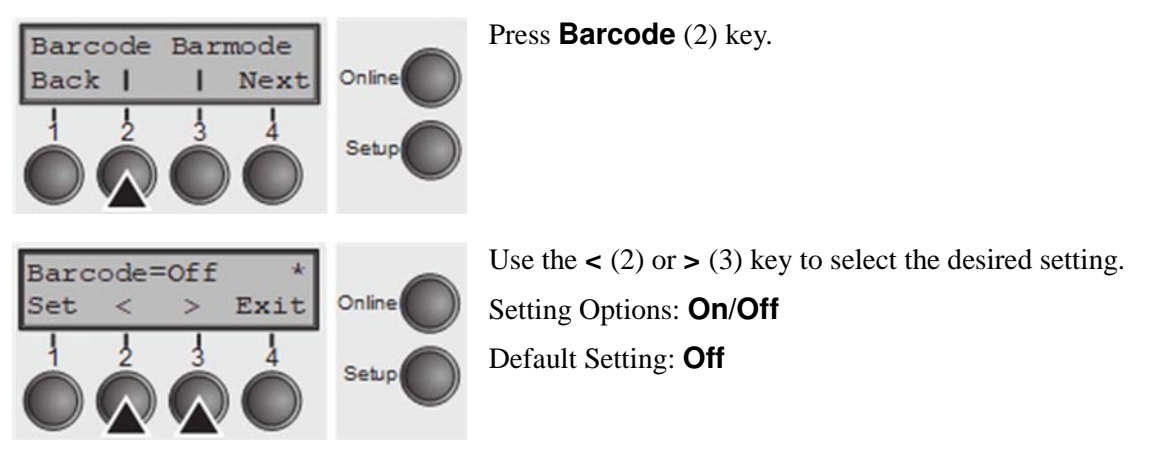

The definition and activation is performed by special sequences through the interface. Since this selection is possible for all emulations it must be noted that conflicts in sequence conformity with the selected emulation may occur. For this reason the barcode function can also be switched on and off by MTPL sequences. (The possible barcodes, LCP characters and the operation of these functions are described in the *Barcode Programmer's Application Manual*).

#### **Normal characters and barcode (Barmode)**

Allows printing of normal characters on the left and right of the barcode.

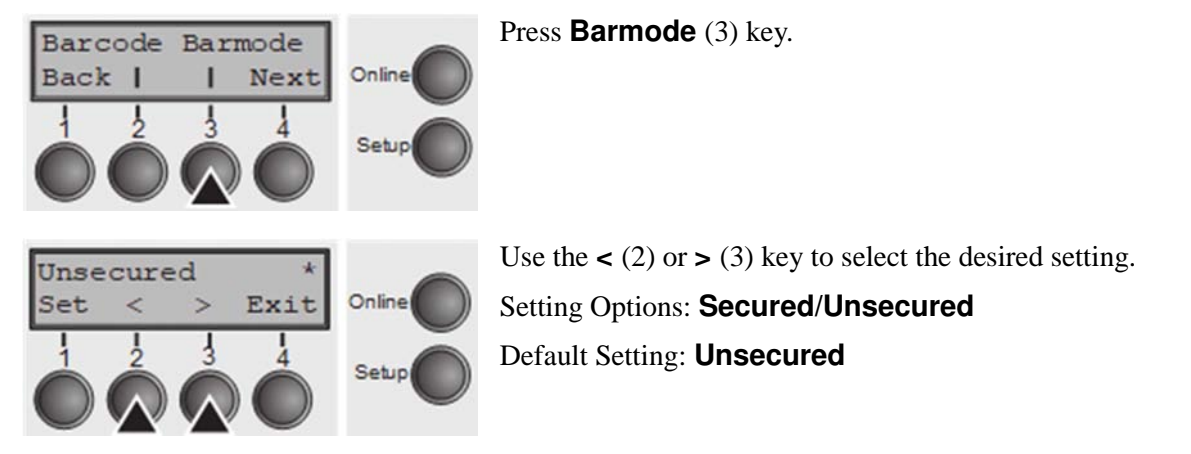

In **secured** mode, the space which the barcode characters require is "protected". In each line, other barcode or normal characters can also be printed. These additional characters are printed in the line currently being printed and and in the subsequent lines, without affecting the barcode which is already being printed. Consequently, normal characters can be printed in every line to the right or left of the barcode.

In **unsecured** mode, the required paper transport for printing barcodes and LCP is carried out automatically, it is not possible to print more than one line of normal characters in the barcode line. All characters in the mixed line are printed such that their bottom edges are in a straight line. This function may be switched on and off by sequences.

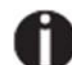

#### **This function can be activated/deactivated by sequences.**

Confirm the setting by pressing the **Set** key (1). Press the **Next** key (4) to access the next group of parameters.

#### **Vertical position after oversized barcode (BarTop)**

This paramater controls the vertical position of characters with standard height which follow oversized characters.

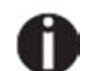

#### **This function is only effective in Genicom ANSI emulation.**

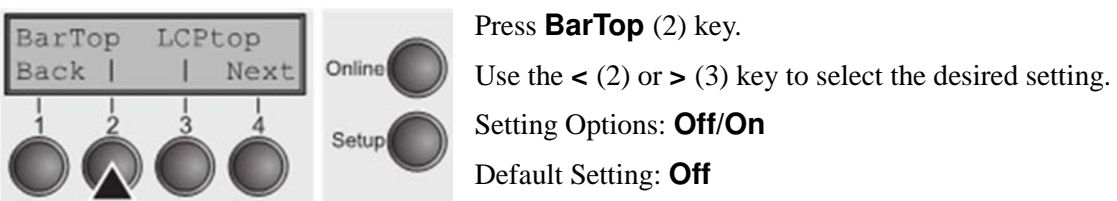

If this option is disabled (**Off**), then the printer advances paper 1/8 inch when exiting oversized characters. This characteristic is retained for compatibility with older products.

If the option is enabled (**On**), then the current vertical position following the printing of an oversized character will be the top of the oversized character cell. If the next object on the page is located below this point, then the printer uses vertical logic seeking to economize on paper movement.

Confirm the setting by pressing the **Set** key (1).

#### **Vertical position after oversized character (LCPtop)**

This paramater controls the vertical position of characters with standard height which follow oversized characters.

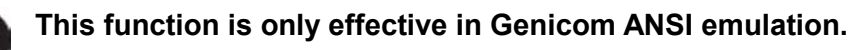

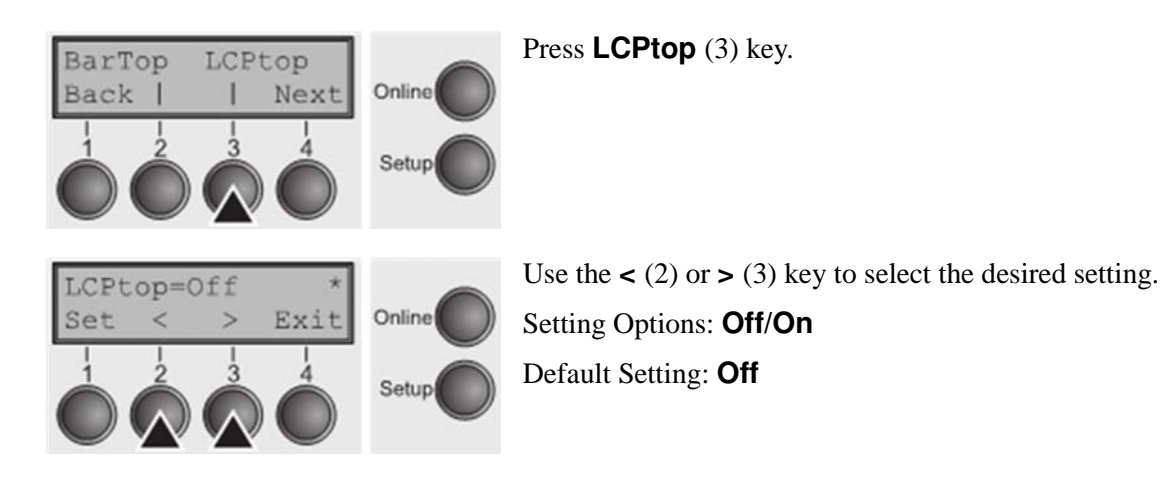

If this option is disabled (**Off**), then the printer advances paper 1/8 inch when exiting oversized characters. This characteristic is retained for compatibility with older products.

If the option is enabled (**On**), then the current vertical position following the printing of an oversized character will be the top of the oversized character cell. If the next object on the page is located below this point, then the printer uses vertical logic seeking to economize on paper movement.

Confirm the setting by pressing the **Set** key (1). Press the **Next** key (4) to access the next group of parameters.

#### **Form feed mode (Ffmode)**

Specifies whether a form feed is to be performed when the paper reaches the top print line.

![](_page_84_Figure_7.jpeg)

**Setting and activating options (PapOpt)** 

For setting the optional automatic sheet feeders (ASFs) and optional tractors; see section *Paperway*. Also regulates the activation of ASFs and/or optional tractors.

![](_page_84_Picture_11.jpeg)

Press **PapOpt** (3) key.

#### *Activation of tractors (AutoTra)*

This parameter only appears if at the optional tractor is installed. It regulates the activation of tractors when there is no more paper left in one of them.

![](_page_85_Figure_4.jpeg)

If an optional tractor is not installed, **Off** is displayed (factory default). If an optional tractor is installed and the **Off** parameter is activated, only the selected tractor is supported (either via the menu or an ESC sequence). If the selected tractor is out of paper, printing stops.

If an optional tractor is installed and you select **T1=T2**, the printer will load paper from the other tractor if the selected one is empty.

Confirm the setting by pressing the **Set** key (1). Press the **Next** key (4) to access the next group of parameters.

#### *Setting the left margin (LeftMrg)*

The left print margin can be set to a fixed value.

![](_page_85_Figure_10.jpeg)

#### *Setting the right margin (RightMrg)*

The right print margin can be set to a fixed value.

![](_page_86_Figure_4.jpeg)

Confirm the setting by pressing the **Set** key (1). Press the **NeT** key (4) to access the next group of parameters.

#### *Local copy (screen print) from a Coax or Coax/IPDS (FFaftLC)*

To provide maximum compatibility to Coax/Twinax interfaces the function "FormFeed after Local Copy" has been implemented. This feature is ON per default. It is recommended to disable this feature (OFF) if problems in connection with Coax/Twinax/IPDS interfaces occur.

![](_page_86_Figure_8.jpeg)

#### *Enable/Disable paper handling features (Paphand)*

There are several possibilities to improve the paper handling of the printer even with critical paper and forms. This menu parameter enables or disables the set features in the current active menu.

![](_page_87_Figure_4.jpeg)

## **Menu settings (example)**

![](_page_88_Figure_3.jpeg)

**Print Head Test:** Power On the printer by holding Key 4: After printing the menu every single wire will be printed (24):

# Advanced menu

The advanced menu consists of test functions and advanced settings.

### **Test functions**

Various tests to check proper operation of the printer are available at any time. With these tests it is possible to check the print quality, proper operation of the printhead and the mechanics, as well as efficient data transmission from the computer to the printer.

The extended menu contains three test functions (**ASCII 80**, **ASCII 136**, **H-Dump**).

![](_page_89_Figure_7.jpeg)

![](_page_89_Picture_8.jpeg)

Enter advanced menu mode by pressing the key **Online** while switching on the printer.

The display shows **Test mode** for approx. 1 second and then automatically changes to display **ASCII 80 ASCII 136**.

#### **Printer self-test (Rolling ASCII)**

To check operational readiness, your printer contains a self-test routine which allows testing of the printer configuration, the print quality and correct operation of your printer.

![](_page_90_Picture_4.jpeg)

Before performing a self-test, your printer must be switched off. Ensure that paper is inserted. Keep the key **Online** pressed while switching on the printer, until **Testmode** appears on the display.

![](_page_90_Picture_6.jpeg)

Press the soft key for the ASCII 80 format (corresponds to Legal Portrait) or for ASCII 136 (Double or Legal Landscape). The display will indicate **Test mode Off**.

Press the **Online** key, to start the test.

![](_page_90_Picture_9.jpeg)

To do this, press the key **Setup**. The printer then changes to Setup mode and the first of the main levels is then displayed.

Program your printer in the usual way for the test printout to change the parameters.

Some changes in menu mode may cause the printer to reinitialize; in this case the Rolling ASCII test is aborted.

![](_page_90_Picture_13.jpeg)

**By pressing the key Setup you exit Setup mode and the printer once again returns to Rolling ASCII test mode test mode.**

**Testmode Off** is displayed. Press the key **Online**, the test printout starts.

The self-test can be interrupted by pressing the key **Online** which will stop printing and put the printer into Offline status.

Before you begin printing, you can adjust the paper for the printout with soft keys  $\uparrow$  and ↓.

![](_page_91_Picture_138.jpeg)

![](_page_91_Picture_3.jpeg)

**If you selected a proportional font (PS font) , the printed length of the lines varies.**

![](_page_91_Picture_5.jpeg)

**This test can also be used to determine and set the optimal printhead gap.** 

#### *Exiting Rolling ASCII test mode*

The self-Rolling ASCII test mode test mode can only be terminated by switching off your printer. For this operation the printer must be Offline.

![](_page_91_Picture_9.jpeg)

**If you want to stop the test printout before switching off the printer, press the key Online.** 

#### **Interface test (Hex-Dump)**

With the interface test (Hex-Dump/H-Dump) you can test data transmission from the computer to the printer. During this test, the data from the computer is printed out in two columns. The text in the left column is printed in hexadecimal format and in the right column in ASCII format.

#### *Printout in Hex-Dump*

Put the printer into advanced menu mode by pressing the key **Online** while switching on the printer.

![](_page_91_Picture_15.jpeg)

**Press the key Online until Test mode is shown on the display.** 

The display shows **Test mode** for approx. 1 second and then automatically changes to display **ASCII 80 ASCII 136**.

![](_page_91_Picture_18.jpeg)

Press the key **Next** (4), the display shows the next menu level.

![](_page_91_Picture_20.jpeg)

If you press the key **H-Dump** (2) you select the H-Dump mode and **Offline H-Dump** is shown on the display.

![](_page_92_Picture_2.jpeg)

Put the printer into **Online H-Dump** mode by pressing the key **Online**. The printer is now ready to receive data from the computer and to print it out in hexadecimal format. The printed data can now be analyzed and evaluated.

![](_page_92_Picture_92.jpeg)

#### *Example of a Hex-Dump printout*

![](_page_92_Picture_6.jpeg)

**After the transmission you must switch the printer to Offline. Any remaining data left in the interface buffer is then printed.**

#### *Terminating Hex-Dump*

Hex-Dump mode can only be terminated by switching off the printer.

![](_page_92_Picture_10.jpeg)

**If you want to stop the Hex-Dump printout before switching off the printer, press the key Online and then the key LF/FF (4) once.** 

#### **Paper sensor display**

If the keys 1 and 2 are pressed at power on and then (after releasing the keys) key 3 is pressed within 2 seconds (the time is marked by an asterisk in the upper right corner of the LCD display), the printer will show the paper sensor value in millivolts on the LCD display. PE shows the value of the paper end sensor.

### **Advanced settings**

In the advanced menu, there are other settings available besides the test functions.

- ► With the function **PMS** you have the possibility of activating the automatic paper motion sensor (**PMS**) in case of a paper jam.
- ► With the functon **Forml** you can adjust the form length.
- ► The function **AGA** switches the automatic printhead gap function on or off.
- ► You can also select adjustments which facilitate handling paper which may cause problems in printing due to its structure (**Paphand**).
- ► The **CX-bid** menu option controls the bidirectionality of the parallel interface.
- ► With the function **Wrap**, you can set line wrap and with the function **Sound**  beep at paper end.
- ► The function **JobCtrl** activates the PJL functionality.
- ► The function **Pap.back** allows printing on paper with a dark back.
- ► With the function **GrSpeed**, you can select an improved graphic speed.
- ► You can use the **HvyForm** function to set the print head to print the same line twice at double strike force in order to ensure that copy paper produces optimum results even if it has a faint copying effect.
- ► The **APW** function can be used to activate the automatic paper width detection feature to prevent the printer from printing beyond the paper edge.
- ► The **AED** menu option only appears, if a cut device is installed. It corrects possible inaccuracies of the paper positioning at the tear edge if the paper path is changed after a cutting action.
- ► With the **SerialN** function, you have the possibility to change the serial number of the printer.
- ► With the **AssetN** function, you have the possibility to change the asset number of the printer.
- ► The **Ignore** function allows to ignore any character (to be defined in **IgnoreChr**).
- ► The **IgnoreChr** function set the character to be ignored as a decimal number

#### **Advanced menu User Guide**

![](_page_94_Figure_2.jpeg)

Enter advanced menu mode by pressing the key Online while switching on the printer.

![](_page_95_Picture_3.jpeg)

The display shows **Test mode** for approx. 1 second and then automatically changes to display **ASCII 80 ASCII 136**.

#### **Automatic paper motion sensor (PMS)**

You can use this function to activate or deactivate the paper motion detection feature. When it is active, printing and paper movements stop in case of a paper jam and an error message is output in the display. Set the printer to test mode by pressing the **Online** key while you switch on the printer.

![](_page_96_Figure_4.jpeg)

Setting options: **Off**/**Low**/**Mid**/**High**

**PMS=Low**/**Mid**/**High**: The form movements of the active paper path are monitored. In case of a paper jam, printing and paper movements stop and an error message (**paper jam**) is displayed.

**Low**: Sensitivity 800/360" **Mid**: Sensitivity 600/360" **High**: Sensitivity 300/360" **PMS=Off**: A paper jam will not produce an error message.

**The Paper Motion Sensor (PMS) detects any paper jam or unintended paper end condition and provides efficient protection against any paper transport problems together with the paper end sensor. This prevents the printer from printing on jammed paper or printing without paper. Disabling the PMS can affect the operational reliability of your printer and should therefore be avoided.**

Confirm the setting by pressing the **Set** (1) key. Change to the next parameter group with the **Next** key  $(4)$ .

#### **Form length (Forml)**

The **Formlen** function allows you to set the basic form length to meet your requirements. 11 inches are usual in the USA, as opposed to 12 inches in Europe.

![](_page_97_Figure_4.jpeg)

The value defined here is set in all five menus and for all paper paths. The setting made here is not changed by loading the default (factory) settings by pressing all four function keys.

Confirm the setting by pressing the **Set** (1) key.

#### **Automatic gap adjustment (AGA)**

This function allows you to switch the Automatic Gap Adjustment (AGA) off or on.

![](_page_97_Figure_9.jpeg)

**AGA=On**: printer checks paper thickness and changes gap adjustment if necessary (default). Measurements take place

- after power-on
- whenever changing the paper path, when loading paper

**AGA = Off**: selects manual gap adjustment; the value can be set for each paper source and each of the five menus available.

Confirm the setting by pressing the **Set** (1) key. The printer automatically leaves test mode and assumes online mode.

#### **Paper handling (Paphand)**

The **Paphand** group of menus improves the possibilities for the troublefree printing of paper with properties likely to cause problems (perforations etc.) or paper of poor finish.

Put the printer into Test mode by pressing the key **Online** while switching on the printer. The display shows **ASCII80 ASCII136**. Change to the parameter group **Formlen AGA**  by pressing the key **Next** three times.

![](_page_98_Figure_5.jpeg)

*Increasing the printhead gap (Head up)* 

With this function you can increase the printhead gap before and after the perforation of the form.

![](_page_98_Picture_8.jpeg)

#### *Paper width (Pagewid)*

This parameter determines the actual paper width.

![](_page_99_Figure_4.jpeg)

If **Head up = On**, the printhead moves to the calculated centre of the paper during the time the paper is moving in the protected zone. If **Rightzo = On** (see below), the printhead moves out of the perforation zone on the right as long as the paper is being transported.

![](_page_99_Picture_6.jpeg)

#### **Set the printing width rather than the actual paper width.**

Confirm your settings with the **Set** key (1) and press the **Next** key (4) to access the next group of parameters.

#### *Left-hand area (Leftzon)*

If the parameter is On, the printhead moves out of the perforation zone (area) on the left as long as the paper is being transported. The Pagewid setting has no influence (see above).

![](_page_99_Picture_11.jpeg)

![](_page_99_Figure_13.jpeg)

Setting options: **On**/**Off** Default setting: **Off** Confirm your settings with the **Set** key (1).

Select the **Leftzon** menu (2) (stands for left zone).

#### *Right-hand area (Rightzo)*

If the parameter is On, the print head travels from the right-hand perforation area towards the centre of the paper while the paper is moving. The Pagewid option must be correctly set in this case.

![](_page_100_Figure_4.jpeg)

![](_page_100_Picture_5.jpeg)

#### **If this parameter is On, the print head carriage travels to the centre of the form while the paper is loaded.**

Confirm your setting with the **Set** key (1) and press the **Next** key (4) to access the next group of parameters.

#### *Physical left margin (Physlm)*

![](_page_100_Figure_9.jpeg)

Permanent (physical) setting of the left margin. This parameter cannot be changed by emulation-dependent margin settings. Margin setting values entered by ESC sequences are added to the **Physlm**.

![](_page_100_Picture_11.jpeg)

#### Note that this value is subtracted from the maximum printing width of 13.6 **inches.**

Confirm the setting by pressing the **Set** (1) key.

![](_page_100_Picture_14.jpeg)

**All parameters described in the Paphand group may also be defined via an ESC sequence (see Emulations or Programmer's Application Manual).** 

Press the **Next** key (4) to access the next group of parameters.

**Bidirectional parallel interface (CX-bid)** 

![](_page_101_Figure_3.jpeg)

**CX-bid = ON** sets the parallel interface of the printer to bidirectional mode (IEEE 1284, Nibble mode), e.g. for Windows Plug & Play.

**CX-bid = OFF** sets the interface to compatibility mode in order to ensure reliable operation with special external boxes.

Confirm the setting by pressing the **Set** (1) key. Change to the next parameter group with the **Next** key  $(4)$ .

**Line wrap (Wrap)** 

![](_page_101_Figure_8.jpeg)

**Wrap = On**: If more characters than can be printed are transmitted per line, the characters which cannot be printed on this line are printed at the beginning of next line.

**Wrap = Off**: If more characters than can be printed are transmitted per line, the characters which cannot be printed on this line are cut off.

**Beep at paper end (Sound)** 

![](_page_102_Figure_3.jpeg)

When **Sound = On**, a beep is generated every second to notify that paper is empty. Confirm the setting by pressing the **Set** (1) key. Change to the next parameter group with the **Next** key  $(4)$ .

### **Activate PJL language (Jobcntl)**

This parameter activates the printer language PJL (Printer Job Language).

![](_page_102_Figure_7.jpeg)

**Settings for paper with dark back (Pap.back)** 

![](_page_103_Figure_3.jpeg)

**Pap.back = normal** is the standard for normal paper.

**Pap.back = dark** can be set to process paper with a grey back.

![](_page_103_Picture_6.jpeg)

**Paper with a completely black back side cannot be used if the ink is carbon-based. However, the printer can handle anilinebased black paper (undefined colors).**

Confirm the setting by pressing the **Set** (1) key. Change to the next parameter group with the **Next** key  $(4)$ .

**Graphic print speed (GrSpeed)** 

This parameter allows improved graphic speed independently to the driver. It affects only the print speed of graphic printouts at 180 x 180 dpi.

![](_page_103_Figure_11.jpeg)

Select the **GrSpeed** (2) menu.

Setting options: **Normal/High** Default setting: **High Normal** means 180 dpi normal print speed (full space) and **High** means 180 dpi double speed (half space).

#### **Setting for printing copy paper (HvyForm)**

If you set **HvyForm = ON**, the printer prints the same line twice at double strike. This setting ensures that copy paper produces optimum results.

![](_page_104_Figure_4.jpeg)

![](_page_104_Picture_5.jpeg)

#### **With the Copy Draft, NLQ and LQ print qualities, the line is printed twice, however, at single strike.**

Confirm the setting by pressing the **Set** (1) key. Change to the next parameter group with the **Next** key  $(4)$ .

#### **Automatic paper width detection (APW)**

The automatic paper width detection feature **APW** prevents the printer from printing beyond the paper edge. This is useful to prevent the printer from printing on the platen, for example, because of an incorrect driver setting.

![](_page_104_Figure_10.jpeg)

If **APW=On,** the printer is in the standard mode and truncates all data located beyond the right-hand and left-hand paper edge. These print data are lost.

When you select **APW=Off**, the printer does not prevent undesirable printing on the platen.

The printer determines the paper width by means of an optical sensor in the print head module. The print head carriage moves once across the maximum possible printable area of the paper and stores the width measured in this process. The measuring process varies, depending on the paper source selected.

The measurement is made

- after power-on and before the first print job;
- after paper end and before the subsequent print job; after
- changing the paper source (e.g. from Tractor 1 to Tractor 2).

When you submit a print job which exceeds the paper width, the following message appears in the display:

![](_page_105_Figure_8.jpeg)

The print job is stopped at the measured paper-end position after printing the first line.

You can now either cancel the print job or load suitable paper. In the latter case, the printer will resume the print job upon pressing the **Online** key.

![](_page_105_Picture_11.jpeg)

**If you press the Online key without having changed the paper, another line is printed until reaching the measured paper-end position.** 

**The sensor interprets dark areas with a width of 13 mm or more as the right-hand paper edge.**

![](_page_105_Picture_14.jpeg)

If the sensor does not detect any black area, the ma**Imum possible printing width is used as the printable area.**

![](_page_105_Picture_16.jpeg)

**If there is a sensor malfunction (e.g. because of dirt, a defect or misinterpretation of the paper width) it is necessary to deactivate the APW function (APW=Off), since otherwise the printout will be too narrow or there will be no printout at all. In this case contact your service technician.** 

#### **Automatic detection of the top paper margin (AED)**

This menu option only appears, if a cut device is installed. It corrects possible inaccuracies of the paper positioning at the cut edge if the paper path is changed after a cutting action.

![](_page_106_Figure_4.jpeg)

#### **Serial number (SerialN)**

With the SerialN function you have the possibility to change the 12 digit serial number of the printer. The number can be written with any ASCII character between hex 20 and hex 7E.

![](_page_107_Figure_4.jpeg)

To change a digit select one character with the **>** or **<** key and press the **Set** (1) key. Press **<** or **>** key to decrement or increment the selected character. When the desired character appears press **Set** (1) key and the new character is stored.

After you have changed all desired digits leave the menu by pressing **Exit** (4) key.

![](_page_107_Picture_7.jpeg)

**This setting is not reset by loading the default factory settings.**

**Asset number (AssetN)** 

With the AssetN function you have the possibility to change the 10 digit asset number of the printer. The number can be written with any ASCII character between hex 20 and hex 7E.

![](_page_107_Figure_11.jpeg)

To change a digit select one character with the **>** or **<** key and press the **Set** (1) key. Press **<** or **>** key to decrement or increment the selected character. When the desired character appears press **Set** (1) key and the new character is stored.
After you have changed all desired digits leave the menu by pressing **Exit** (4) key.

**This setting is not reset by loading the default factory settings.**

### **Ignore characters (Ignore)**

With this function set to **On** the printer ignores the character defined in IgnorChr.

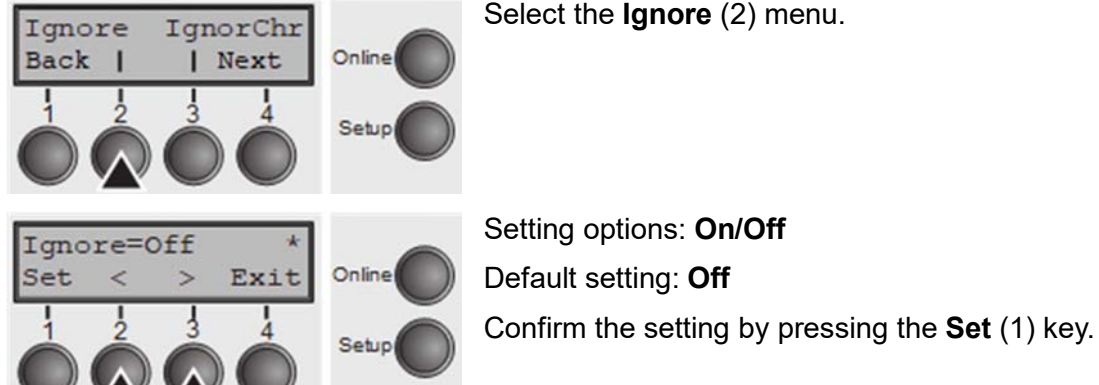

### **Ignore character (IgnorChr)**

Set the character to be ignored as a decimal number.

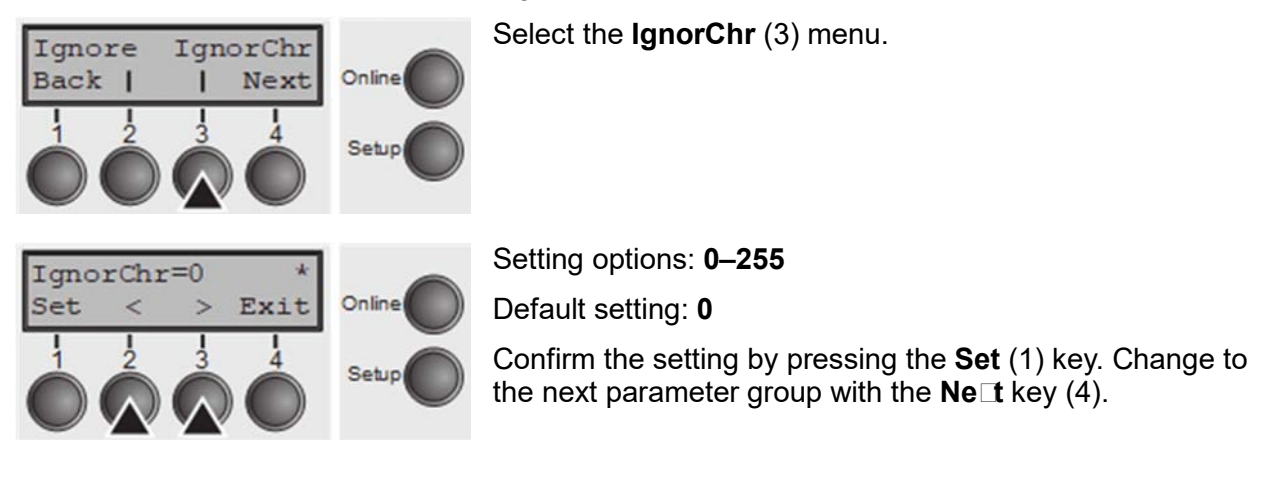

Select the **Ignore** (2) menu.

# Troubleshooting

Many of the faults and problems which may occur while using the printer are minor problems which you can solve yourself. The following chapter should help you to distinguish between a simple operating error and a major malfunction.

This chapter provides information on the rectification of faults without the assistance of specially trained personnel. Follow the advice and tips in this chapter if your printer is not working correctly.

Important notes on the care and maintenance of your printer can be found at the end of this chapter.

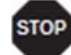

**Repairs should only be performed by authorised service personnel.**

## **General print problems**

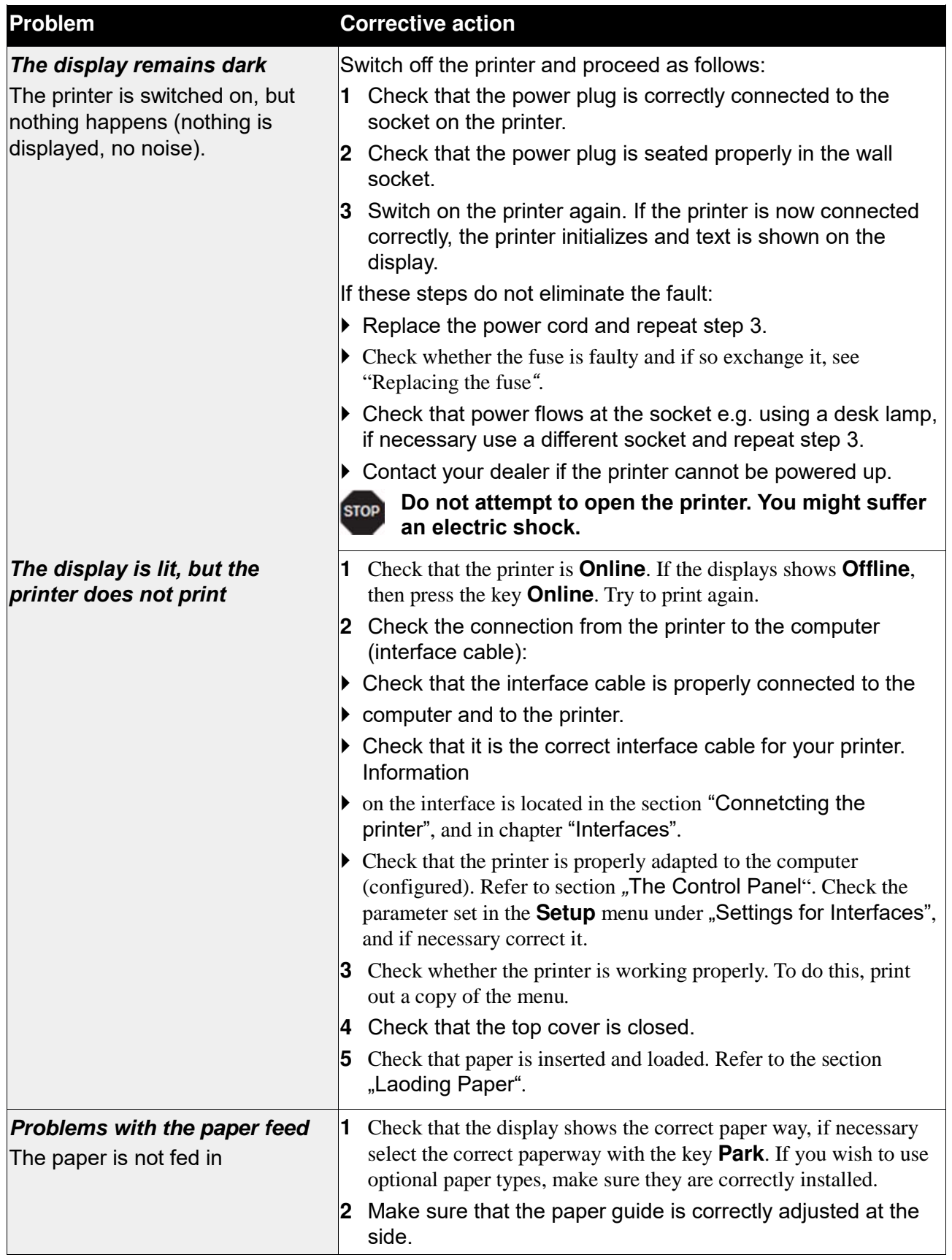

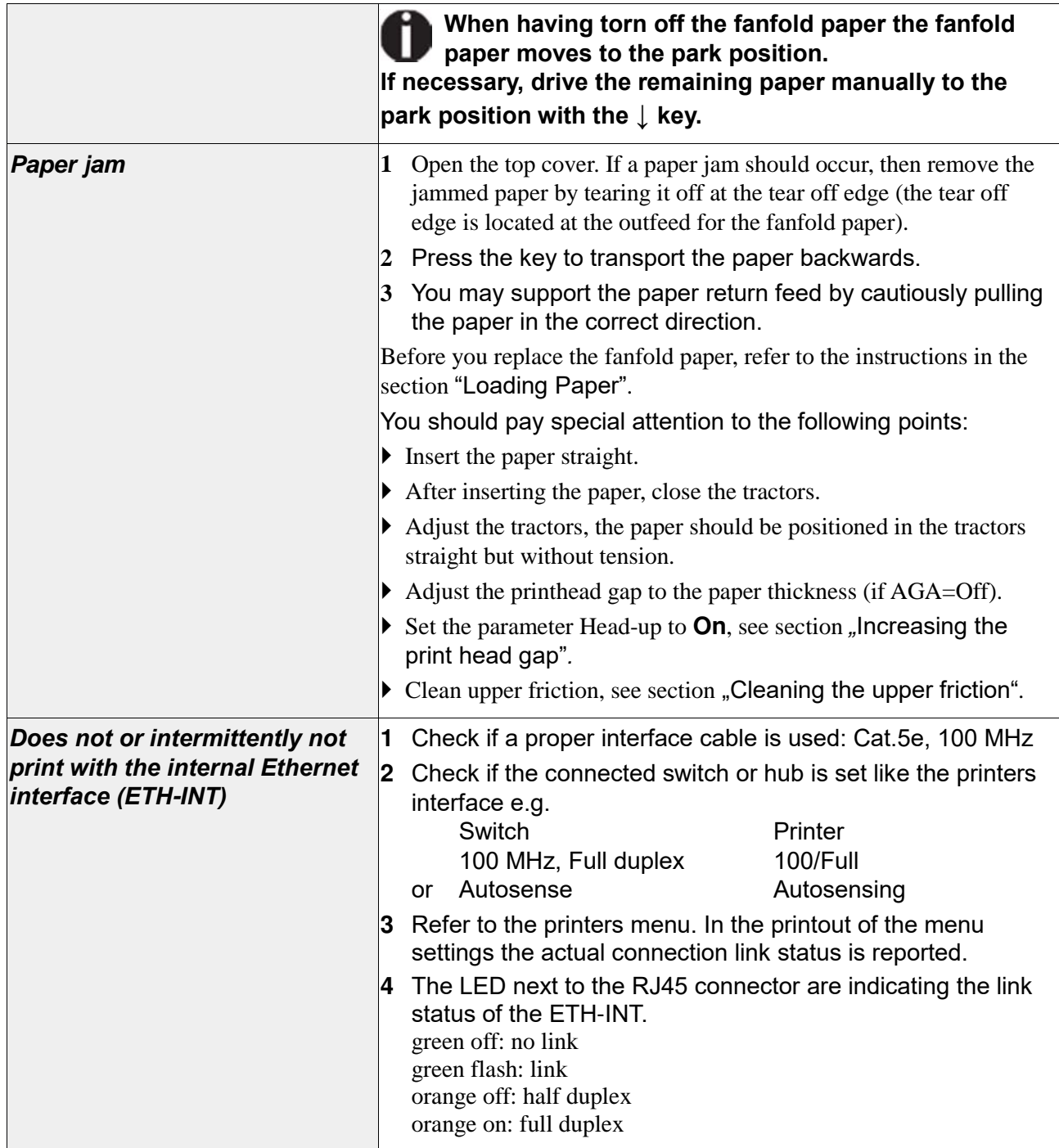

## **Problems with the print quality**

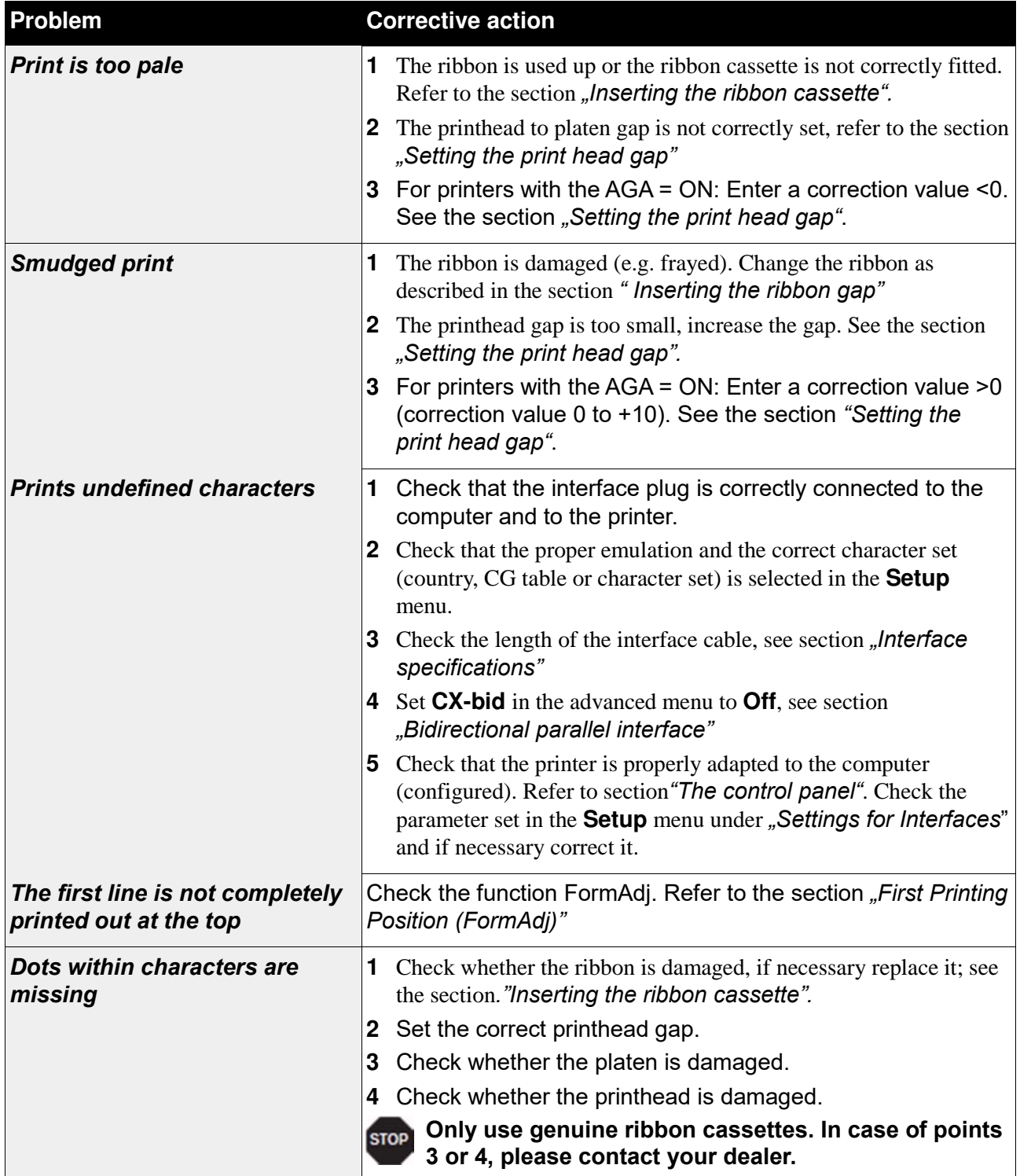

## **Error messages via the display**

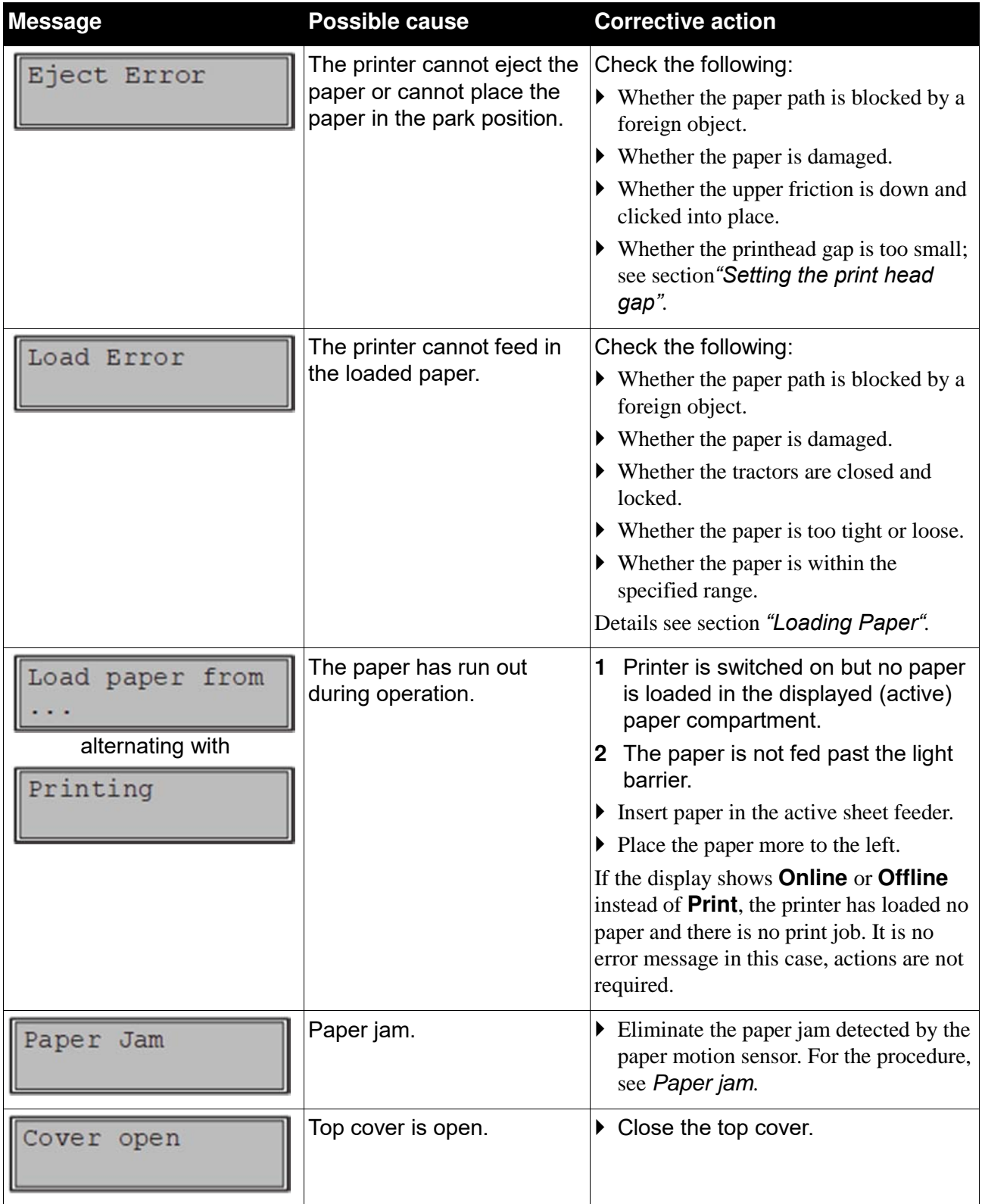

#### **Troubleshooting User Guide**

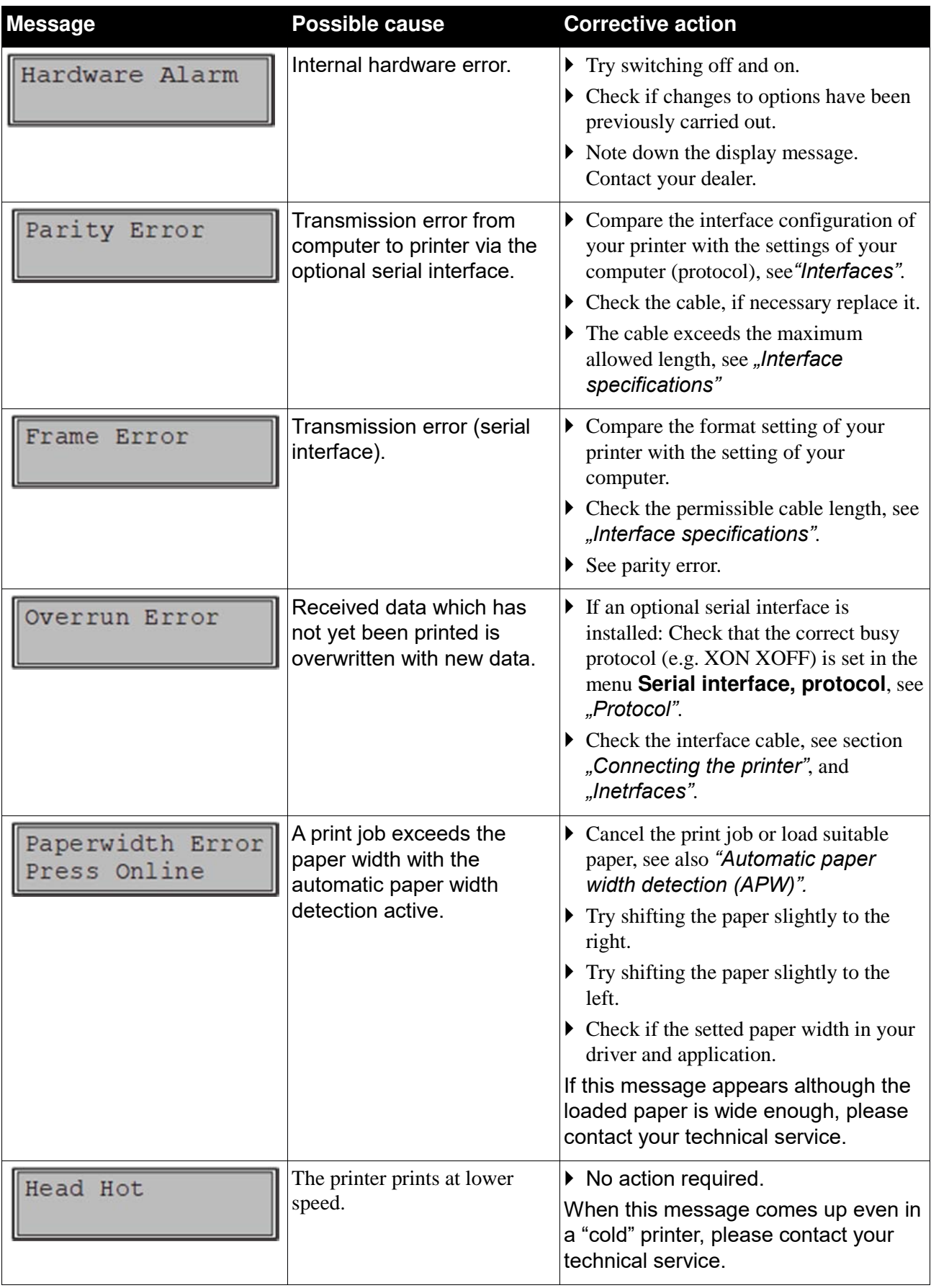

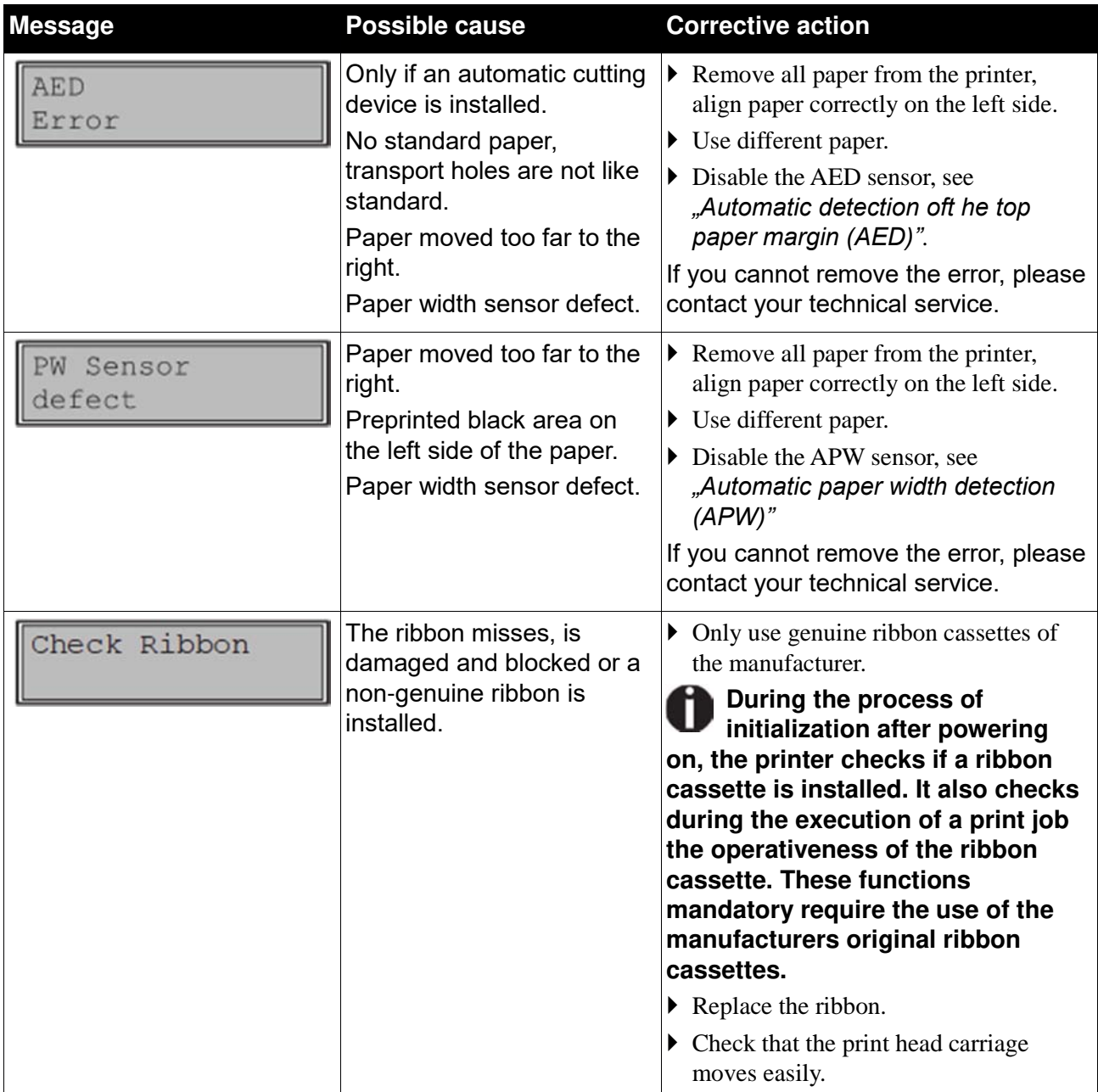

**Additional display messages** 

These are not error messages, they give operating instructions and information from the printer to the user.

#### **Troubleshooting User Guide**

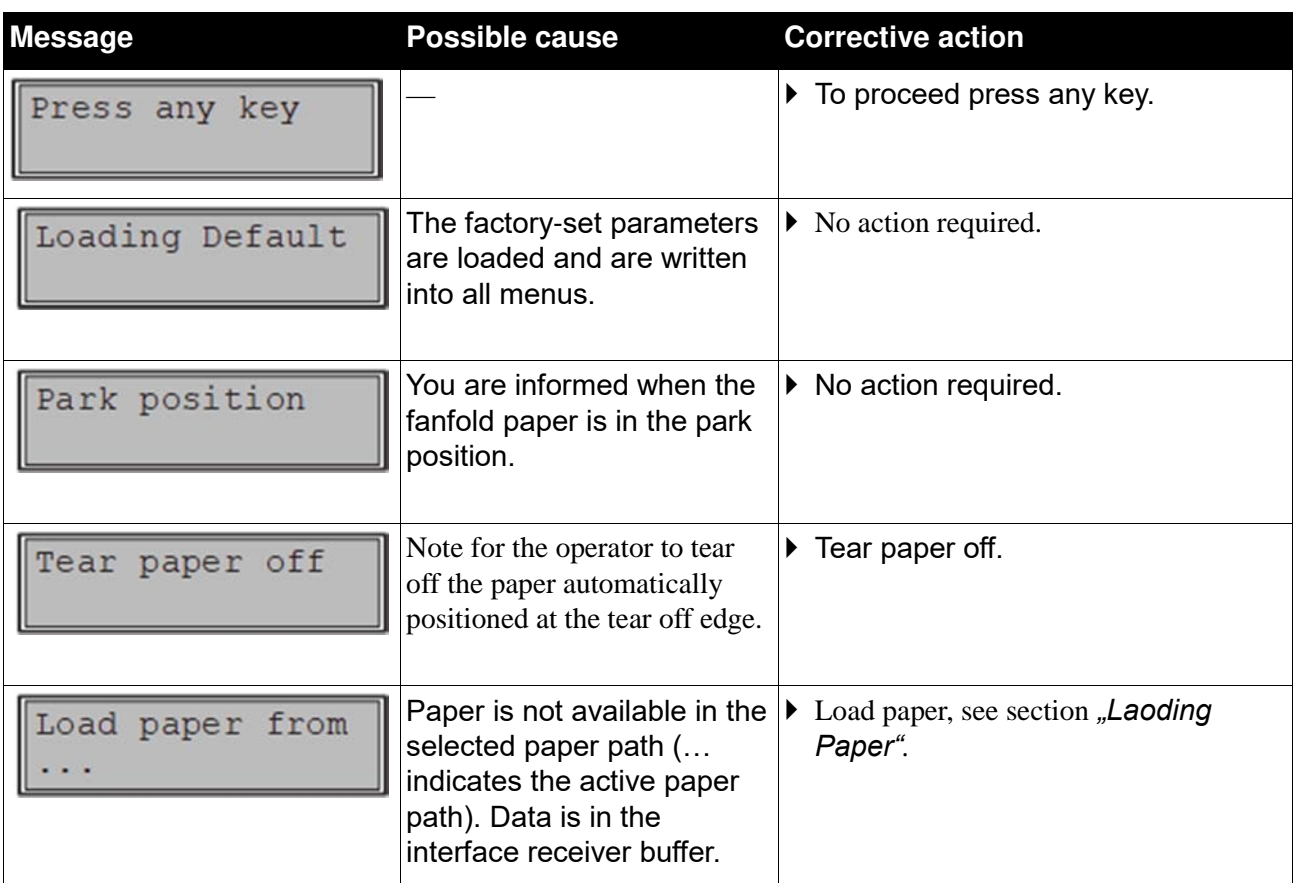

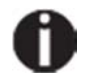

**If messages appear which are not described here, please contact your customer service representative with exact details of the message.**

# Care and maintenance

The printer is designed to operate with minimal maintenance. It is advisable to clean the inside of the printer from time to time with a vacuum cleaner.

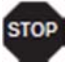

**Before cleaning, turn off the printer, wait 5 to 10 seconds and disconnect the power cable.**

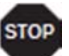

**Do not oil or grease the printer, especially the sliderails and shafts.**

# **Replacing the fuse**

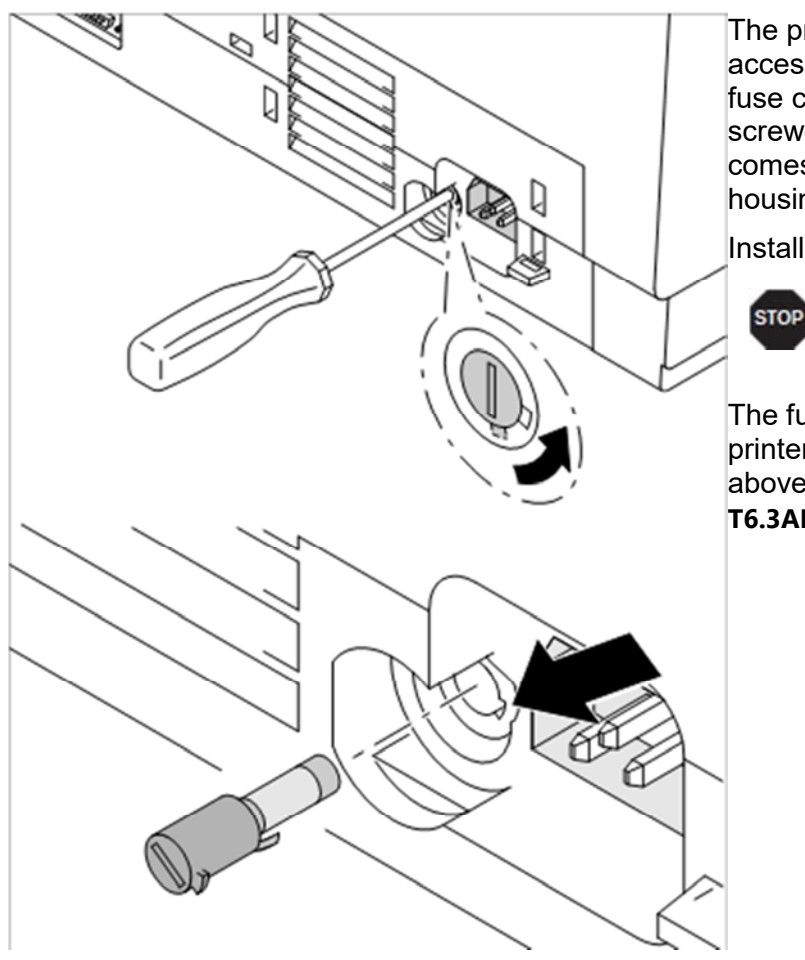

The printer is provided with a line fuse accessible from the exterior. Press the fuse cover slightly inwards with a screwdriver and turn it until the cover tab comes out through the recess in housing. Then remove the fuse.

Install the fuse in reverse order of steps.

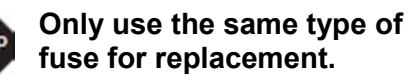

The fuse ratings are specified on the printer type plate which is mounted above the power connector on the rear: **T6.3AH250V**

# **Cleaning the housing**

Clean the printer housing with mild detergent (use a dishwashing agent, if necessary, or a plastic cleaning agent) and a soft lint-free cloth.

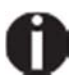

**Do not use abrasive cleaners. Never use solvents.**

# **Cleaning the interior**

Remove paper and dust with a soft brush.

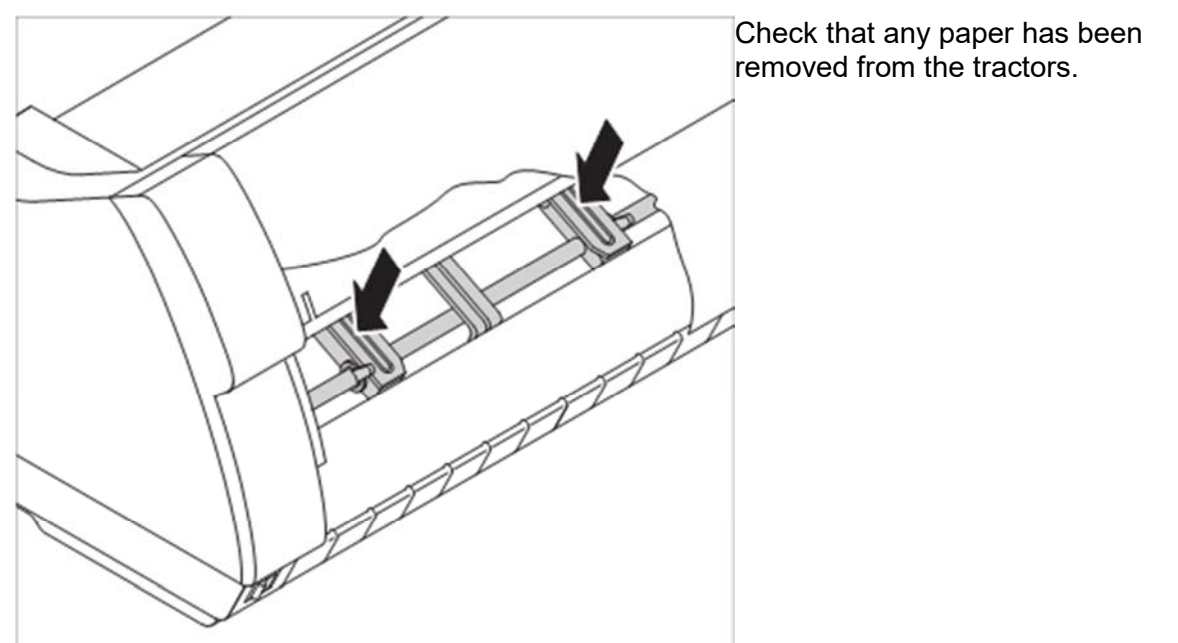

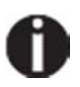

**For optimal function of the print head the interior of the printer has to be as dust free as possible. Clean the interior with a vacuum cleaner if necessary.**

# **Cleaning the platen**

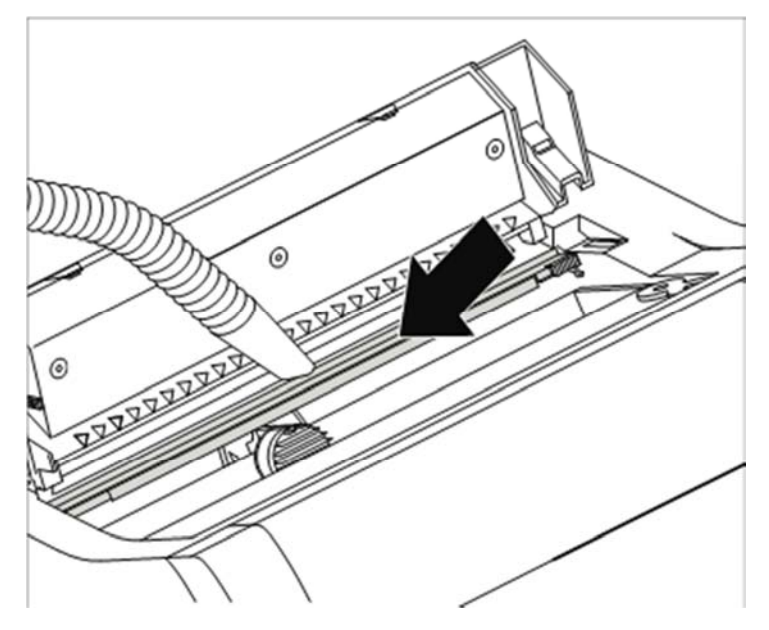

Switch off the printer and open the upper cover after 4 to 5 seconds.

Remove dust and possible ribbon and ink remains carefully from the platen.

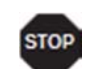

**Avoid touching parts and components in the printer interior.**

# **Ribbon**

Check whether the ribbon is worn or damaged. The ribbon must be replaced if it is frayed.

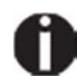

**The service life of the ribbon is 20 million characters** (0.65 PCS).

# **Cleaning the upper friction**

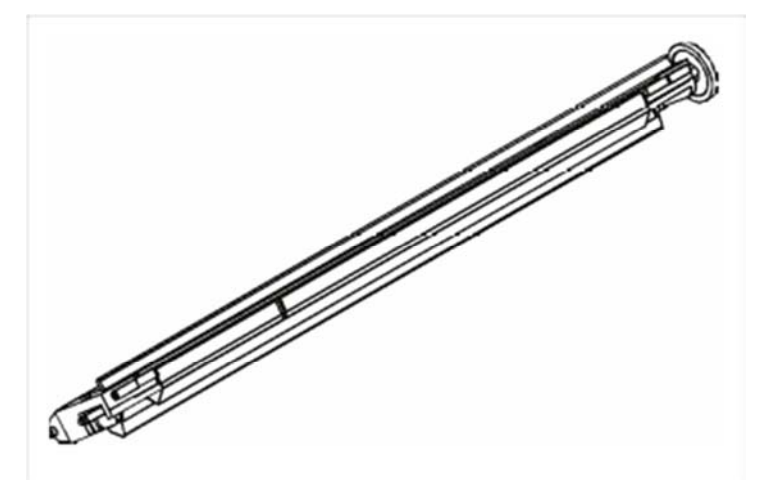

Clean the rollers of the upper friction as necessary with a mild cleaning agent and a soft, lintfree cloth.

# **Carriage shafts**

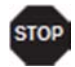

**Carriage shafts must not be oiled or greased; otherwise damage will occur on the printer.** 

# Specifications

### **Printer specifications**

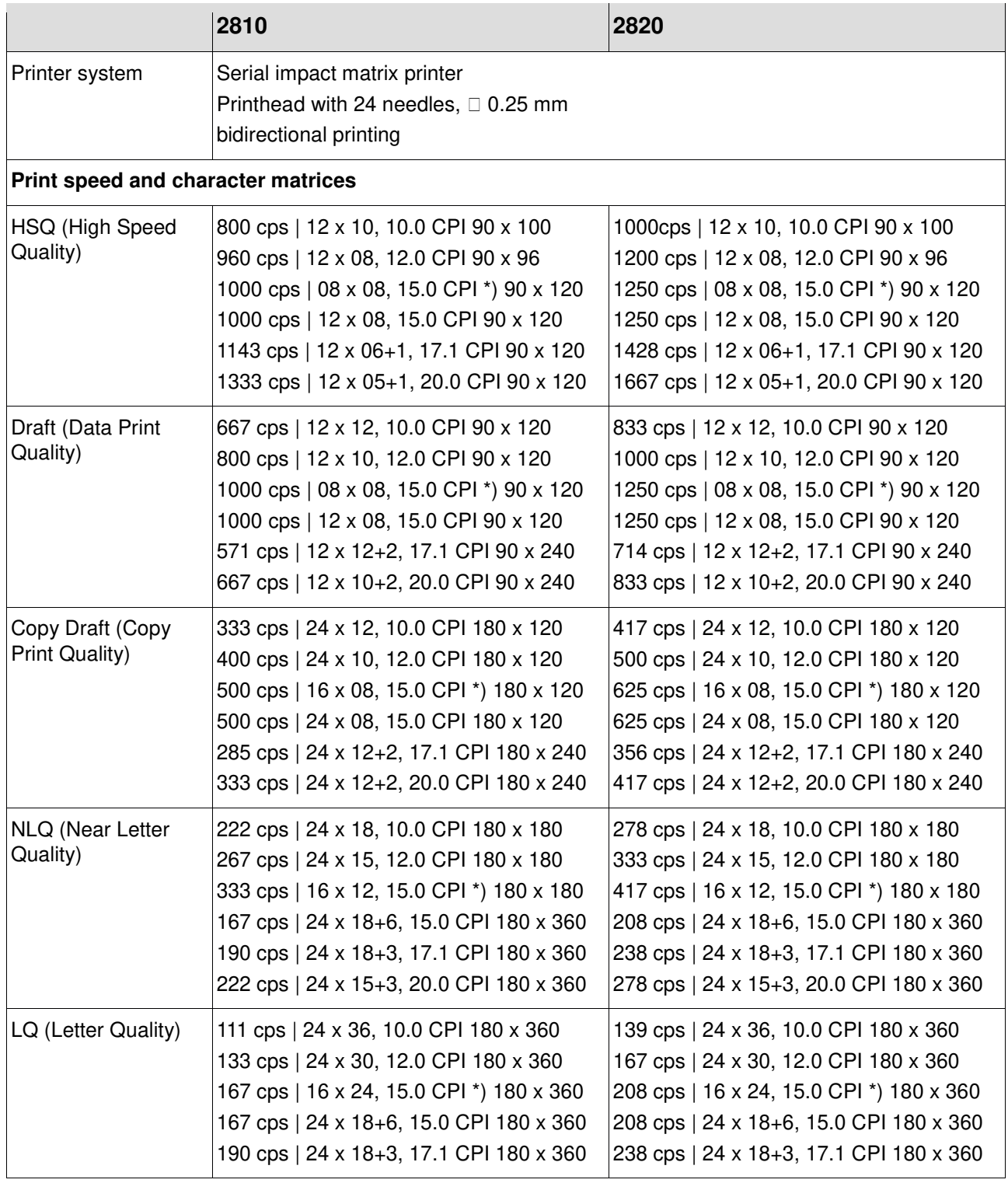

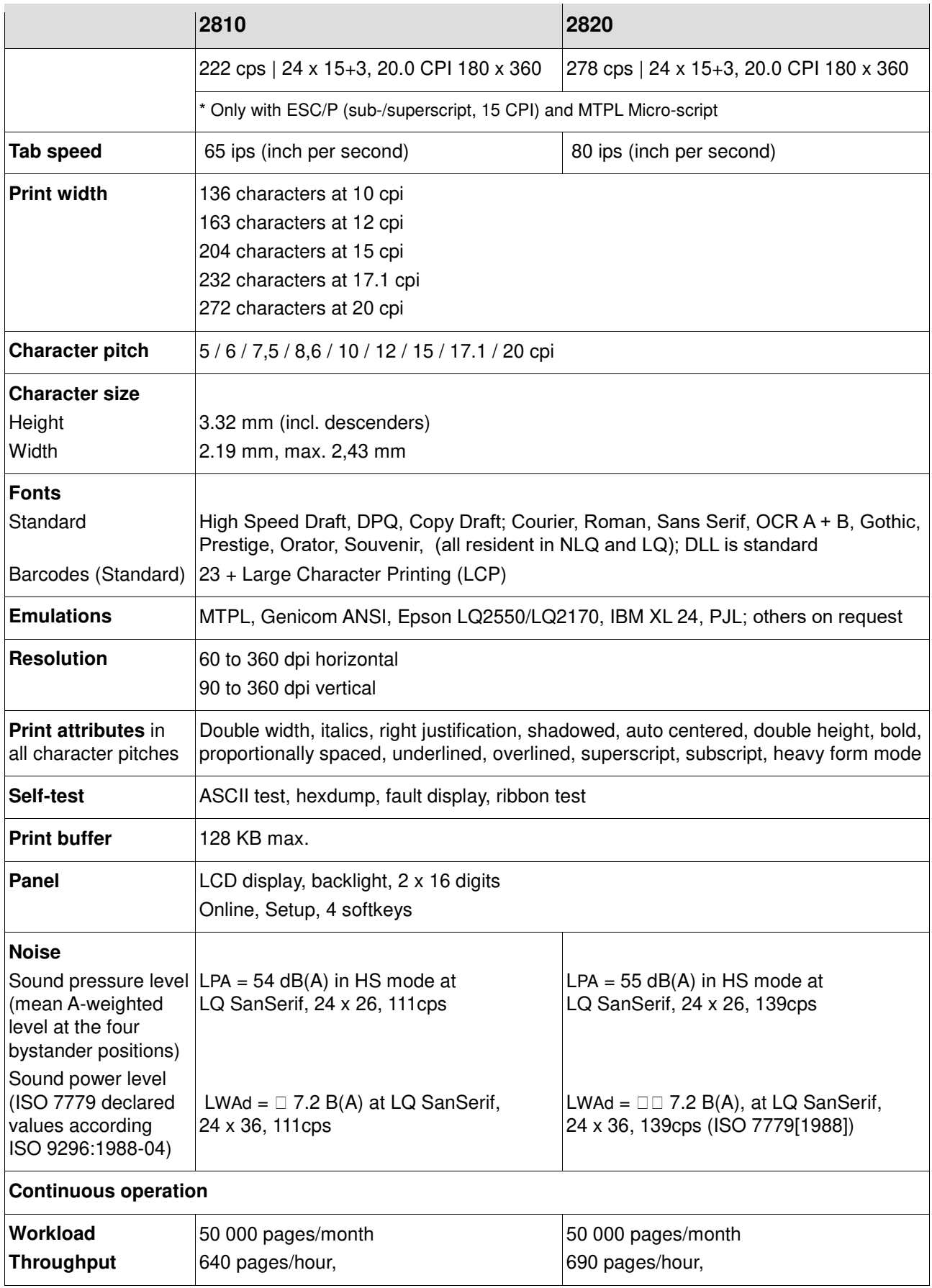

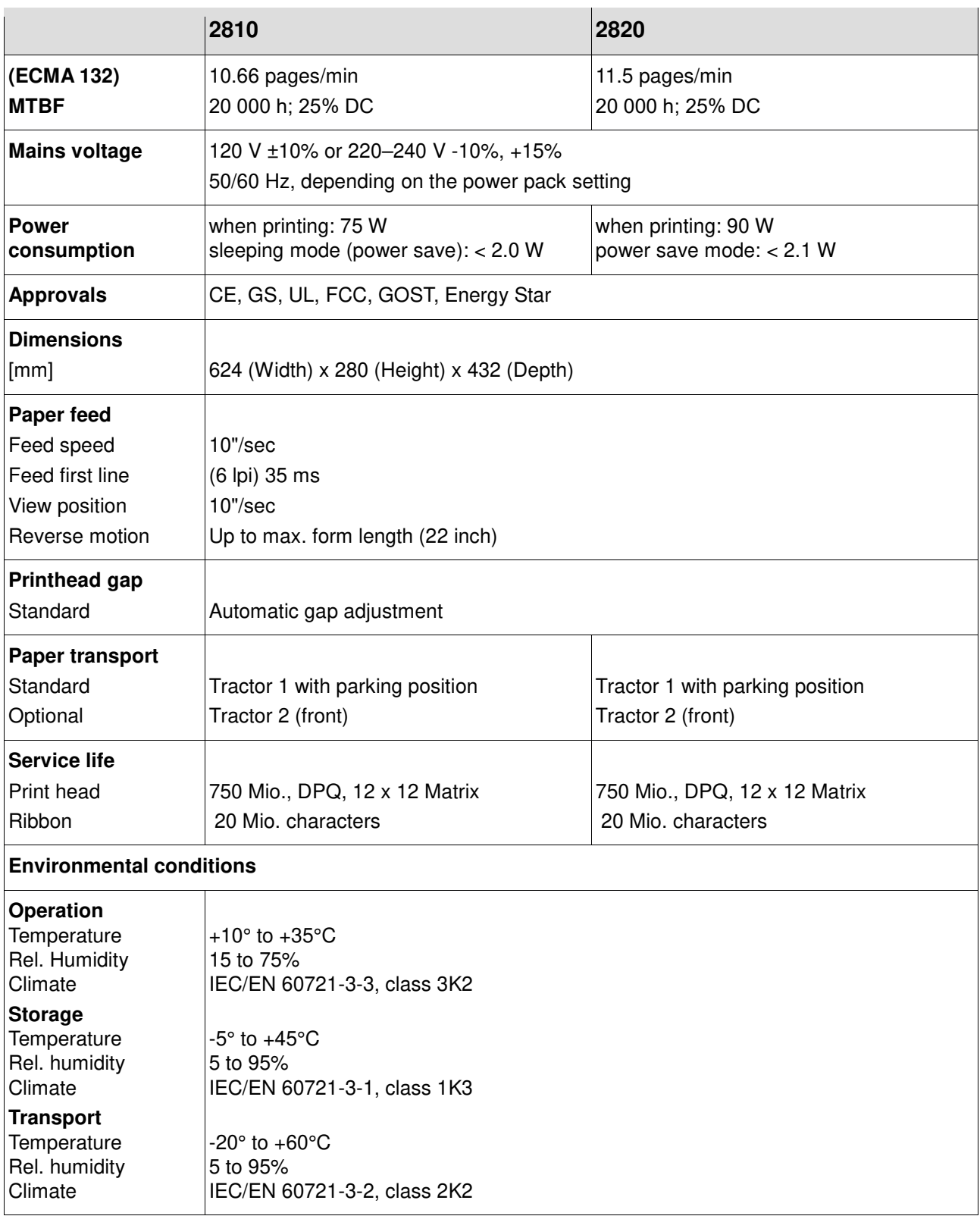

## **Interface specifications**

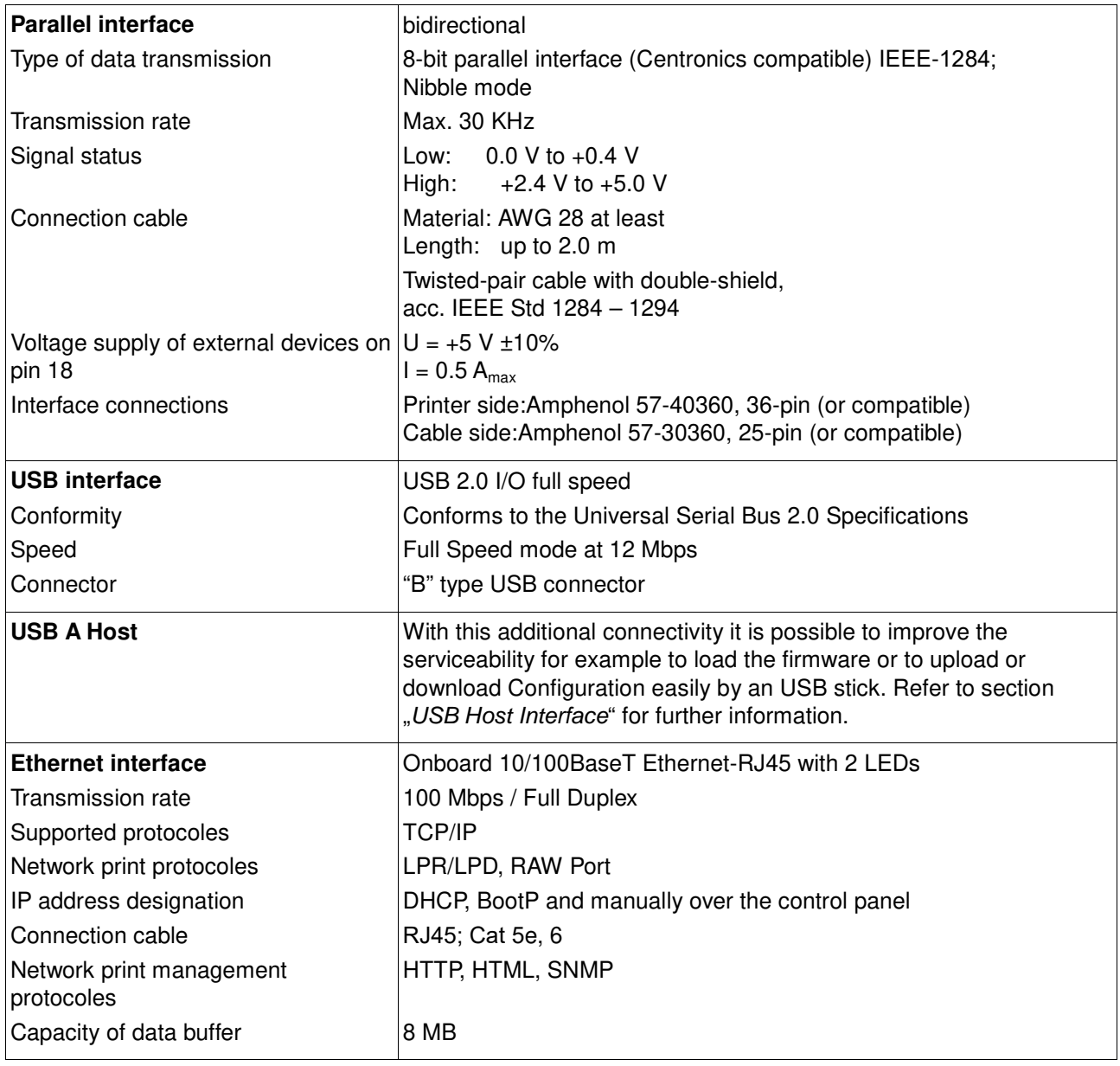

## **Paper specifications**

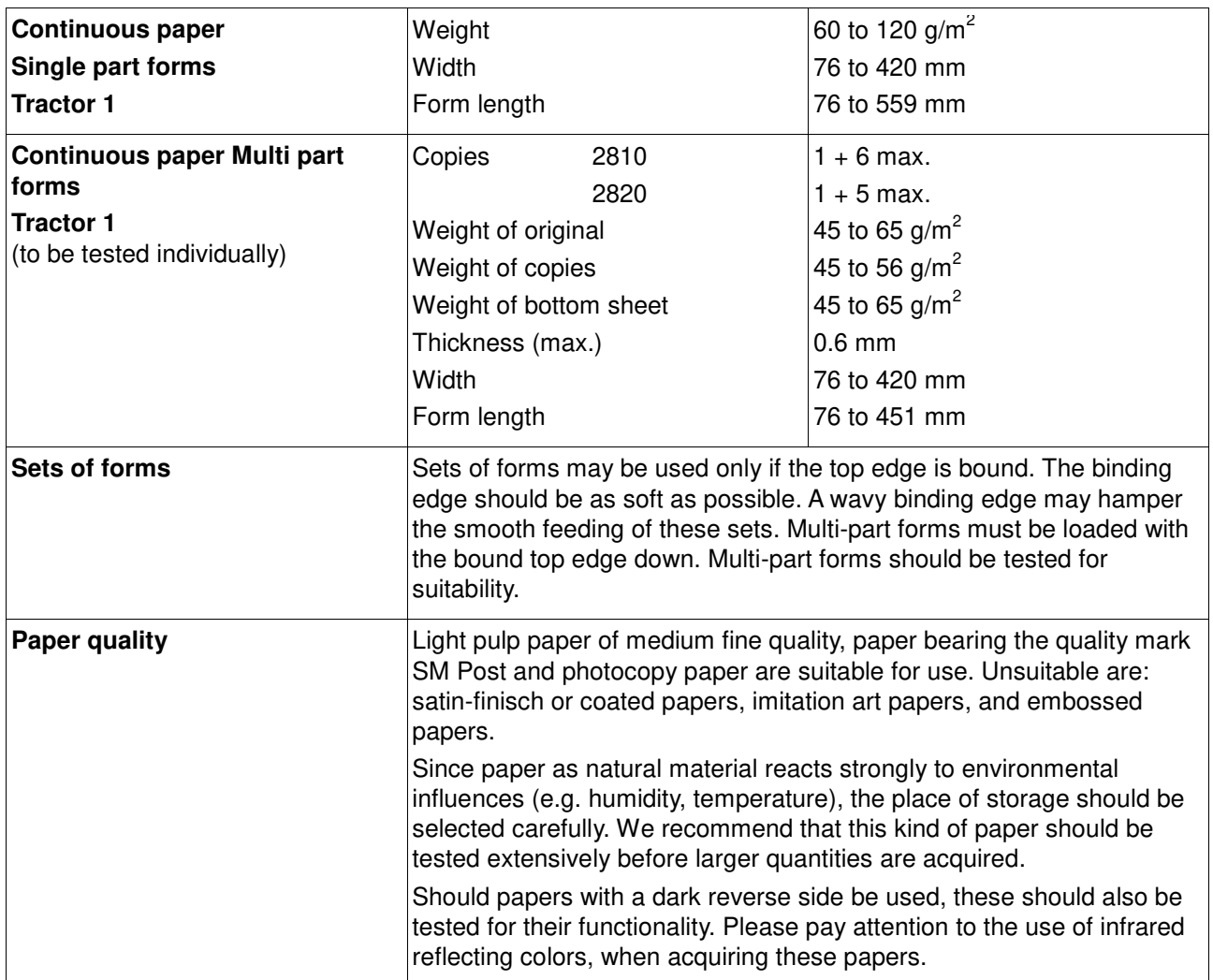

# Character sets

This chapter shows the MTPL character sets and contains a list of all available character sets which can be selected via control panel or by escape sequences.

Note that MTPL sequences are available in all emulation modes. The following example shows you how to find the hexadecimal value for a

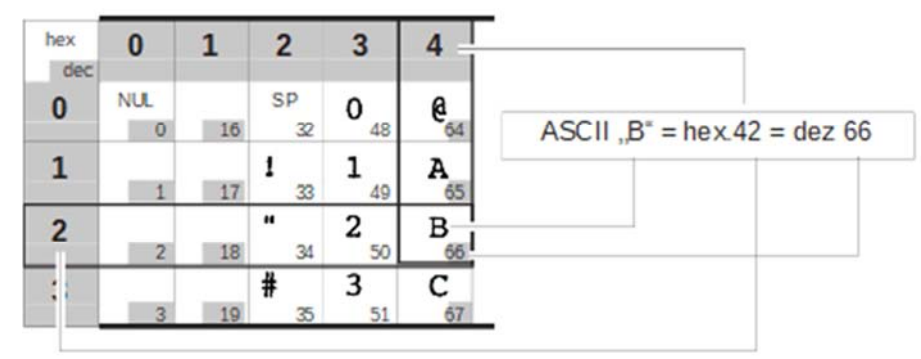

character from the symbol set tables.

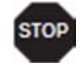

**Informations about supported character sets can be found on our Internet site in the Support section.**

# **MTPL standard character set**

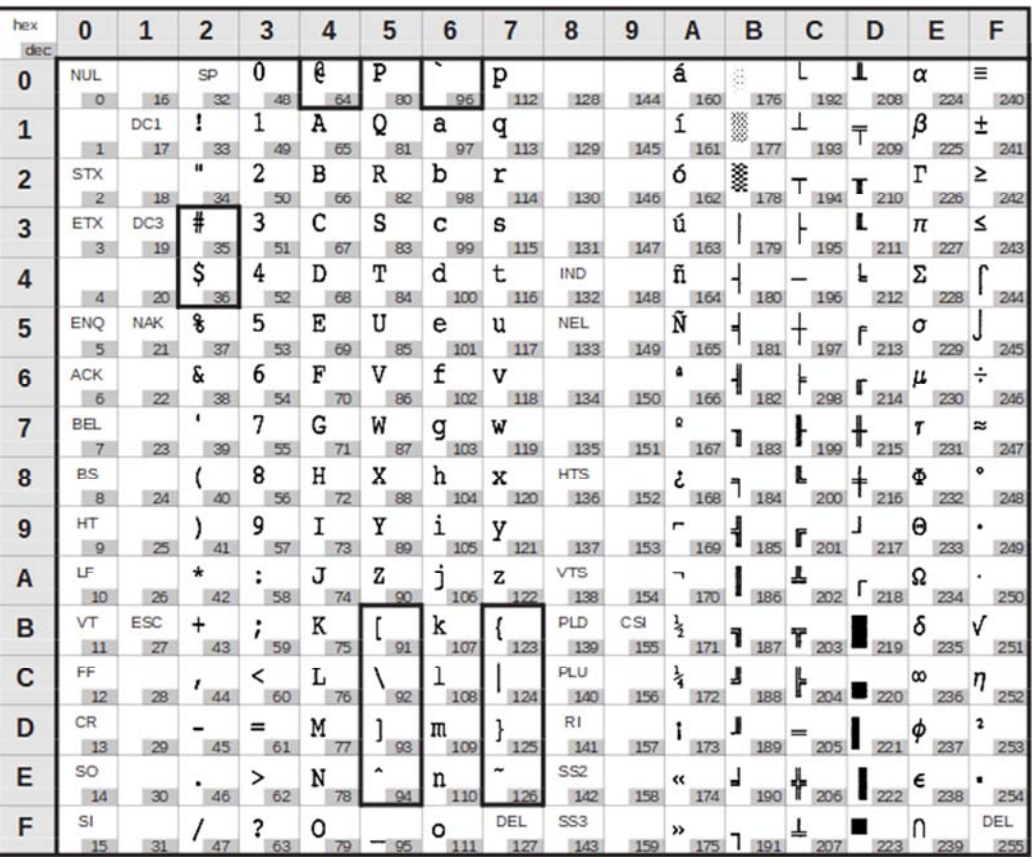

## **MTPL, international substitution characters**

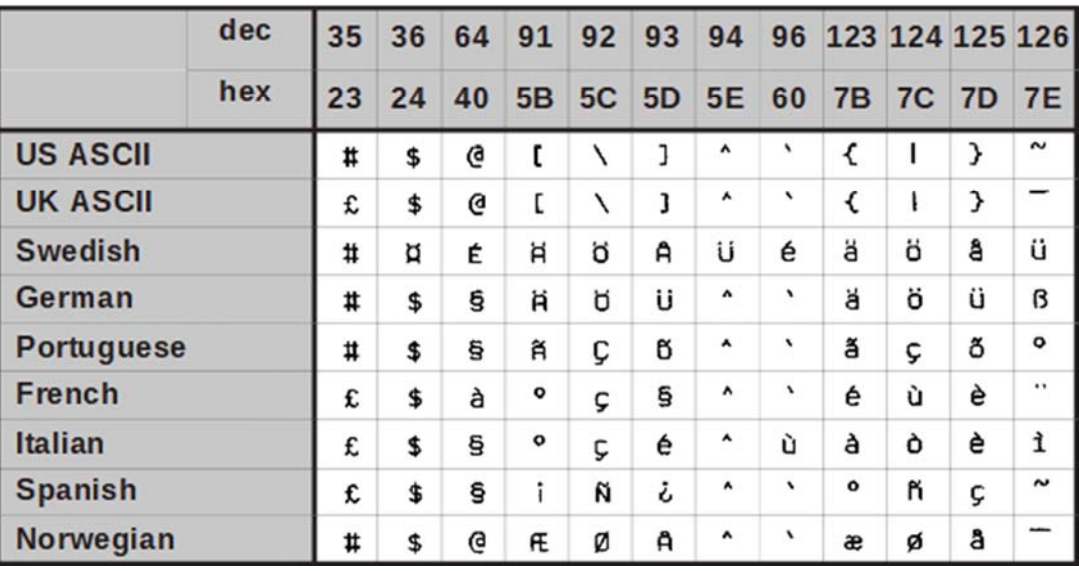

### **OCR-A character set**

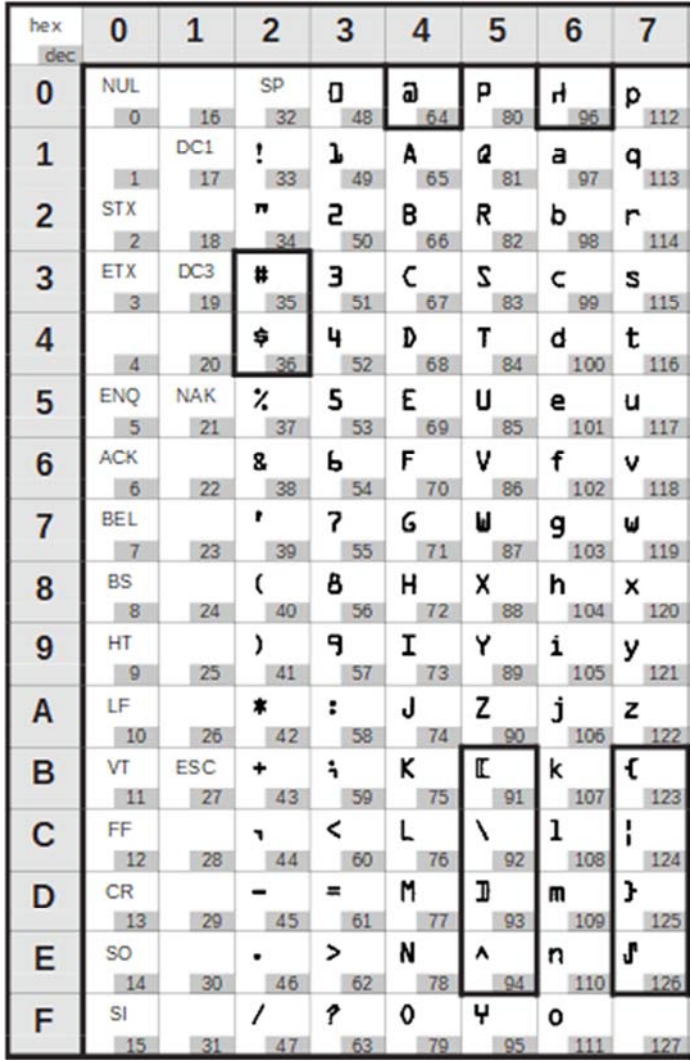

# **OCR-B character set**

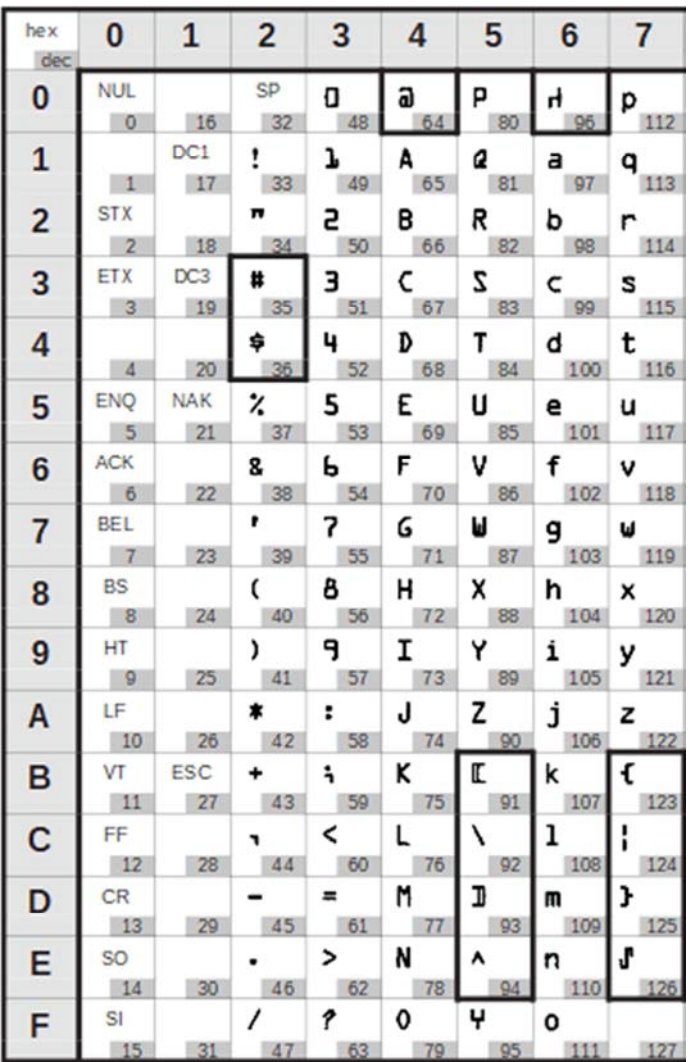

# **Available character sets and fonts**

The following list includes all the character sets you can select from the control panel or via ESC sequences and specifies the fonts in which they are available.

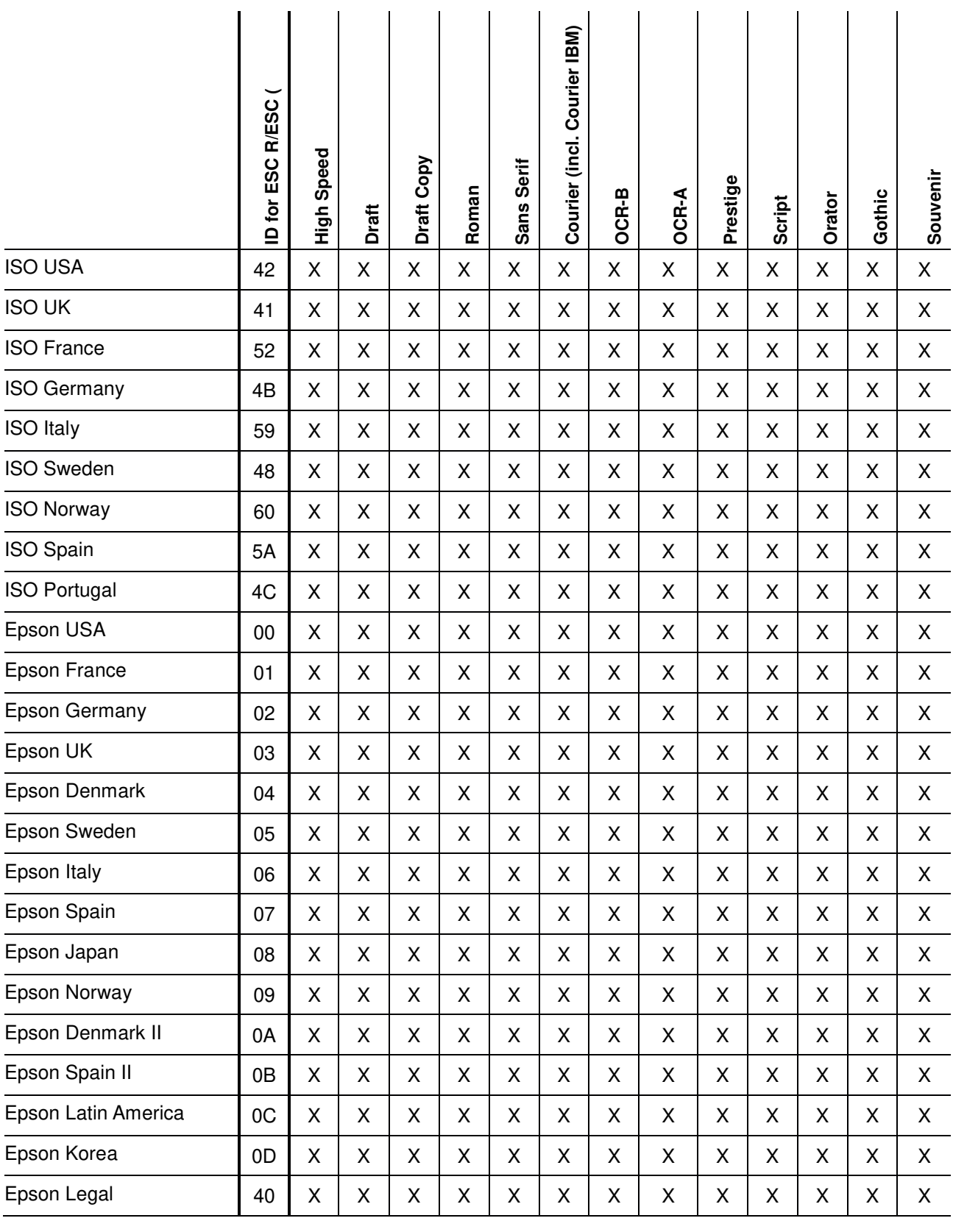

#### **Character sets** User Guide

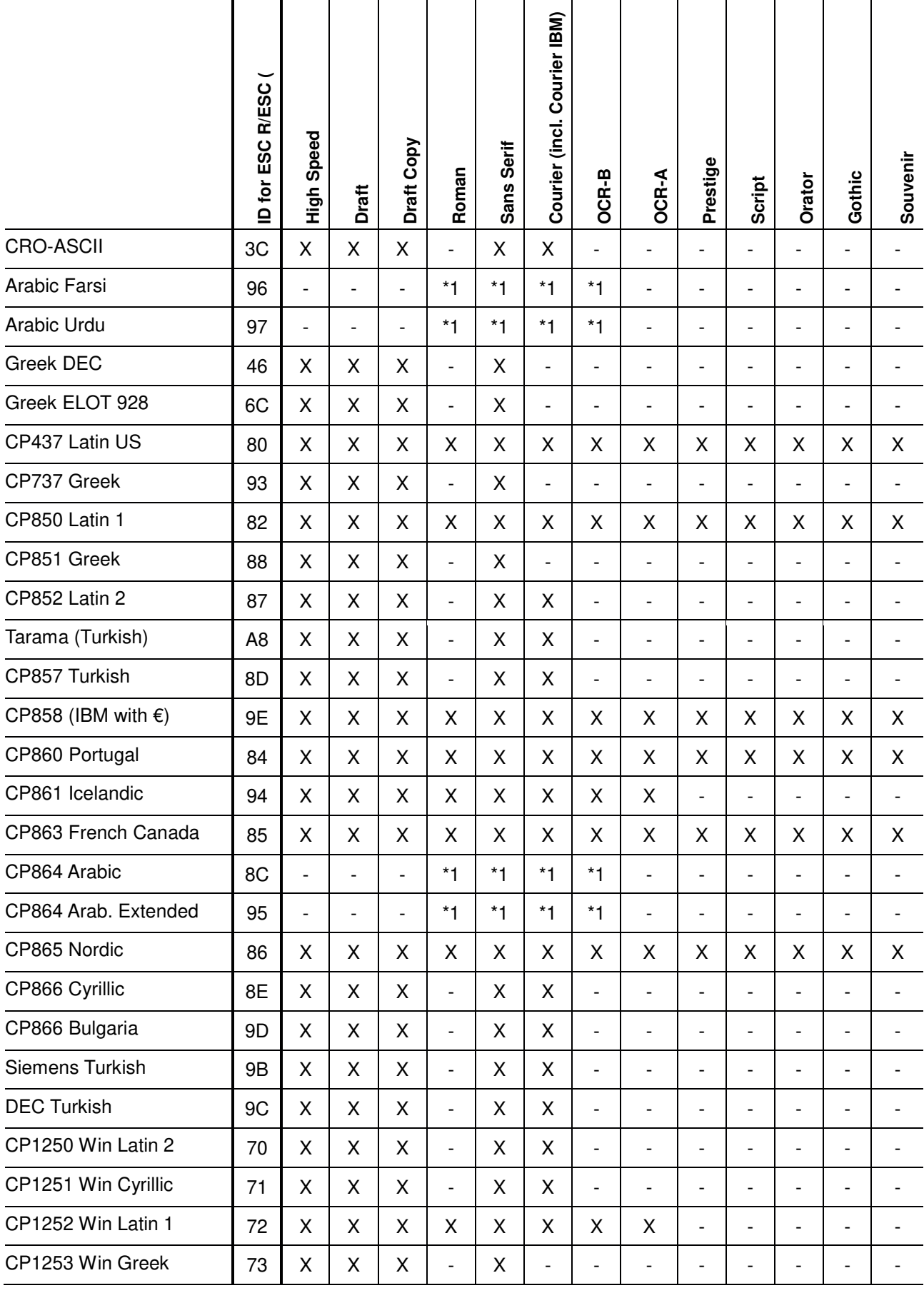

#### **User Guide Character sets**

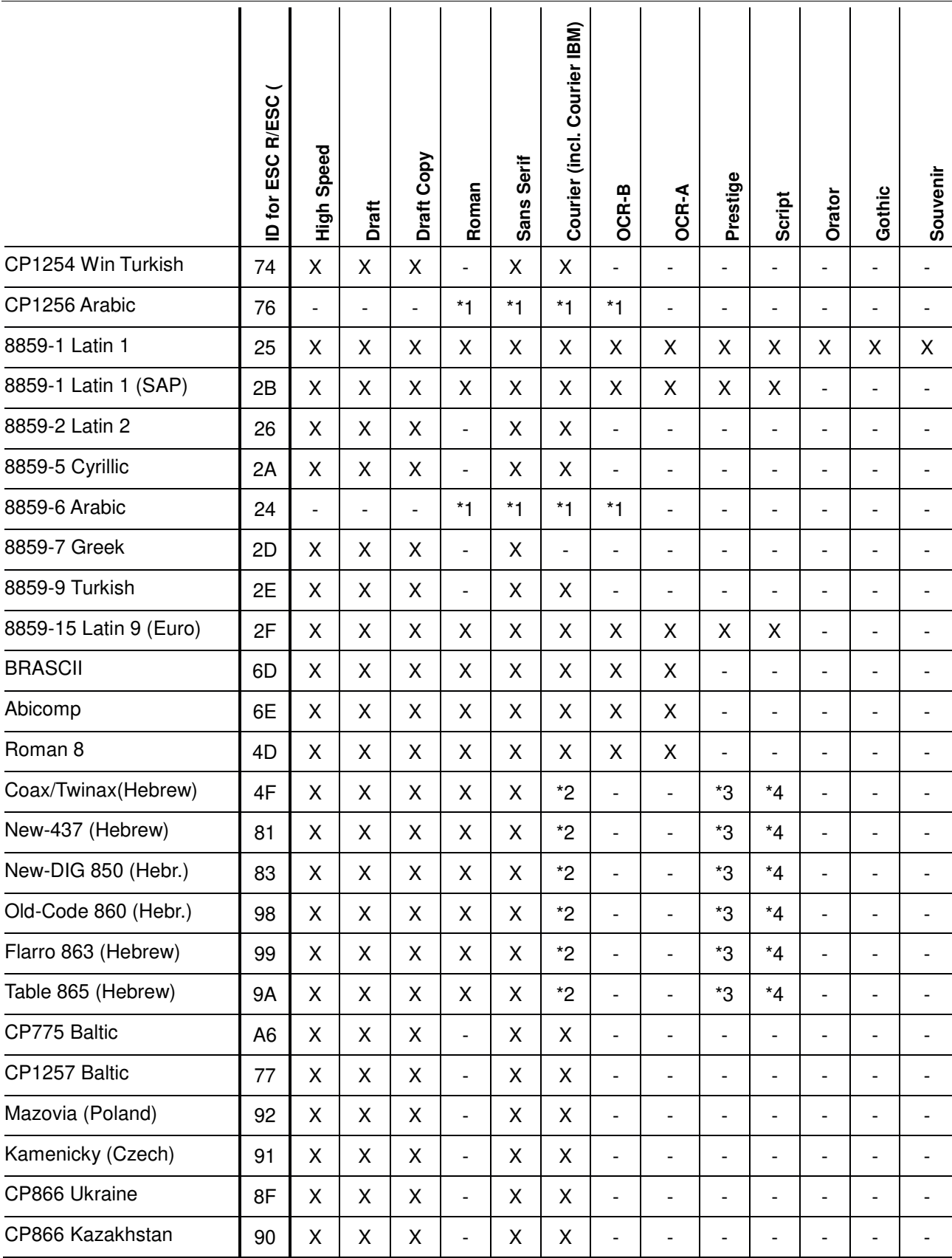

\*1: only in 10 and 12 cpi, \*2 : as with Sans Serif, \*3 : as with Roman, \*4 : only in 10 cpi

# Emulations

## **General**

When a printer understands the control set written for another printer type, it is said to emulate the other printer. Your printer emulates, i.e. "understands" the Epson LQ-2550 in its standard version.

## **Escape sequences**

Escape sequences or control codes tell the printer that the following transmitted code is a printer command and not a printable character

They allow the selection of printer functions or the changing of printer parameters from the computer. By transmitting an escape sequence, you are able to change the previously set configuration of the printer (e.g. character set).

This chapter contains an introduction into the sequences and control codes which are used by your printer.

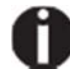

**The settings made by escape sequences have priority over the settings made in menu mode; therefore they override these.**

## **What are escape sequences?**

An escape sequence consists of an ESCape control character (ESC = decimal 27 or hexadecimal 1B) followed by one or more charac- ters, which represent commands to the printer. Please note that this escape character has nothing to do with the ESC key on your computer keyboard.

For example, the control character ESC followed by the character "4" tells your printer to print the subsequent text in italics.

#### **MTPL sequences**

Apart from the Escape sequences and control codes your printer is equipped with MTPL sequences. These sequences provide a large number of additional ways to control your printer. Many functions can only be carried out using the MTPL sequences as you will see when you look at the list of available command codes.

#### **Control codes**

Control codes give simple instructions to the printer to do a specific function. Unlike escape sequences, control codes do not begin with the ESC control code. Instead, they consist of special single-character non-printing commands (e.g. LF, FF, DC2).

#### **The \$\$ procedure**

Most of the printer functions can be selected with control sequences (ESC sequences). For this purpose, the signal character ESC, followed by the specific sequence must be transmitted from the computer to the printer.

The printer replaces \$\$ characters in the data stream with ESC (hex. 1B) if the parameter Escape=ESC+\$\$ is selected in the printer menu.

#### *Example*

In the MTPL + IBM Proprinter emulation, bold print can be switched on by the sequence <ESC>E and can be switched off with the sequence <ESC>F.

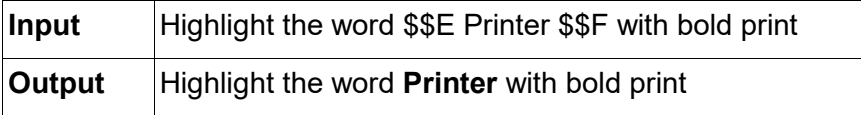

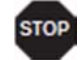

**This procedure is significant when you are working with older text programs that do not have any or an inadequate printer driver. It is also possible to insert ESC sequences in normal ASCII tells (e.g. program listings) with this procedure. The function of the ESC character remains unaffected.**

### **How to use escape sequences?**

Escape sequences are transmitted to the printer by your computer software via the printer driver. Experienced users and programmers can also control the printer directly via control sequences, however before you start working with escape sequences and control codes, we recommend that you study the computer software manual.

To enter control codes the Ctrl key and an ASCII character must be pressed simultaneously. For instance, by pressing Ctrl and J a line feed is accomplished (it is required to output the character string on the printer). More information concerning this topic is contained in

your computer software manual and the corresponding Programmer's Application Manuals (see Programming manuals).

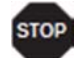

**The selected emulation must correspond to the printer driver of your application program. Settings caused by ESC sequences remain valid, until they are switched off by another control code. All settings are reset to the original menu, when the printer is switched off.**

#### **MTPL**

As the emulations do not cover the entire scope of your printer, a new printer language, which is adapted to this printer model, has been created. Using MTPL you are able to optimize operation and handling.

MTPL can be used in connection with other emulations or can be used alone.

#### *Example in BASIC*

```
open "LPT1:" as #1 
width #1,255 
Text1$ = "10 characters/inch" 
Text2$ = "15 characters/inch" 
ESC$ = chr$(27)print 
#1,ESC$;"[4w";Text1$;ESC$;"[6w";Text2$;ESC$;"[4w";Text1$ 
end
```
#### *Example in Pascal*

```
program cpi_example; 
uses printer; 
const ESC = #27;Text1 = "10 characters/inch"; 
Text2 = "15 characters/inch"; 
begin 
writeln(lst,Esc,"[4w",Text1,ESC,"[6w",Text2,Esc,"[4w",Text1); 
end.
```
#### *Printout*

 After the program has been completed the following text will be printed out: 10 characters/inch 15 characters/inch 10 characters/inch

# **List of available control codes**

The following table shows sequences marked by a 3 if they are available in the various emulations. The MTPL sequences can be used within all emulation modes. The corresponding sequences are marked by a  $\ast$ .

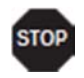

#### **If you want to know more about control codes, we recommend the**  *Programmer's Application Manual* **on the CD-ROM.**

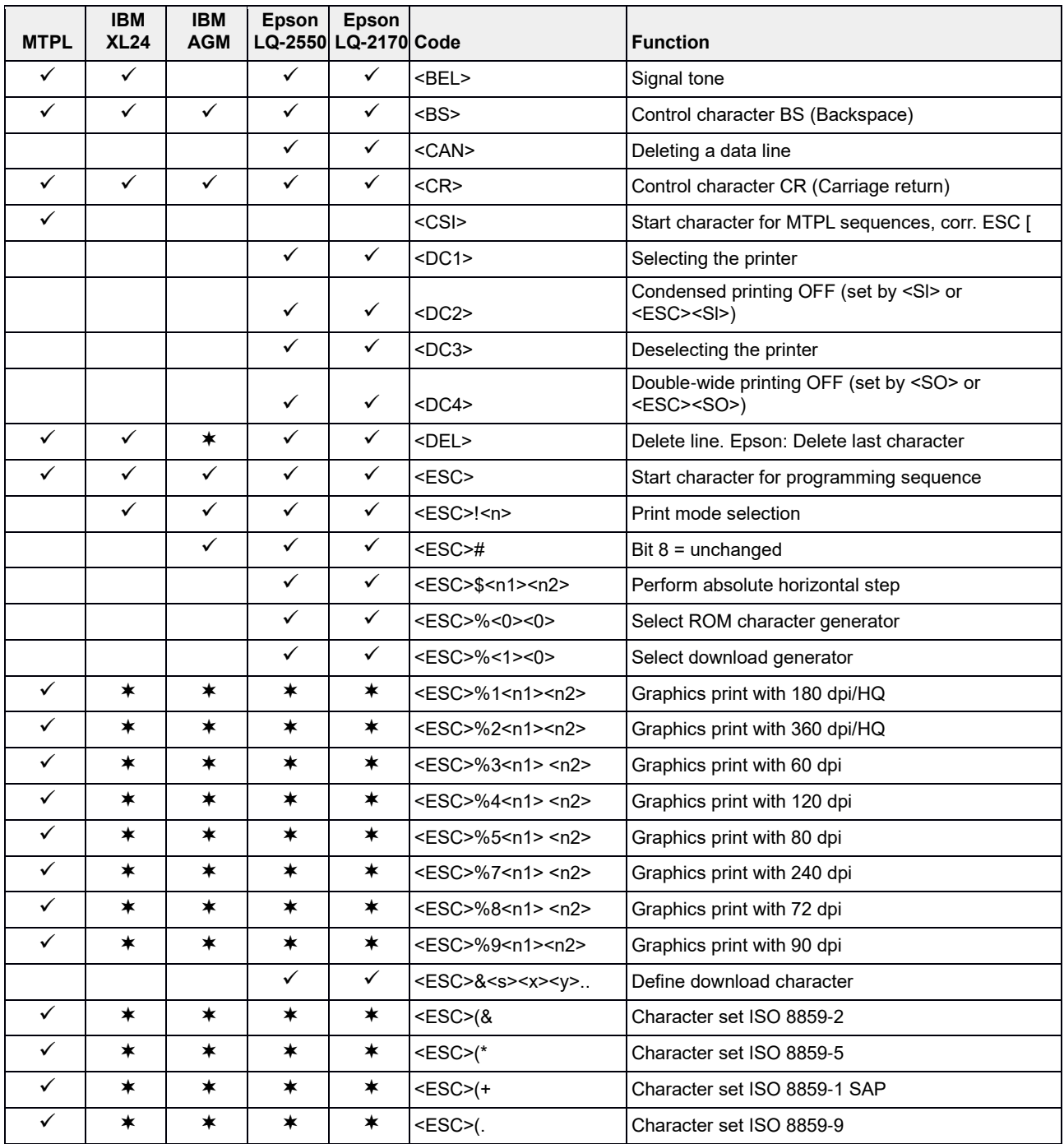

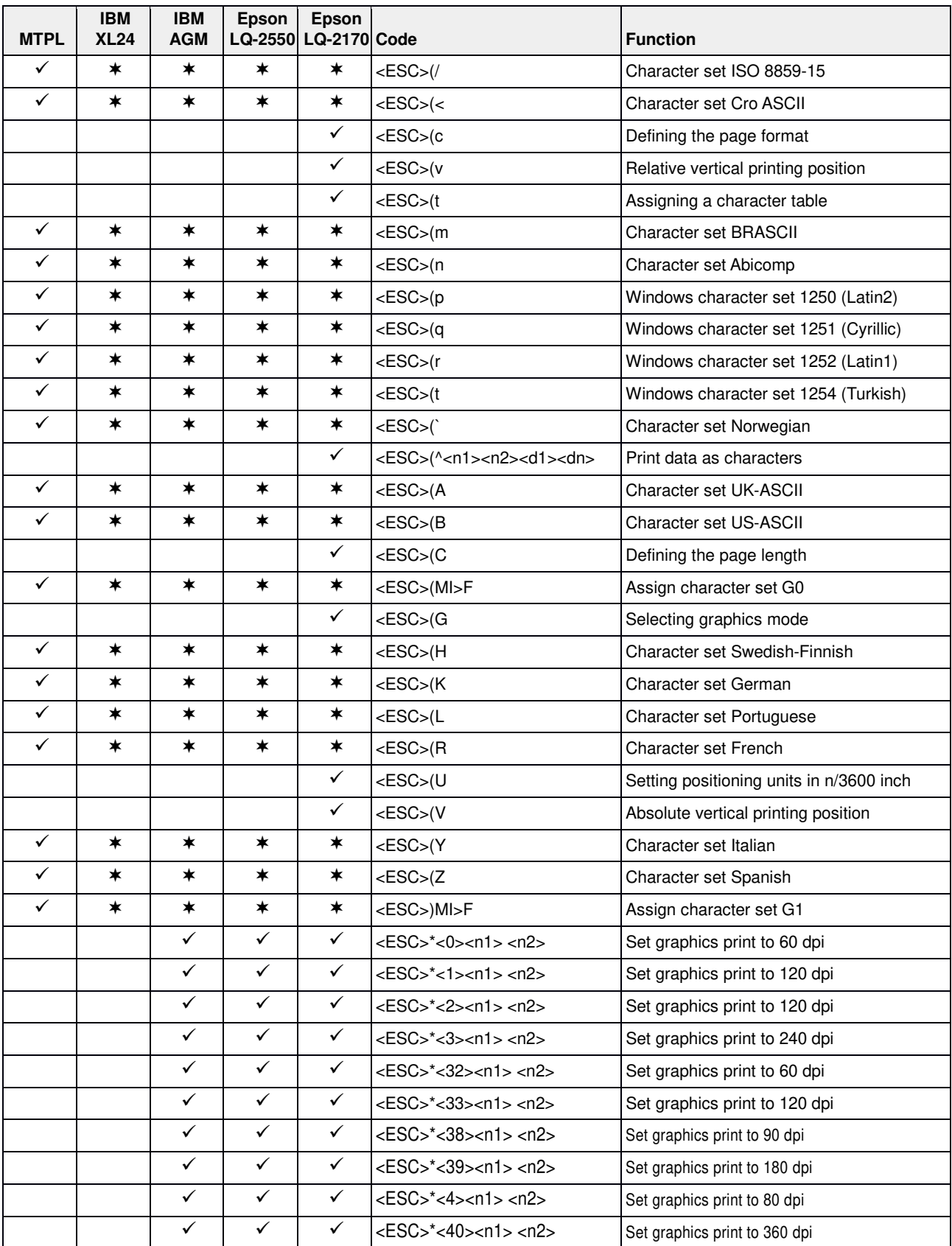

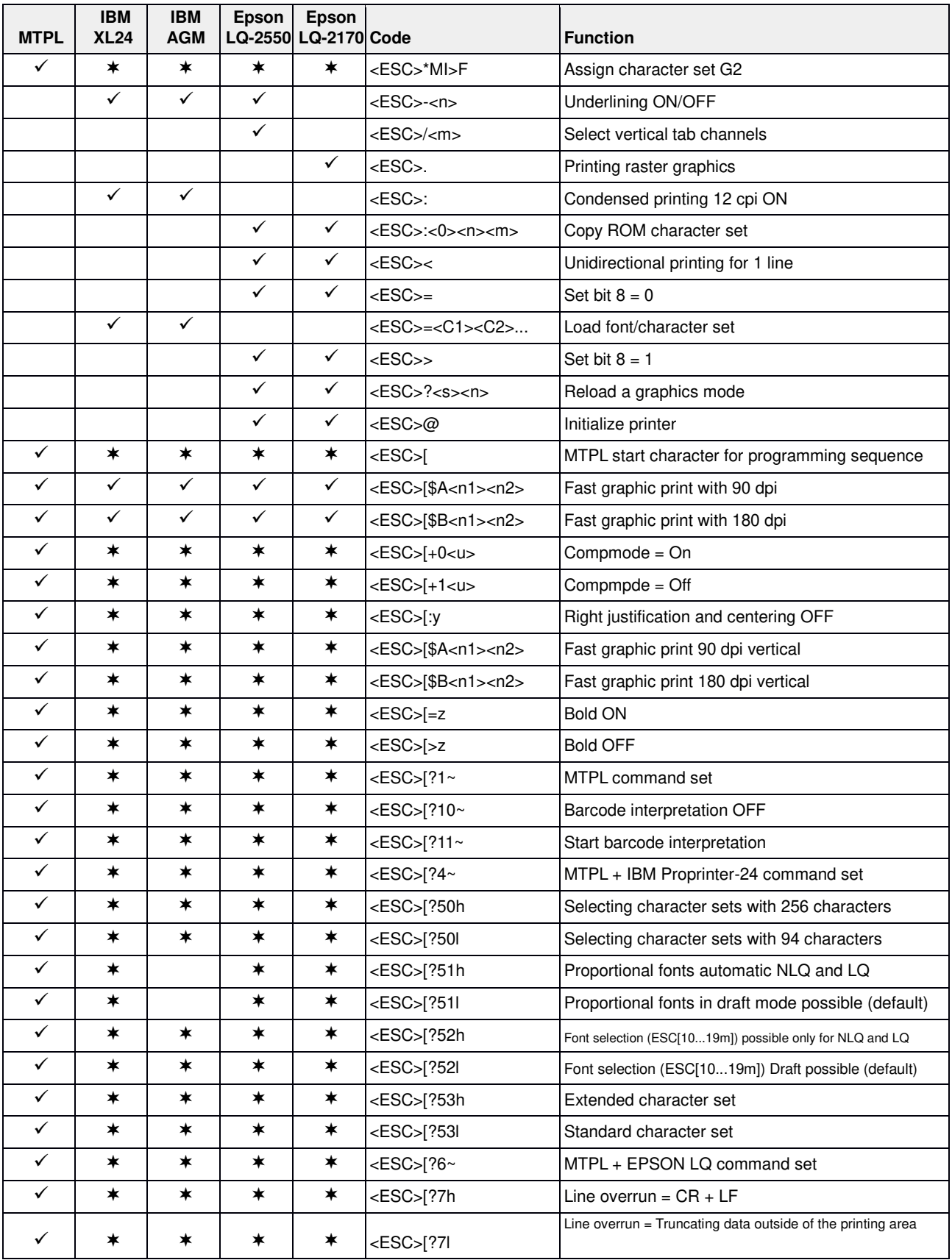

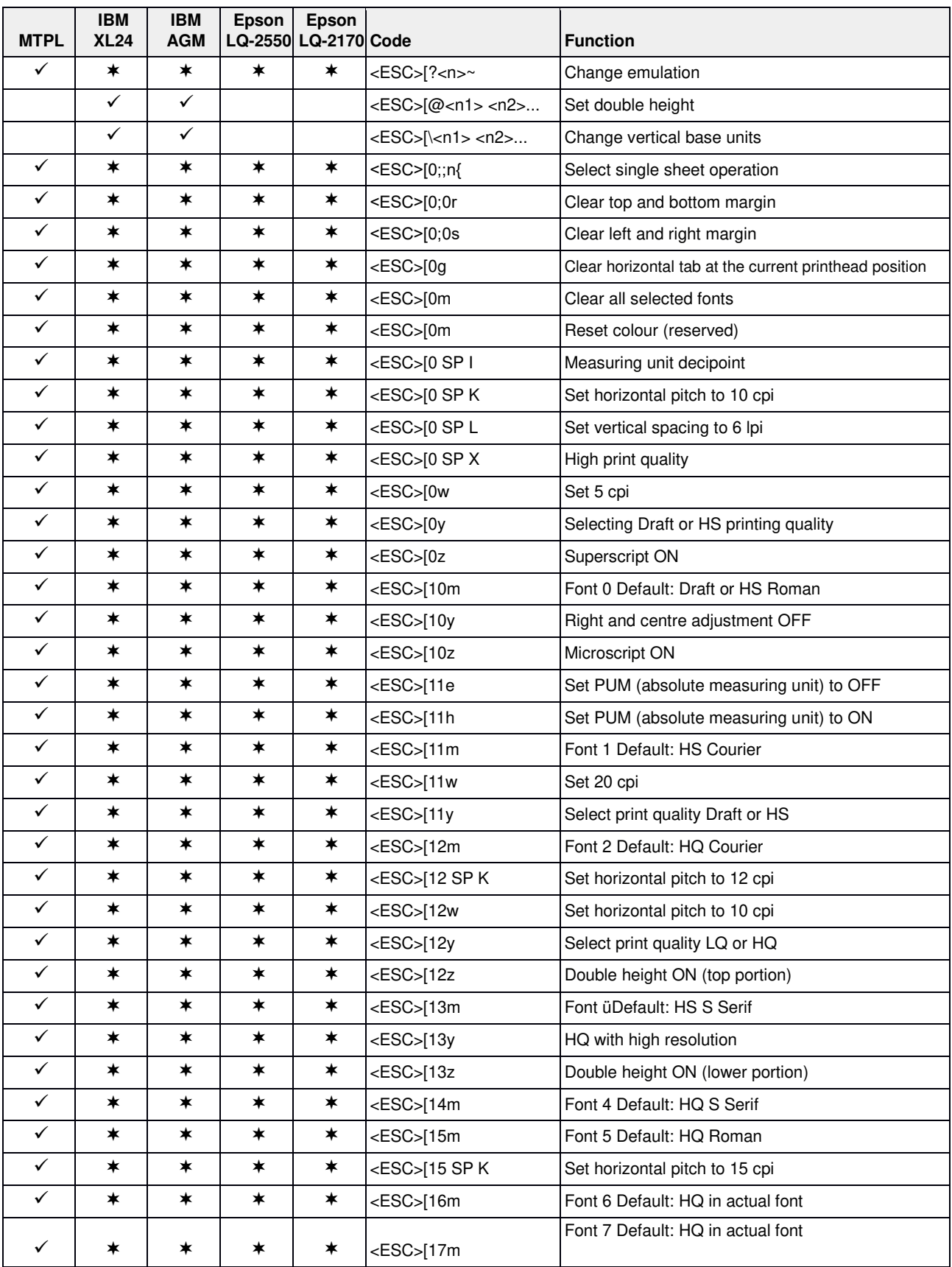

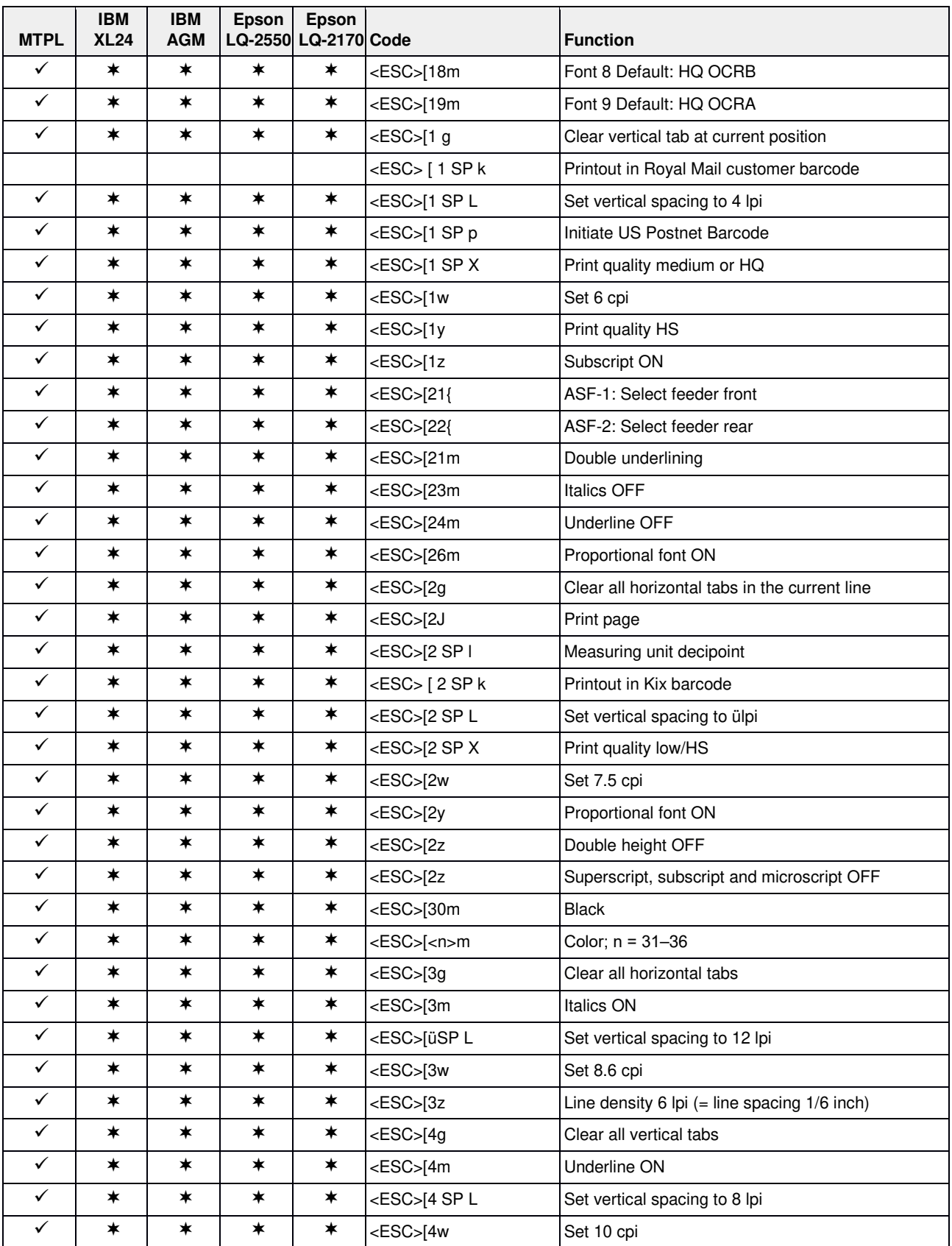

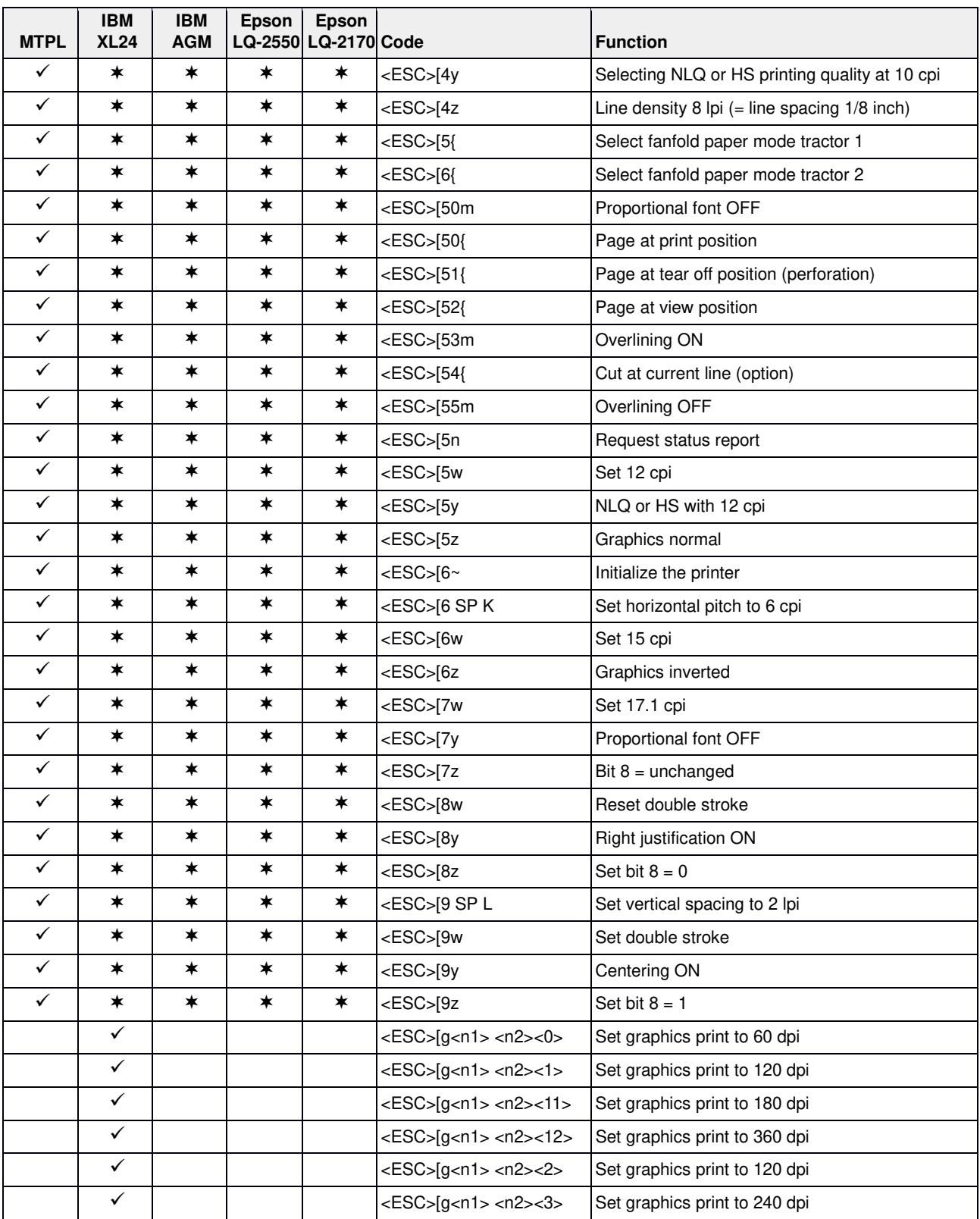

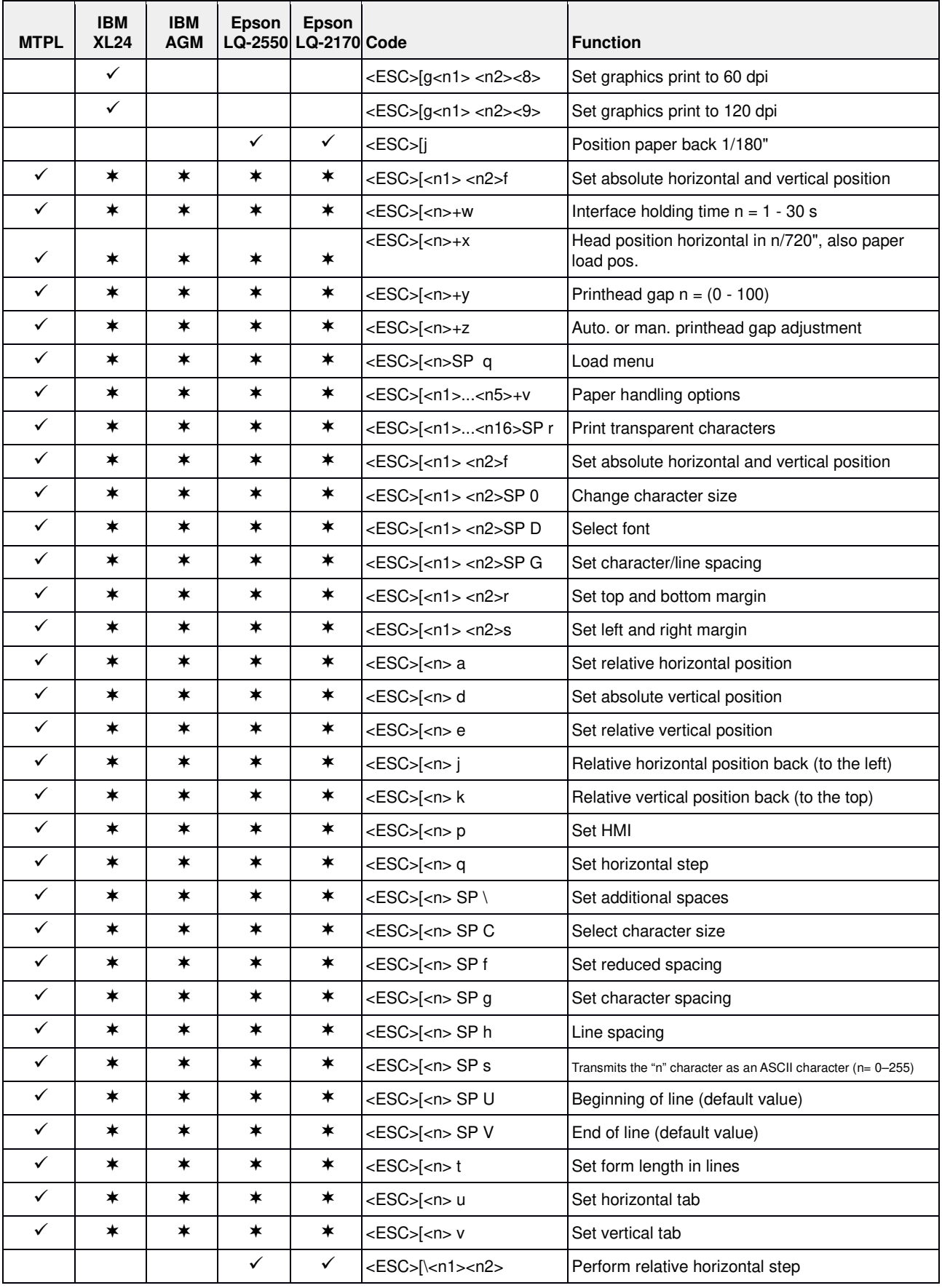
#### **Emulations** User Guide

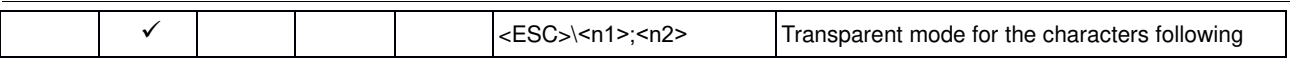

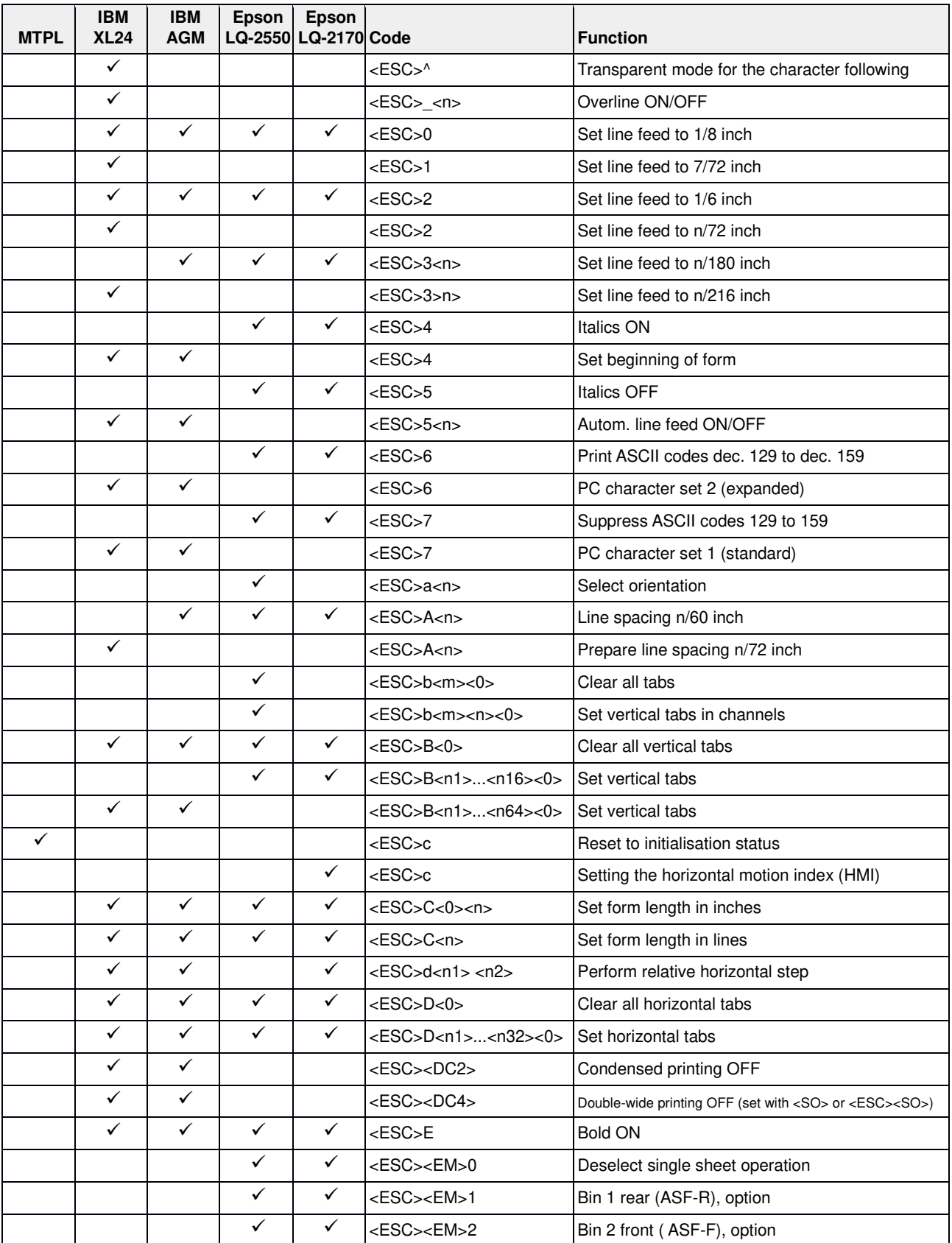

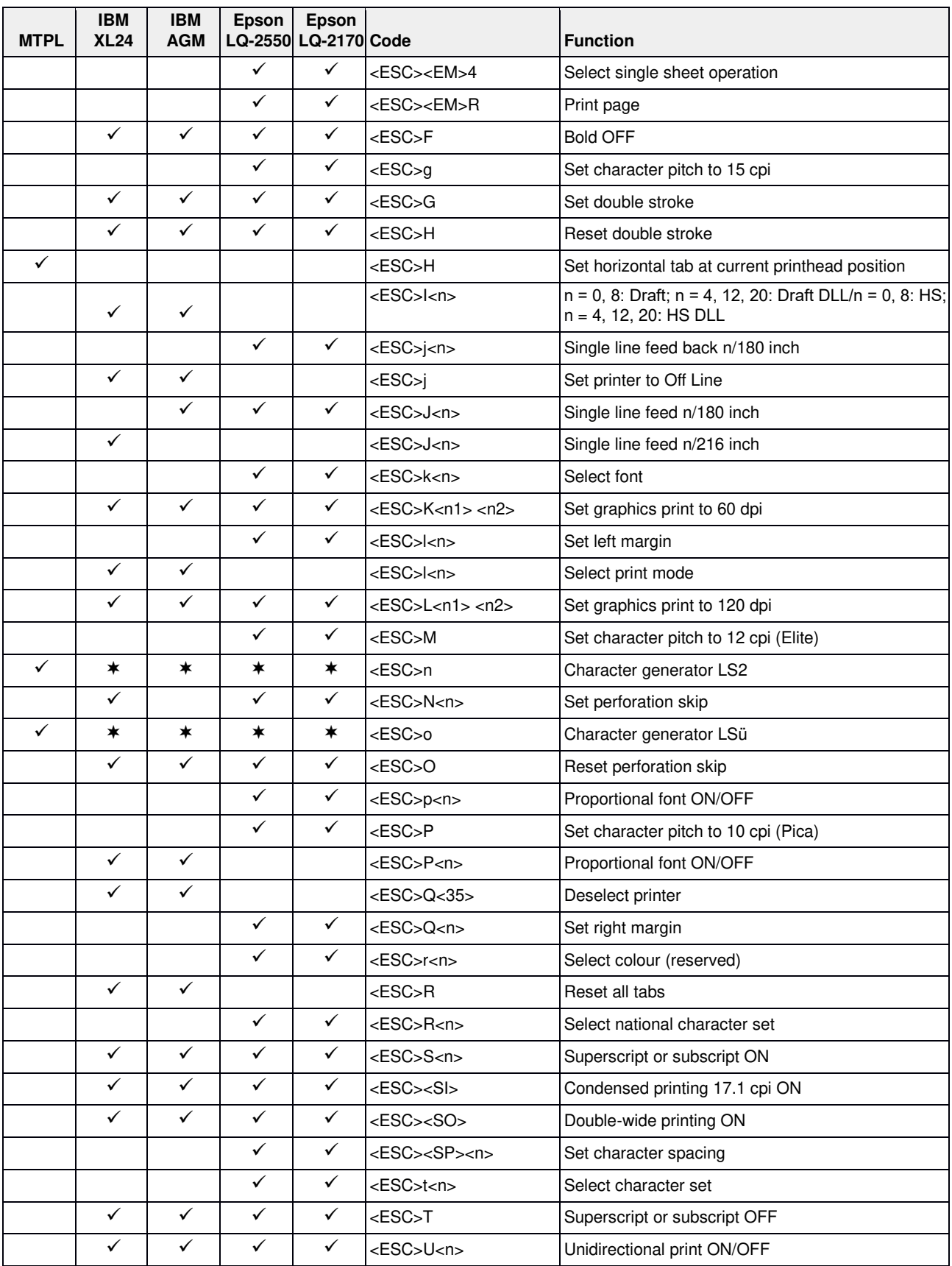

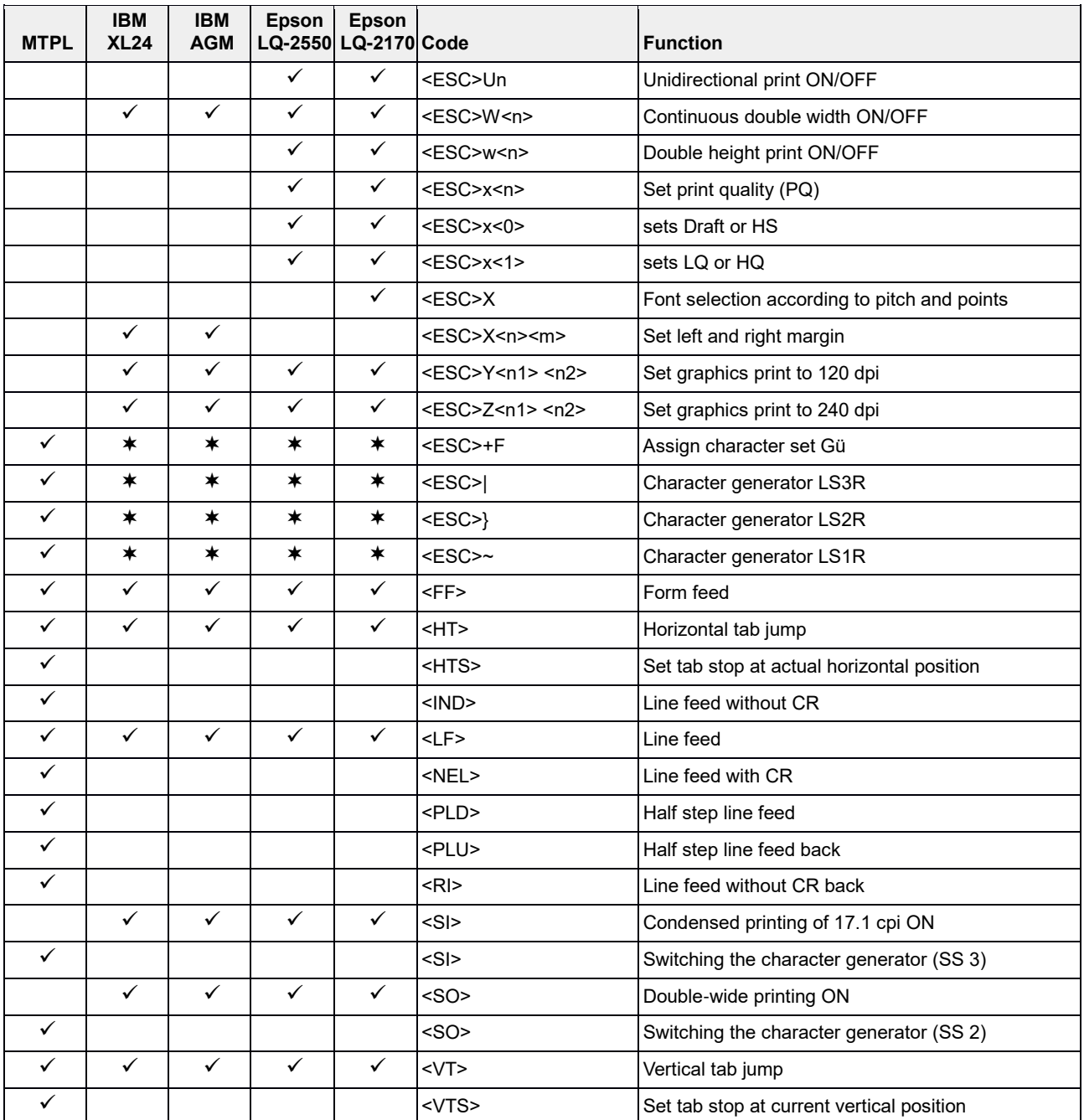

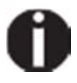

**Additional information is provided in the** *Programmer's Application Manual*  **on the CD-ROM.**

### **Genicom ANSI Emulation**

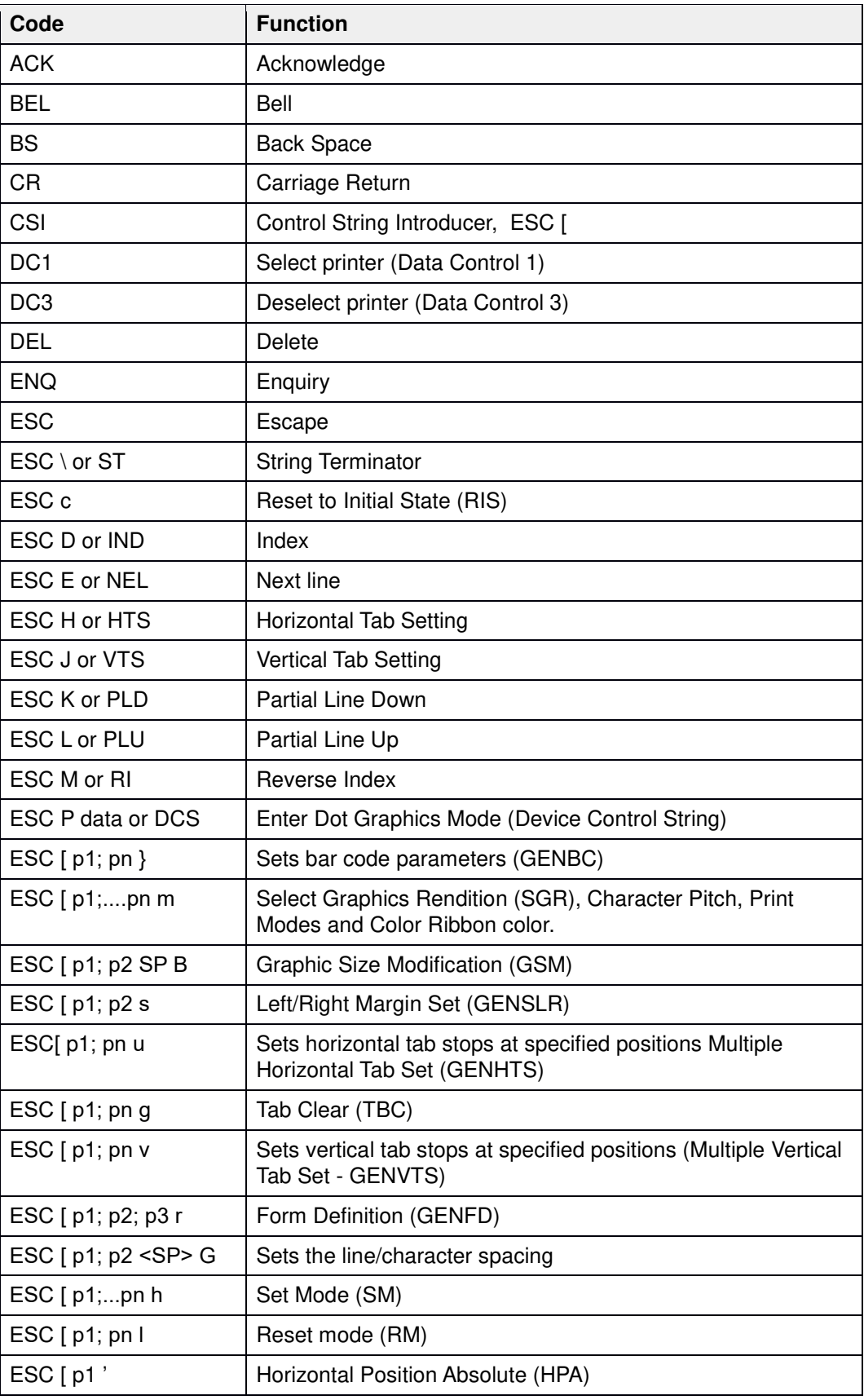

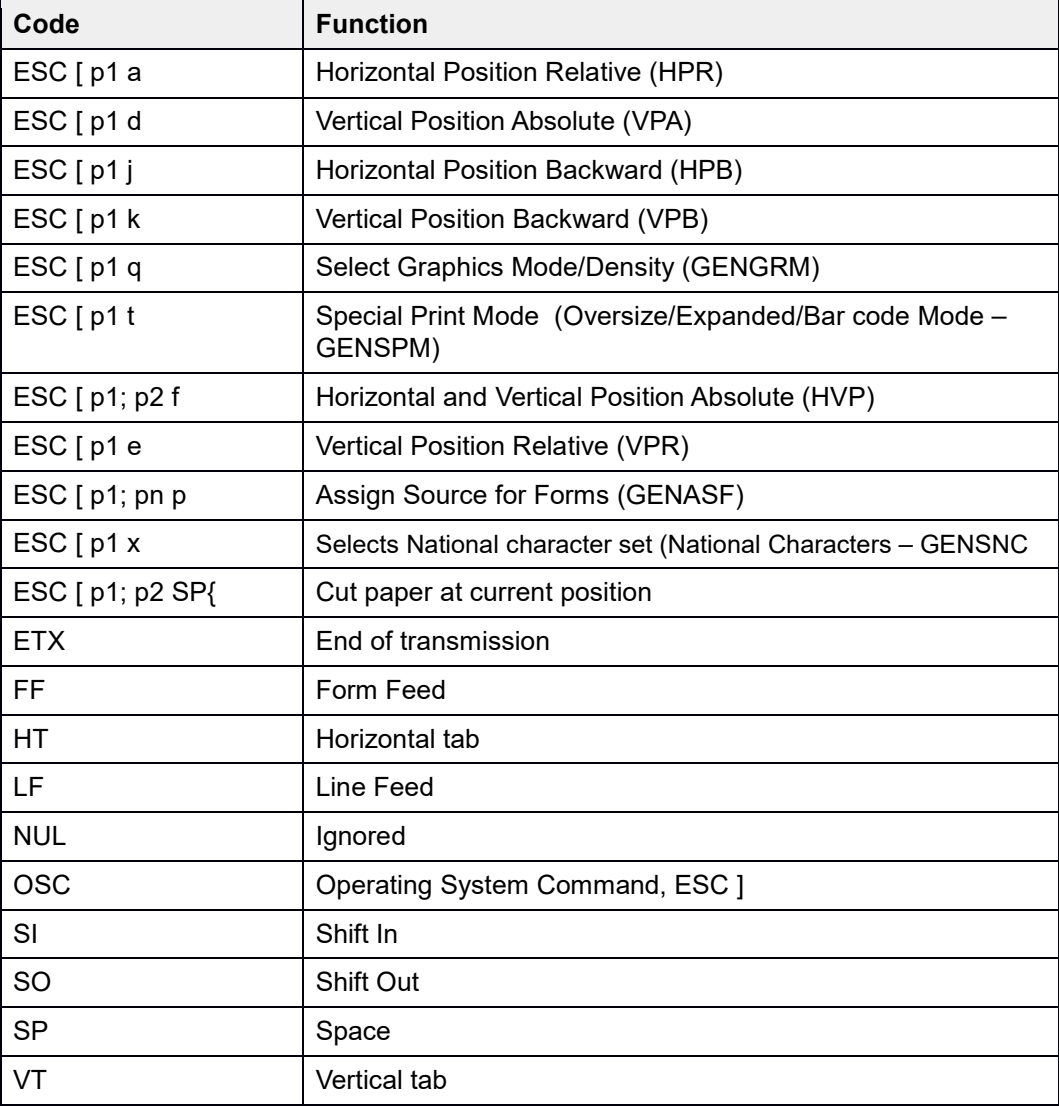

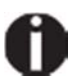

**Additional information is provided in the according** *Programmer's Application Manual* **on the CD-ROM.** 

#### **PJL commands**

The following PJL commands can be used either with the internal Ethernet interface or with a TallyCom III interface (or compatible).

This functionality may be activated via the parameter **Jobcntl** in the Advanced Menu.

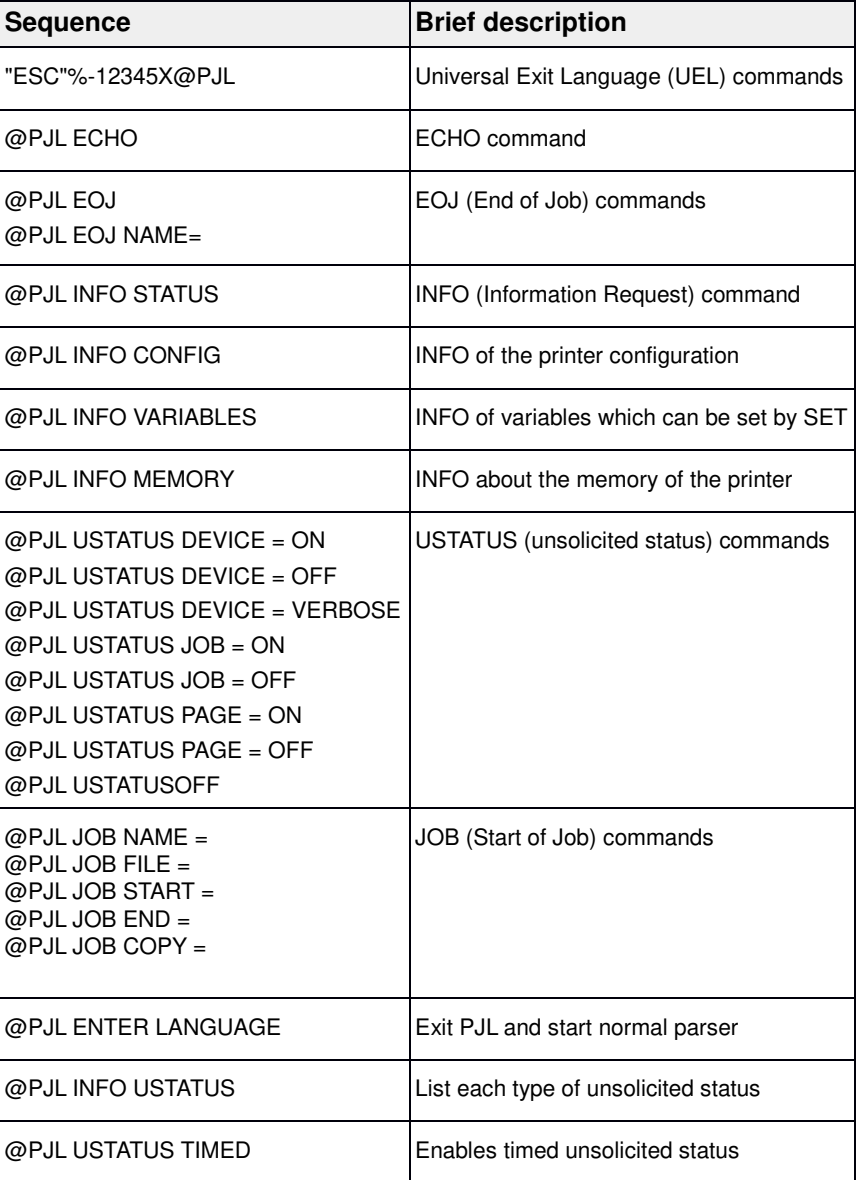

### **Barcode**

Even the standard version of your printer has the possibility of using up to 23 different barcode types.

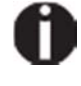

**Barcode mode can be accessed in any emulation. The user can decide whether barcode is activated permanently or activated depending on the situation by means of an escape sequence.**

#### **List of available barcodes**

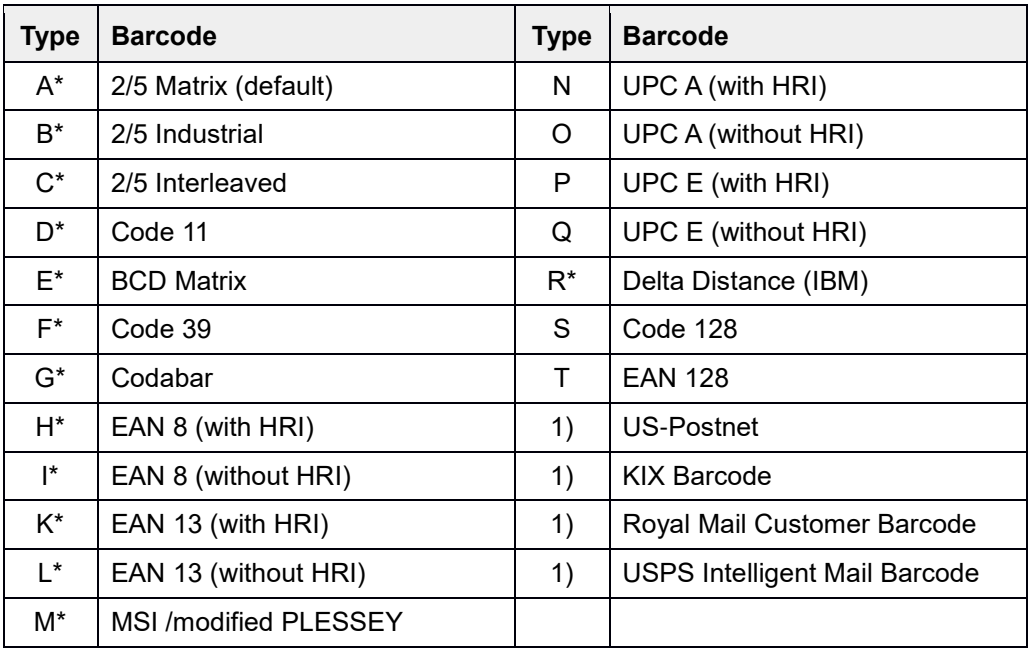

\* These barcodes may be printed out horizontal and vertical, the unmarked only horizontal.

1) See description on the following pages.

The barcode types K, L, N, O may be expanded by using Add-On Barcodes: Add-On 2 and Add-On 5.

The information to be printed is transmittted in a "bracket" (DC4).

A control sequence (Header) defines the parameters of the used barcode once (e.g. type, ratio, etc.). If no header is defined, the information in the "bracket" will be printed in Code 2/5 Matrix.

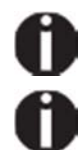

**Please note that within the Barcode environment the barcode commands have priority in case of conflicts with the emulation.**

**Additional information is provided in the** *Barcode Programmer's Applicaton Manual* **on the CD-ROM.**

#### **US Postnet barcode**

Postnet is a special US-American type of barcode. It is printed in character size. Numeric values from 0 to 9 are printable.

After activating this barcode type, numeric characters from 0 (hex. 30) to 9 (hex. 39) are interpreted as barcode figures. All other characters terminate the Barcode mode. Exception: the TAB function (hex. 09) is allowed within Barcode mode. The Postnet sequence is accessible in any emulation. The printer can print barcode in HS (180 dpi) and HQ (360 dpi).

#### The character (e.g. CR = carriage return, he**□** 0D), which terminates the **barcode is not printed or carried out. US Postnet barcode does not require a barcode bracket.**

Example: ASCII ESC[1 SP p 12345 CR HEX 1B 5B 31 20 70 31 32 33 34 35 0D

The numbers 1 to 5 are printed as Postnet stripes.

#### **Royal Mail Customer barcode**

The Royal Mail Customer barcode is a special Mail type barcode. It is printed in character size. Numeric values from 0 to 9 and alphanumeric values from A to Z are printable.

After activating this barcode type, numeric characters from 0 (hex. 30) to 9 (hex. 39) and alphanumeric values from A (hex. 41) to Z (hex. 5A) are interpreted as barcode figures. Lower cases from a (hex. 61) to z (hex. 7a) are automatically converted to capital characters. Control characters from hex. 0 (dec. 0) to hex.1F (dec. 31) terminates this barcode mode. All other characters are ignored. Exception: the TAB function (hex. 09) is allowed within Barcode mode.

The Royal Mail Customer sequence is accessible in MTPL emulation. The printer prints barcode in LQ.

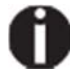

The character (e.g.  $CR =$  carriage return, he $\Box$  0D), which terminates the **barcode is not printed or carried out. Royal Mail Customer barcode does not require a barcode bracket.**

```
Example: ASCII ESC [ 1 SP k SO36XY1A CR 
                                  HEX 1b 5b 31 20 6b 53 
4f 33 36 58 59 31 41 0D
The characters "SO36XY1A" are printed as Royal Mail Customer stripes.
```
#### **KIX barcode**

The KIX barcode prints numeric values from 0 to 9 and alphanumeric values from A to Z as barcode characters.

After activating this barcode type, numeric characters from 0 (hex. 30) to 9 (hex. 39) and alphanumeric values from A (hex. 41) to Z (hex. 5A) are interpreted as barcode figures. Lower cases from a (hex. 61) to z (hex. 7a) are automatically converted to capital characters. Control characters from hex. 0 (dec. 0) to hex.1F (dec. 31) terminates this barcode mode. All other characters are ignored. Exception: the TAB function (hex. 09) is allowed within Barcode mode.

The KIX sequence is accessible in MTPL emulation. The printer prints barcode in LQ.

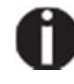

The character (e.g. CR = carriage return, he**□ 0D), which terminates the barcode is not printed or carried out.**

**KIX barcode does not require a barcode bracket.**

*Example:* ASCII ESC [ 2 k SO36XY1A CR HEX 1b 5b 32 6b 53 4f 33 36 58 59 31 41 0D The characters "SO36XY1A" are printed as KIX stripes.

#### **USPS Intelligent Mail barcode**

The USPS Intelligent Mail barcode is a 4-state barcode which works in MTPL, IBM, Epson and ANSI emulation. 4-state barcode data must be converted into only 0, 1, 2 or 3. Each number represents one of the four possible bars. Tabs (Hex 09) and spaces can separate either the bars or the barcodes horizontal, but every other character unser Hex 20 will terminate barcode mode.

You can enter the barcode mode with the sequence ESC [  $?$  11  $\sim$ , the sequence ESC  $\lceil 10 \sim$  exits the barcode mode.

*Example:* ASCII ESC [ 9 SP k <data> HEX 1b 5b 39 02 6b <data>

#### **Large character printing**

Certain professional applications may require unusually large character sizes. Therefore your printer has the possibility of scaling standard size characters up to factor 99 by means of control sequences (LCP1).

The Header sequence defines the parameters (e.g. height) once.

This definition remains until the printer is switched off.

The printable LCP (**L**arge **C**harager **P**rinting) information is transmitted in an LCP "bracket" (SI).

The following character sets (with national characters) are available:

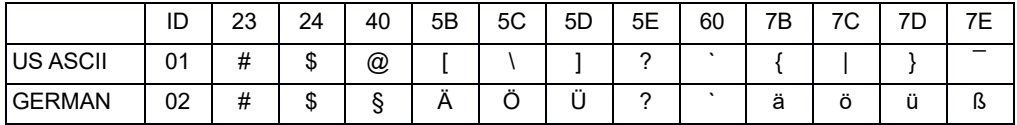

The character sets are selected via the following LCP sequence: ESC "P" "L" "S" n ESC "\". The value of n may range between 01 and 02 (as ASCII characters) – see ID column in the above table.

To select e.g. the german character set, you must use the following data set:

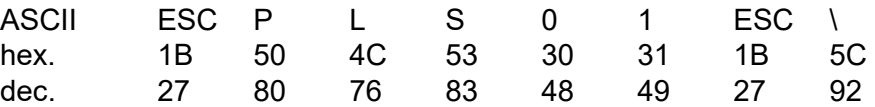

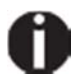

**The printout of LCP characters can be selected in all of the emulations. Prerequisite: Printer must be in Barcode mode.** 

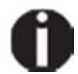

**Note that this printer supports some scalable fonts in the LQ-2170 emulation if a compatible driver is used.**

### **List of additional control codes**

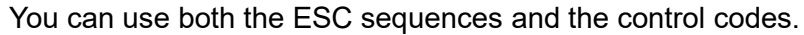

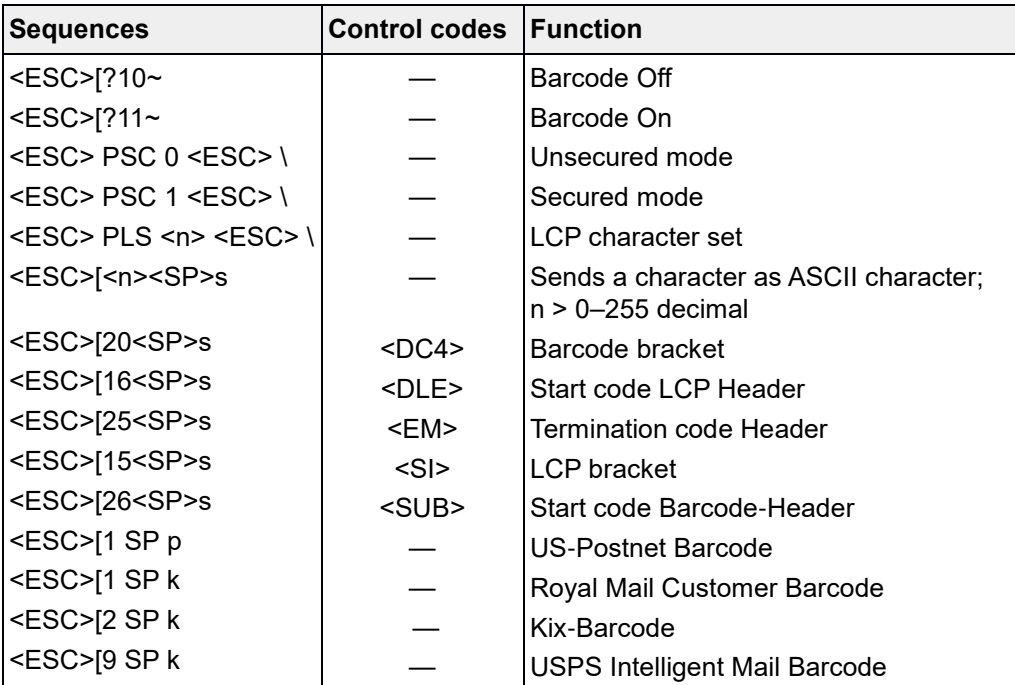

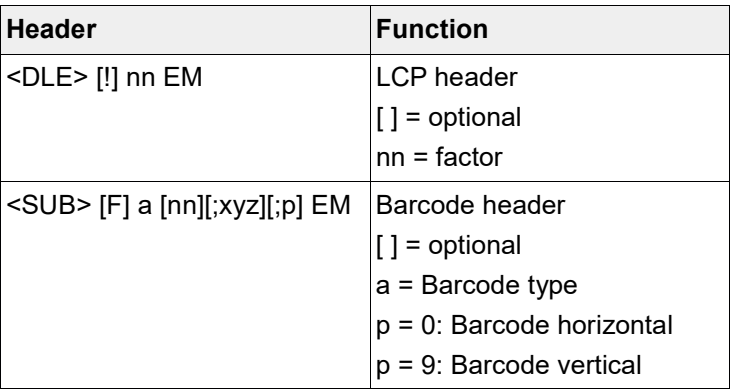

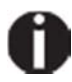

**Additional Information is provided In the** *Barcode Programmer's Application Manual* **on the CD-ROM.**

# Interfaces

Your printer offers by default the possibility of operating either via USB or Ethernet. Optional, an parallel or serial interface can be used.

This chapter informs you about the USB and Ethernet interface and the optional serial and parallel interface and describes the communocation between your computer and the printer.

The USB, the internal ethernet and the optional parallel and serial interface are linked to form a so-called **shared interface**. Your printer can be configured to use only one interface or all alternately. When only one interface is used, it is monitored by the printer. If the printer is configured to use all interfaces simultaneously it monitors all interfaces for incoming data. As soon as the printer recognizes a signal it switches to the respective interface and sends the BUSY signal to the other interfaces. After finishing the data transmission, the printer remains switched to this interface for a certain period of time (30 seconds). When this time has elapsed, the controller reenables both interfaces and the sequence described restarts. If incoming data is on the other interface and the current print position is not "Top of Form", a form feed is carried out.

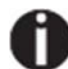

**If shared = parallel or shared = serial is set, all other interfaces are disabled.**

In the chapter "*Options*", the interfaces which can be purchased with your printer are listed.

### **USB 2.0 (Full-Speed, 12 MBit/s)**

The USB interface conforms to the Universal Serial Bus 2.0 Specifications. It supports the Full Speed mode at 12 Mbps. It uses the "B" type USB connector. Max. cable length: 5.0m (according to USB 2.0 specification)

USB Host (Type A): USB rated output parameter: 5 VDC, 0.5 A

### **Ethernet interface**

The Ethernet interface affords the printer to connect to local area networks. It's attributes are:

*Hardware* 

- LAN/Ethernet: RJ45, Ethernet 100BaseTX with 100 Mbps (IEEE802.3u), 10Base-T with 10 Mbps (IEEE802.3)
- RAM: 8 MB
- ▶ Flash: 4 MB
- ▶ Speed: 100 Mbps / Full Duplex

#### *Supported operating systems*

- Windows NT, 200, XP, Vista, 7, 8, 8.1, 10 and 2003-2016 Server
- $\blacktriangleright$  Linux
- $\blacktriangleright$  Unix
- ▶ Sun Solaris

#### *Supported protocols*

- SNMP
- SMTP
- TCP/IP
- lpr/lpd
- ▶ Port 9100

#### *Designation of IP address*

- DHCP
- BOOTP
- $\triangleright$  Static (manually via the printer's control panel)

#### *Configuration*

- HTTP
- TCP/IP
- ▶ Status SNMP
- $\triangleright$  TCP/IP
- SMTP
- $\blacktriangleright$  PING

### **Parallel interface (optional)**

The bidirectional parallel interface offers the so called "nibble" mode of the IEEE1284 interface norm. This enables installation in accordance with Windows "Plug & Play".

The standard parallel interface is able to transfer data at a speed of max. 30,000 bytes per second. When the receiving buffer is full, the data input is blocked until the data buffer is empty. This guarantees data transmission in blocks of 1 KB.

#### **Connector assignment**

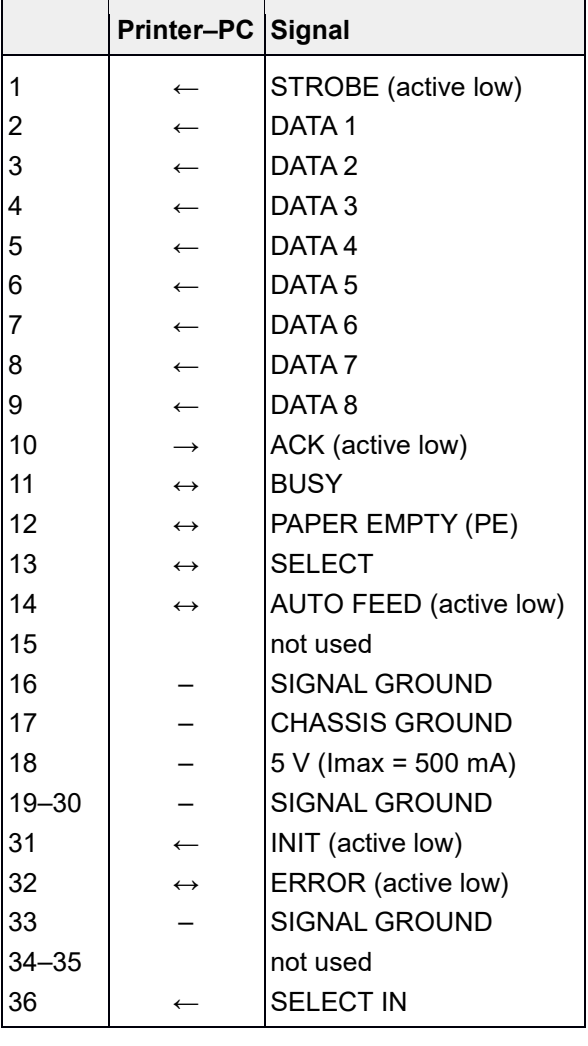

1

19

18 ,,,,,,,,,,,,,,,,,,,,,, ,,,,,,,,,,,,,,,,,,

36

Transmission length: max. 2,0 m

## **Serial interface V.24/RS232C (optional)**

Your printer's serial interface supports the RS232C specification. The signals are received and transmitted by a 9 pin connector.

Basically 3 lines are already enough for exchanging information between computer and printer (one receive line, one send line, one line for common grounding).

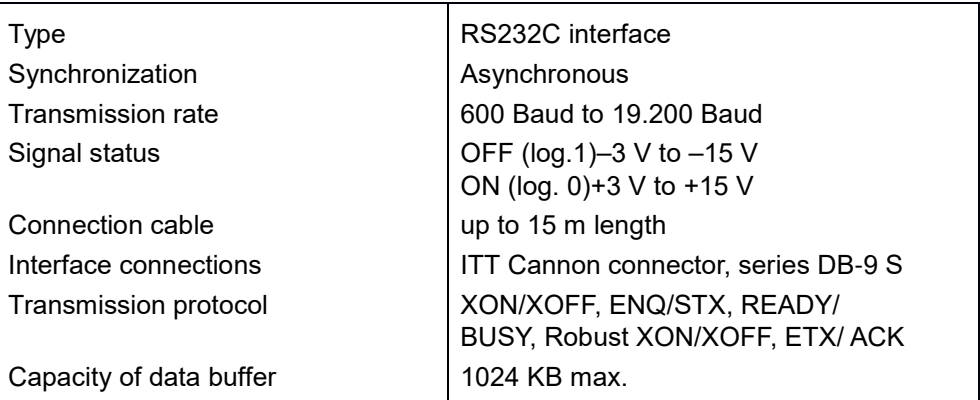

#### **Connector assignment**

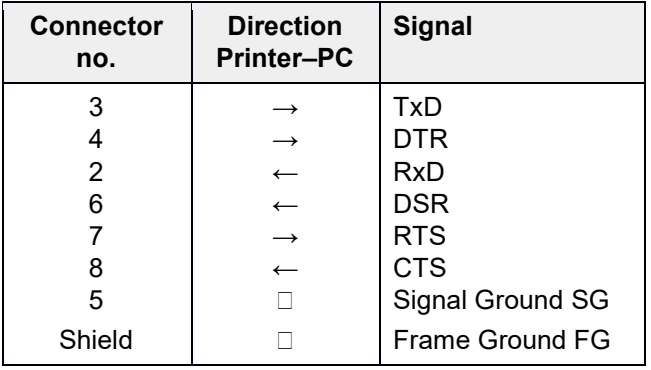

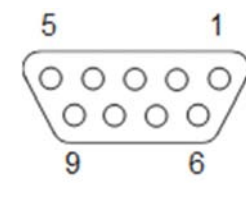

Transmission length: max. 15 m

### **Interface cable (serial interface)**

The cables used must be shielded. The cable shield must be connected to the connector shield on both ends.

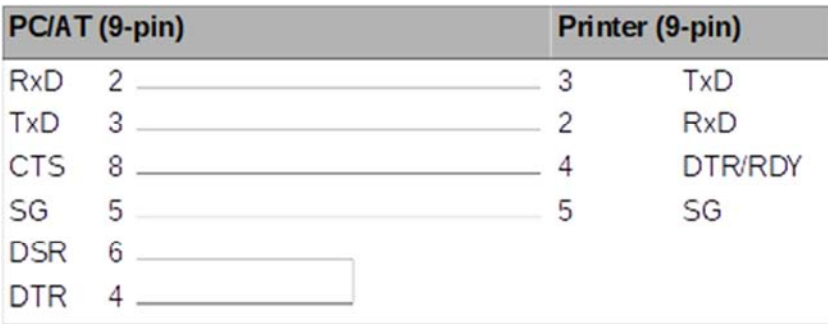

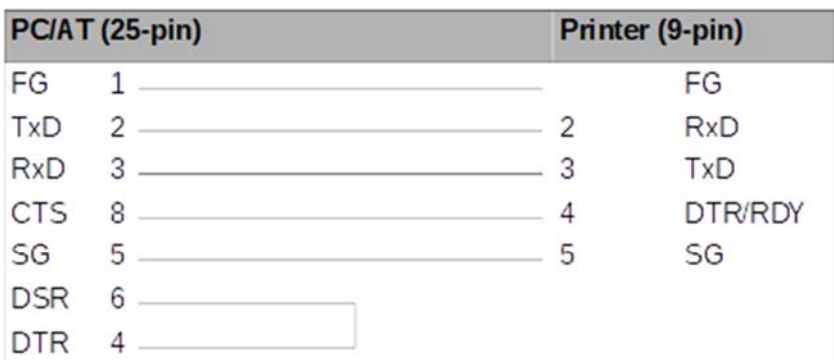

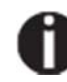

 **It depends on the menu setting whether DTR or RDY is active at pin 4**

#### *Input signals*

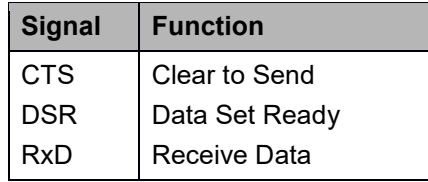

*Output signals* 

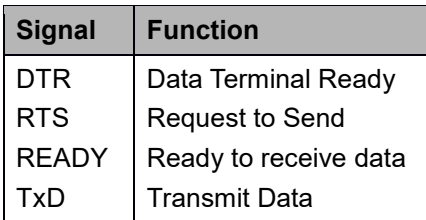

#### **Protocols**

#### *Memory mode XON/XOFF*

The received characters are stored in a FIFO buffer (first in/first out). The characters are processed in this buffer.

The buffer capacity can be adjusted from 0 to 128 Kb.

If the buffer is full, the interface signals NOT READY (signal acknowledgement: Level 1, -12 V) and XOFF (hex. 13, dec. 19). This results in stopping the data transmission. When the FIFO buffer is empty again, the interface signals READY (level 0, +12 V) and XON (hex. 11, dec. 17). Data transmission can be continued.

In addition, the READY signal is influenced by the status of the printer (On/Off Line). If the printer assumes an undefined state, the interface also signals NOT READY and XOFF.

#### *Memory mode Robust XON/XOFF*

Robust XON/XOFF is similar to XON/XOFF. However, the state of the printer (XON or XOFF) is also periodically transmitted via the TxD line in the case of Robust XON/XOFF.

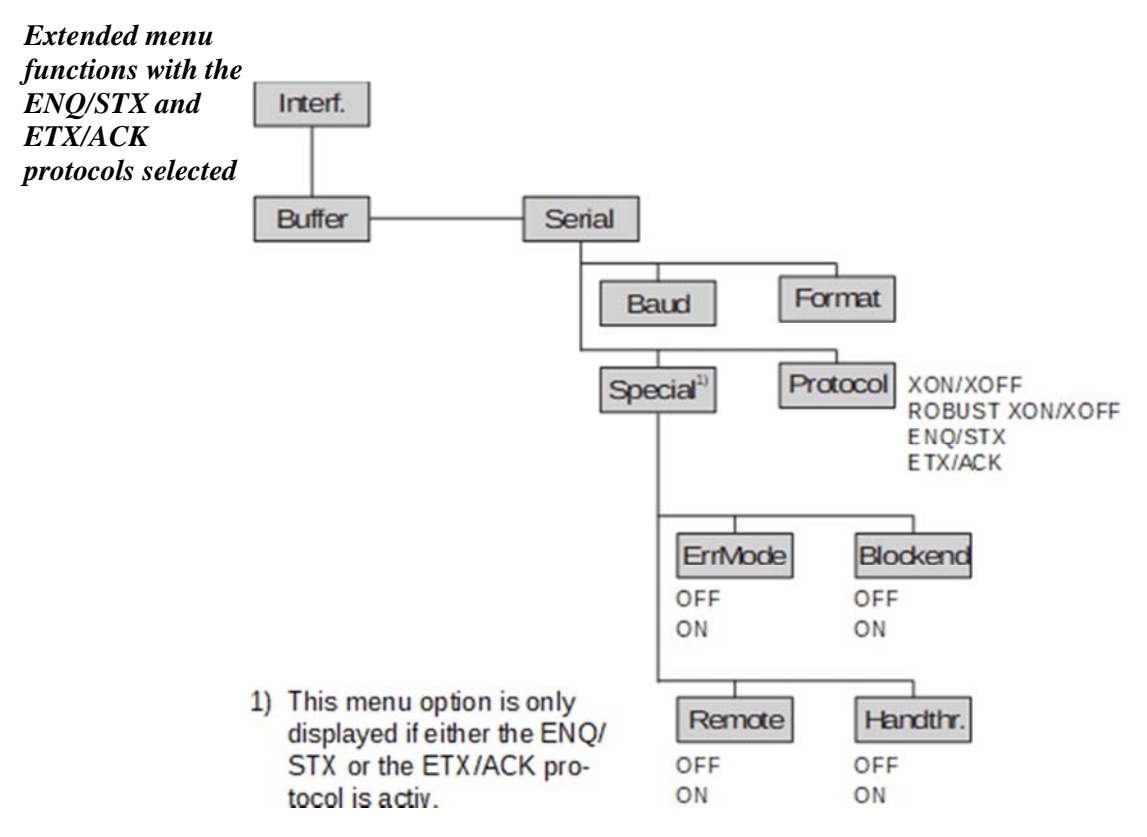

#### *ENQ/STX protocol*

In addition to this XON/XOFF message, the possibility exists of requesting a status byte from the printer using the ENQ code (hex. 05, dec. 5). The STX code (hex 02, dec. 2) is used to clear any error messages (parity error, buffer overflow).

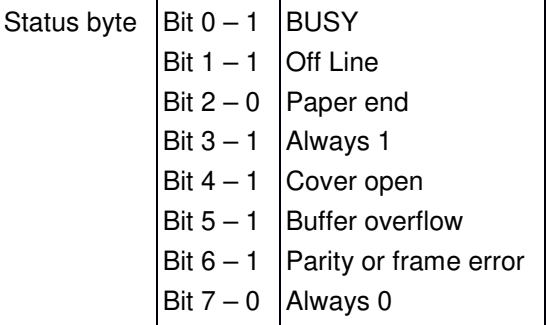

- STX (hex02) Clears any previous parity or framing error as well as any buffer overflow error.
- ENQ (hex05) The current printer status is sent to the host.
- XON/XOFF This protocol is automatically used for data flow control and printer status handling.
- HandThr.= ON The STX and ENQ characters are not filtered out of the data stream and control the interface in addition.
- HandThr.= OFF The STX and ENQ are filtered out of the data stream and handled immediately by the interface.

#### *ETX/ACK protocol*

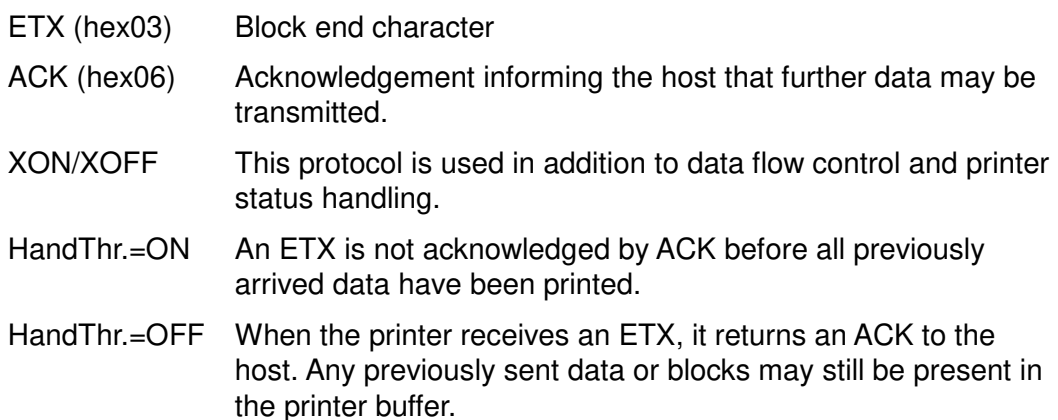

#### *Management*

- ▶ Web Panel
- ▶ HP Web Jet Admin
- E-Mail notification with SMTP
- ▶ TallyCom Print Guide
- Pre-string, Post-String

#### *Setup*

- Setup via the printer's control panel
- ▶ Web Panel (HTTP/HTML)
- ▶ TallyCom Admin

#### **Physical printer port in Ethernet with TCP/IP**

When using your printer in a local network with Ethernet connections and the TCP/IP protocol, you have to assign several address informations.

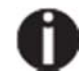

**Address information for the Ethernet port can only be made available by your network administrator, who has the necessary rights to install printers on the network and/or make any changes.**

- ▶ The assumed address space corresponds to the TCP/IP adress, class C, 192.168.1.xxx.
- The subnet mask to be used is 255.255.255.0

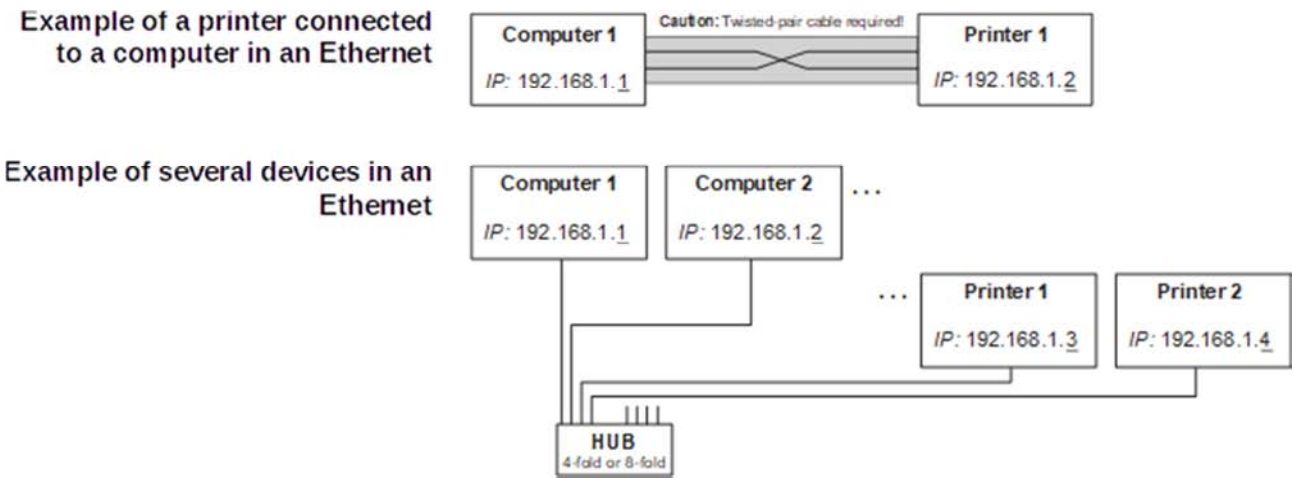

▶ The address of the router, or gateway, is 0,0,0,0, if not available.

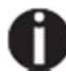

**You will find more information on our Internet page.**

# Options and accessories

### **Options**

The following options can be ordered for your printer.

#### **Tractor 2, front**

The push tractor is suitable for fanfold paper (76 to 406 mm width). *Part no.: 061052* 

#### **Autocut facility**

This is an additional module for automatic cutting. *Part no.: 062661* 

#### **Printer pedestal**

A cabinet to be used as a printer stand and for storing fanfold paper stacks. *Part no.: 062690 (+ Paper basket 062833 to create proper output paper stacks.)* 

#### **Noise Cover**

It is a special top cover to improve the noise emission. *Part no.: 062950* 

#### **Interface modules**

The following interface modules are available.

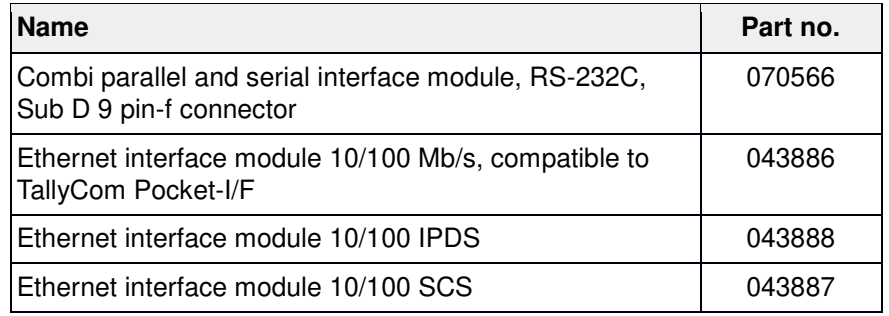

#### **Optional firmware**

On request.

## **Accessories**

#### **Ribbon cassettes**

Ribbon cassettes are available in the following versions.

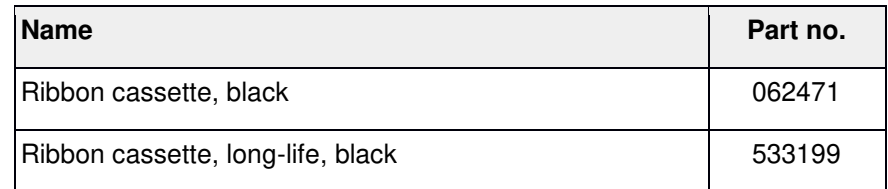

### **Programming manuals**

The following programming manuals are available. You can download the manuals from our Internet page.

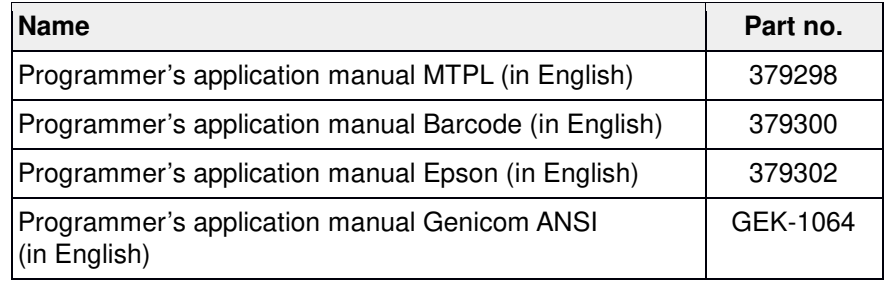

"All rights reserved. Translations, reprinting or copying by any means of this manual complete or in part or in any different form requires our explicit approval. We reserve the right to make changes to this manual without notice. All care has been taken to ensure accuracy of information contained in this manual. However, we cannot accept responsibility for any errors or damages resulting from errors or inaccuracies of information herein."

#### **DASCOM REPRESENTATIVES**

**GERMANY** DASCOM Europe GmbH Heuweg 3 D-89079 Ulm Deutschland Tel.: +49 (0) 731 2075 0 Fax: +49 (0) 731 2075 100 www.dascom.com

UNITED KINGDOM DASCOM GB Ltd Hart House, Priestley Road Basingstoke, Hampshire RG24 9PU, England Phone: +44 (0) 1256 355130 Fax: +44 (0) 1256 481400 www.dascom.com

**FRANCE** DASCOM Europe GmbH 117 Avenue Victor Hugo 92100 Boulogne-Billancourt France Phone: +33 (1)73 02 51 98 www.dascom.com

**AMERICAS** Dascom Americas LLC 34 Lakeview Court Verona, VA 24482 USA Phone: +1 (877) 434 1377 Fax: +1 (540) 242 7221 www.dascom.com

SINGAPORE (Asia Pacific) DASCOM AP Pte Ltd 2 Jurong East Street 21 #05-42, IMM Building Singapore 609601 Phone: +65 6760 8833 Fax: +65 6760 1066 www.dascom.com

October 2020 DASCOM Europe GmbH v1.3